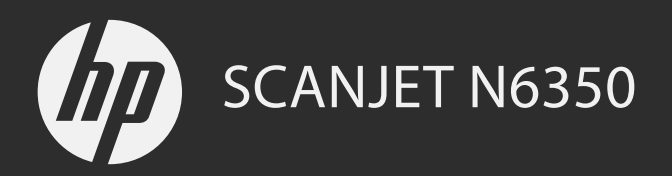

Başlama Kılavuzu příručka Začínáme Príručka Začíname s prácou Első lépések

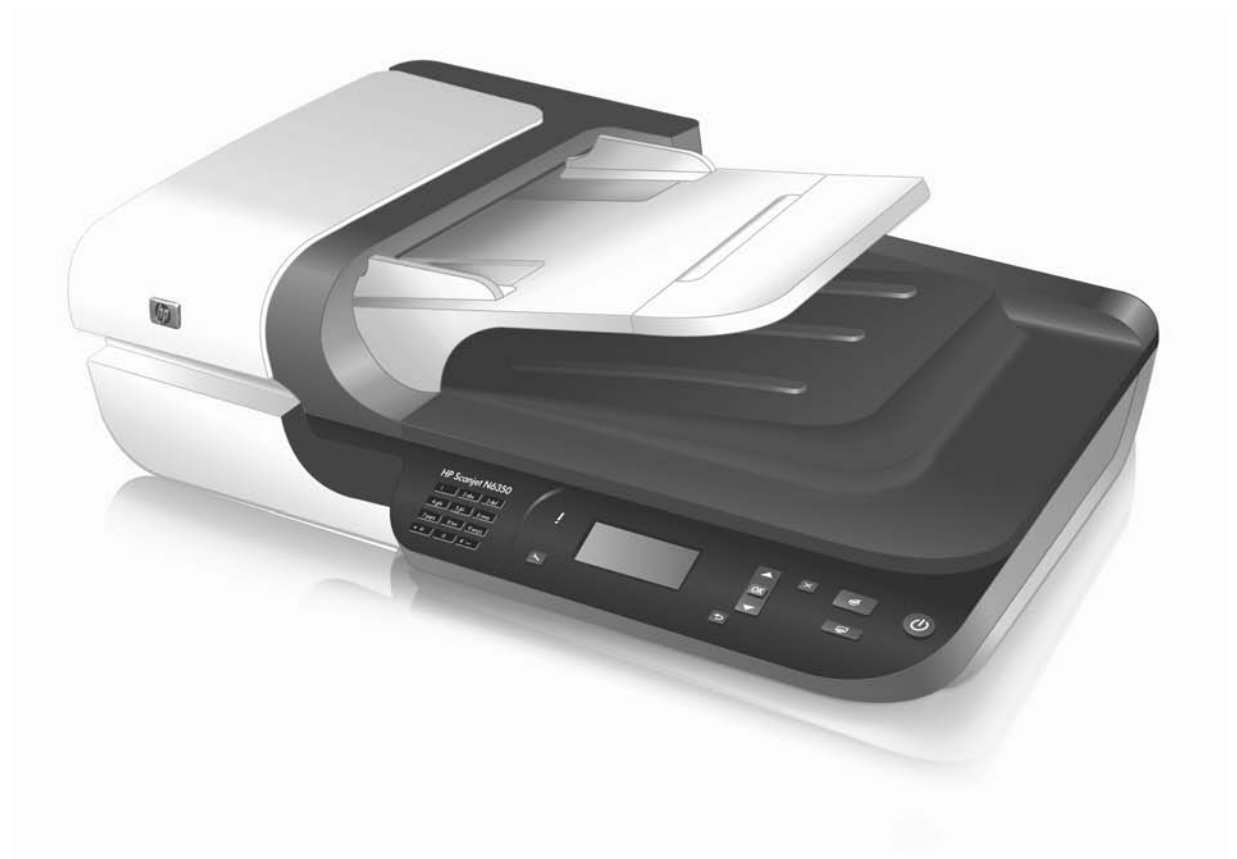

# HP Scanjet N6350 Başlama Kılavuzu

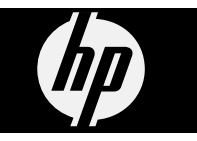

#### **Telif hakkı ve lisans**

© 2009 Telif Hakkı Hewlett-Packard Development Company, L.P.

Telif hakkı yasalarının izin verdiği durumlar dışında önceden yazılı izin alınmadan çoğaltılması, uyarlanması ya da çevrilmesi yasaktır.

Buradaki bilgiler önceden haber verilmeksizin değiştirilebilir.

HP ürün ve hizmetlerine ait yegane garantiler, bu ürün ve hizmetlerle birlikte sağlanan açık garanti bildirimlerinde sıralanmıştır. Burada anılan hiç bir şey ek garanti şeklinde yorumlanmamalıdır. HP, burada yer alan teknik veya düzeltim hataları veya eksikliklerinden sorumlu olmayacaktır.

#### **Ticari markaların sahipleri**

ENERGY STAR, Amerika Birleşik Devletleri A.B.D. Çevre Koruma Dairesi'nin A.B.D'de tescilli markasıdır. Microsoft ve Windows, Microsoft Corporation'ın tescilli ticari markalarıdır.

# *<u>İçindekiler</u>*

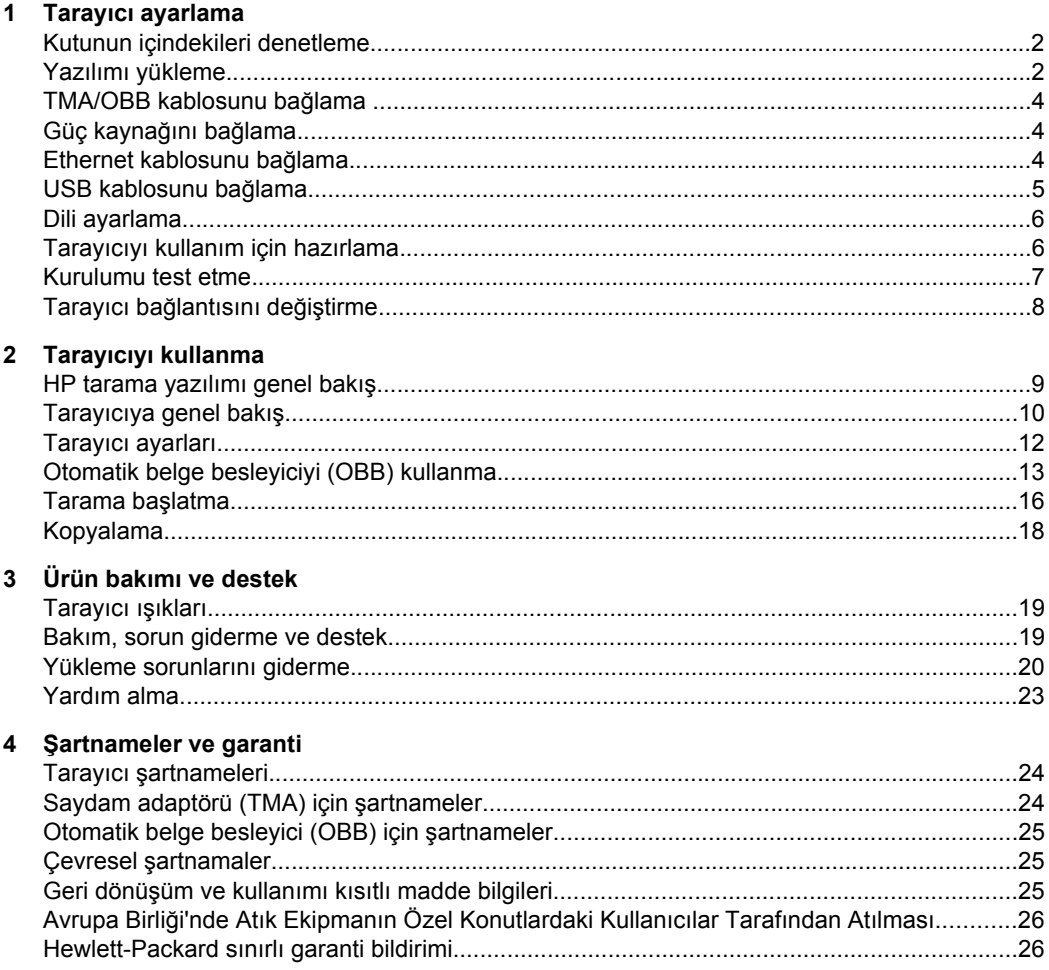

# **1 Tarayıcı ayarlama**

Tarayıcıyı kurmak için aşağıdaki adımları izleyin.

## **Kutunun içindekileri denetleme**

Tarayıcı donanımını kutusundan çıkarın. Tüm plastik poşet ve kapakları, yapışkan bantları ve diğer ambalaj malzemelerini çıkardığınızdan emin olun.

**Not** Kutunun içeriği, tarayıcı yazılımı CD'si sayısı dahil olmak üzere, ülke/bölgeye göre değişebilir.

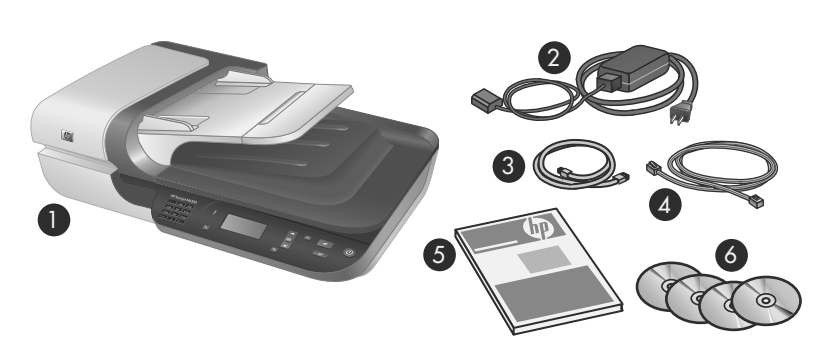

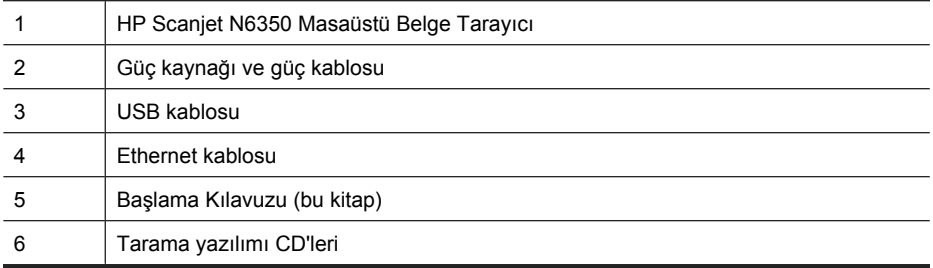

## **Yazılımı yükleme**

Bu tarayıcıyı doğrudan bir bilgisayara bağlayabilir veya en çok 20 bilgisayarın tarayıcıya erişebildiği bir ağa yükleyebilirsiniz. Ağa yüklendikten sonra tarayıcının yapılandırılması ve bakımı hakkında bilgiler için, tarayıcı Kullanıcı Kılavuzu'nda **Bir ağda tarayıcıyı yapılandırma ve yönetme** konusuna bakın.

Yazılımı yüklemeden önce aşağıdaki bilgileri gözden geçirin.

- Tarayıcıda HP dışında yazılımların kullanılması hakkında daha fazla bilgi için, bkz. "Bir hızlı başlatma düğmesini HP olmayan tarama yazılımıyla ilişkilendirme" sayfa 7.
- Tarayıcıyla gelen yazılım ve CD'lerin sayısı ülke/bölgeye göre değişebilir.
- Tarayıcınızla birlikte gelen üçüncü taraf uygulamaları üç yüklemeyle sınırlıdır. İlave lisans satın almak için, **www.hp.com** adresine gidin, tarayıcı modelinizi arayın, ürünün genel bakış sayfasını bulun ve ardından **Spesifikasyonlar** veya **Aksesuarlar** sekmesini tıklatın.
- **Dikkat uyarısı** Yazılım yüklenirken soruluncaya kadar USB kablosunu bağlamayın.
- **1.** Hangi yazılımların yükleneceğine karar verin.
	- Tarayıcıyı zaten sahip olduğunuz belge yönetimi veya tarama yazılımlarıyla kullanacaksanız, yalnızca HP Scanjet sürücülerini ve HP Tarayıcı Araçları Yardımcı Programı yazılımını yüklemeniz gerekir.
	- Belge yönetimi ve tarama yazılımlarınız yoksa, tarayıcıyla birlikte gelen HP tarayıcı yazılımlarını kullanabilirsiniz. Hangi yazılımların yükleneceğine karar vermek için yükleme sırasında ekrandaki yazılım açıklamalarını okuyun.
- **2.** Tarayıcıyla birlikte verilen HP Scanning Software (HP Tarama Yazılımı) CD'sini bilgisayarın CD sürücüsüne yerleştirin. Yükleme iletişim kutusunun görünmesini bekleyin ve ardından ekrandaki yönergeleri izleyin.
- **3. Bağlantı Türü** iletişim kutusunda, bağlantının türünü seçin.
	- **Tarayıcıyı yalnız bu bilgisayara bağlamak için USB kablosunu kullanın, (ağ bağlantısı yoktur).** Tarayıcıyı doğrudan bilgisayara bağlamak için bu seçeneği seçin.
	- **Bu tarayıcıyı ağa bağlamak için Ethernet kablosunu kullanın.** Tarayıcıyı ağa bağlamak için bu seçeneği seçin.
	- **Ağda zaten kurulu bir tarayıcıya bağlanın.** Ağda zaten varolan bir tarayıcıya bağlanmak için bu seçeneği seçin.
- **4. İleri**'yi tıklatın ve tarayıcı yüklemesini tamamlamak için ekrandaki yönergeleri izleyin.
- **5.** Aygıta bağlanmanız istendiğinde, **Bağlantı Türü** iletişim kutusunda seçtiğiniz bağlantının türüne uygun bağlantı işlemini tamamlayın.
	- USB bağlantısı seçeneğini seçtiyseniz, bkz. "USB kablosunu bağlama" sayfa 5.
	- Ethernet bağlantısı seçeneğini seçtiyseniz, bkz. "Ethernet kablosunu bağlama" sayfa 4.

## **TMA/OBB kablosunu bağlama**

TMA/OBB kablosunu tarayıcı kapağından tarayıcının tabanına bağlayın.

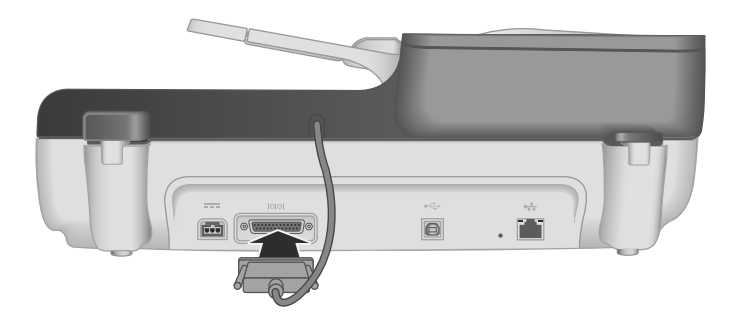

## **Güç kaynağını bağlama**

**1.** Güç kaynağına takılı kabloyu tarayıcının arkasındaki güç konektörüne takın.

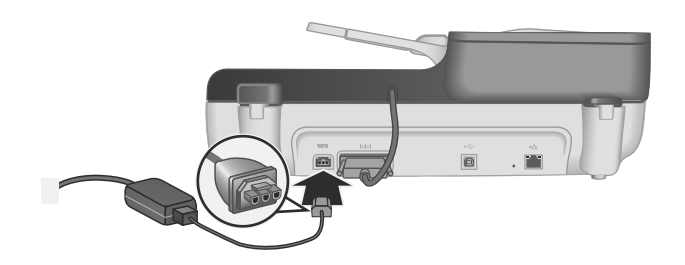

- **2.** AC kablosunun küçük ucunu güç kaynağının arkasına takın.
- **3.** AC kablosunun diğer ucunu prize veya bir akım koruyucusuna takın.
- **4.** Tarayıcıyı açmak için tarayıcı kontrol panelindeki **Güç** düğmesine basın.

## **Ethernet kablosunu bağlama**

Tarayıcıyı varolan bir ağdaki ana bilgisayara bağlamak için aşağıdaki adımları tamamlayın.

- **Dikkat uyarısı** Windows ortamında yükleme yapıyorsanız, yazılım yüklemesi sırasında sizden yapmanız istenmeden tarayıcınızı ağa bağlamayın (bkz. "Yazılımı yükleme" sayfa 2).
- **1.** Tarayıcıyı kapatmak için **Güç** düğmesine basın.
- **2.** Bağlıysa, USB kablosunu tarayıcıdan çıkarın.

**3.** Tarayıcıyı Ethernet kablosu kullanarak bir yönlendiriciye (gösterilen), Ethernet bağlantı noktasına veya Ethernet anahtarına bağlayın.

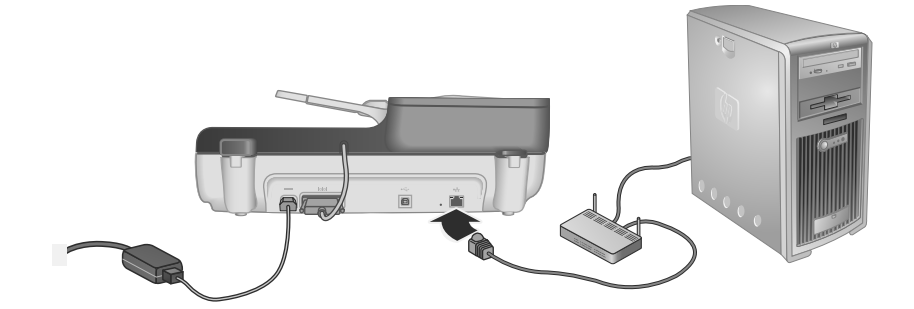

- **4.** Tarayıcıyı açmak için **Güç** düğmesine basın.
- **5.** Ağda birden fazla HP Scanjet N6350 tarayıcı varsa, bağlanmak istediğiniz tarayıcının seri numarasını ve IP adresini bulun.
	- **a**. Tarayıcının kontrol panelindeki **Kurulum** ( ) düğmesine basın, **Ağ**'ı seçmek için düğmesini kullanın ve ardından **Tamam**'a basın.
	- **b. Ayarları Görüntüle'yi seçmek için**  $\blacktriangledown$  **düğmesini kullanın ve ardından Tamam'a** basın.
	- **c**. Seri numarası ve IP adresi ayarlarına gitmek için ▼ düğmesini kullanın ve ardından bilgileri kaydırmadan görüntülemek için **Tamam**'a basın.
- **6.** Ağ bağlantısını tamamlayın.
	- **a**. **Ağ Tarayıcısı Bulundu** iletişim kutusunu gördüğünüzde, bir önceki adımda bulduğunuz IP adresine sahip tarayıcıyı seçin ve ardından **İleri**'yi tıklatın.
	- **b**. **Bilgisayar Adı** iletişim kutusunda, tarayıcı kontrol panelinde listelenen bilgisayar adını girin ve ardından **İleri**'yi tıklatın.
	- **c**. **Aygıt Ekleme** iletişim kutusunda, durum çubuğu yeni aygıtın eklendiğini belirttiğinde **İleri**'yi tıklatın.
		- **Not** Bu tarayıcı en fazla 20 ağ kullanıcısını destekler. Zaten 20 ağ kullanıcısı varsa, **Bilgisayar Listesi Dolu** iletişim kutusunu görürsünüz. Tarayıcı yönetici ayrıcalıklarınız varsa, bir bilgisayarı listeden kaldırabilir ve ağ yüklemesine devam edebilirsiniz.
	- **İpucu** Ağ bağlantısını HP Tarayıcı Araçları Yardımcı Programı yazılımını kullanarak da tamamlayabilirsiniz. Daha fazla bilgi için, HP Tarayıcı Araçları Yardımcı Programı Yardım'a bakın.

## **USB kablosunu bağlama**

**Dikkat uyarısı** Windows ortamında yükleme yapıyorsanız, yazılım yüklemesi sırasında sizden yapmanız istenmeden tarayıcınızı USB kablosuyla bilgisayara bağlamayın (bkz. "Yazılımı yükleme" sayfa 2).

Tarayıcıyı bilgisayarınıza bağlamak için tarayıcıyla birlikte verilen USB kablosunu kullanın.

**1.** USB kablosunun kare ucunu tarayıcıya bağlayın.

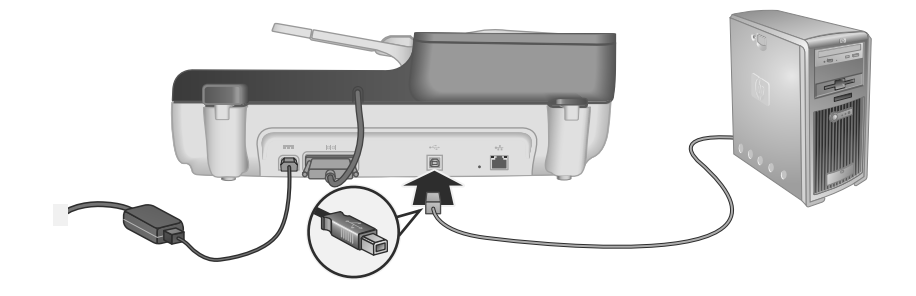

**2.** USB kablosunun dikdörtgen biçimindeki ucunu bilgisayarınızın arkasındaki USB bağlantı noktalarından birine takın.

## **Dili ayarlama**

Tarayıcıyı ilk kez açtığınızda, baştaki ısınma sürecinden sonra LCD ekranda gösterilecek olan dili seçmeniz istenir.

Dili seçmek için, aşağıdaki adımları izleyin:

- 1. İstediğiniz dil görünene kadar ve v düğmelerini kullanın.
- **2.** Dili seçmek için **Tamam** düğmesine basın ve ardından seçiminizi onaylamak için **Tamam** düğmesine tekrar basın.

## **Tarayıcıyı kullanım için hazırlama**

Tarayıcı kontrol panelindeki **Tara** (S) düğmesini kullanabilmek için aşağıdaki işlemlerden birini tamamlamalısınız. Tamamlayacağınız işlem seçtiğiniz tarayıcı yazılımı çözümünün türüne bağlıdır.

### **Varsayılan tarama kısayollarının tarayıcınıza yüklenmesi**

Tarayıcınızla birlikte gelen HP tarama yazılımı varsayılan tarama kısayollarını içerir. HP tarama yazılımını yükledikten sonra, aşağıdaki adımları izleyerek varsayılan tarama kısayollarını tarayıcınıza yükleyin:

- **1.** Masaüstünüzdeki **HP Tarama** simgesini çift tıklatın; Birden fazla HP Scanjet N6350 tarayıcıya bağlıysanız, tarama kısayollarını yüklemek istediğiniz tarayıcıyı seçin.
- **2. HP Tarama** kısayolları iletişim kutusunda, **Seçenekler** açılır menüsünden **Tarama Hedefi...Kurulum** sekmesini seçin.
- **3. Tarama Hedefi...Kurulum (Ön Panel Listesi)** iletişim kutusunda ön panele eklemek istediğiniz kısayolu tıklatın ve ardından **Ekle** okunu tıklatın. Her seçimin ardından **Ekle** okunu tıklatarak eklemek istediğiniz kısayolları seçmeye devam edin.
	- Tarama kısayollarının LCD ekranda görünme sırasını değiştirmek için, bir tarama kısayolu seçin ve ardından **Taşı** (yukarı) veya **Taşı** (aşağı) okunu tıklatın.
	- Yüklenen kısayollar listesinden bir tarama kısayolunu kaldırmak için, kaldırmak istediğiniz kısayolu **Ön panel listesi (Tara Hedefi düğmesi)** bölümünden seçin ve ardından **Kaldır** okunu tıklatın.
- **4.** Seçilen tarama kısayollarını tarayıcıya yüklemek için **Aygıtı Güncelleştir** öğesini tıklatın.
- **X** Not HP Tarama kısayolları iletişim kutusunda tarama kısayolları oluşturabilir, silebilir veya değiştirebilirsiniz. Tarama kısayollarının kullanımı ve yönetimi hakkında daha fazla bilgi için, tarayıcı yazılımı Yardım'a bakın.

### **Bir hızlı başlatma düğmesini HP olmayan tarama yazılımıyla ilişkilendirme**

Tarayıcı iki hızlı başlatma düğmesi içerir: **Tara** ( $\blacktriangleright$ ) ve **Kopyala** ( $\textcolor{red}{\text{m}}$ ). Herhangi bir düğme tanıyabilen tarama yazılımını, bu düğmelerin her biriyle ilişkilendirebilirsiniz. Bu görevi tamamlamak için Yönetici ayrıcılıklarına sahip olmanız gerekir.

**W** Not HP tarama yazılımını yüklediyseniz, bu düğmeler zaten HP Tarama ve HP Kopyalama yazılımlarıyla ilişkilendirilmiştir.

Bir hızlı başlatma düğmesini tarama yazılımıyla ilişkilendirmek için aşağıdaki adımları uygulayın:

- **1. Başlat**'ı tıklatın, **Programlar**'ın veya **Tüm Programlar**'ın, **HP**'nin, **Scanjet**'in, **N6350** öğesinin üzerine gelin ve ardından **Tarayıcı Araçları Yardımcı Programı**'nı tıklatın.
- **2.** Bir düğme için açılan **Başlatılacak Program** listesinden, bu düğmenin başlatmasını istediğiniz tarama yazılımını seçin.
- **3. Tamam**'ı tıklatın.

## **Kurulumu test etme**

- **1.** Otomatik belge besleyiciye (OBB) tek bir belge sayfası yerleştirin.
- **2.** Tarayıcınız ağa bağlıysa:
	- **a**. Taramak istediğiniz bilgisayarı seçmek için tarayıcı kontrol panelindeki **4** ve düğmelerini kullanın ve ardından **Tamam**'a basın.
	- **b**. İstenirse, PIN'inizi girin ve ardından **Tamam**'a basın.
	- **Not** PIN'leri ayarlama ve değiştirme hakkında bilgi için HP Tarayıcı Araçları Yardımcı Programı Yardım'a bakın.
- **3. Tara** (S) düğmesini kullanarak bir tarama başlatın.
- **4.** Tarama yazılımını kullanarak bir tarama başlatın.
	- **Windows:** HP tarama yazılımını kullanıyorsanız, masaüstünüzdeki **HP Tarama** simgesini çift tıklatın, bir tarama kısayolu seçin ve ardından **Tara...** seçeneğini tıklatın.
	- **Windows:** HP dışı TWAIN veya ISIS uyumlu bir yazılım kullanıyorsanız, bu yazılımdan tarayın.

Tarama beklendiği gibi gerçekleşmiyorsa, tarayıcı Kullanıcı Kılavuzu'ndaki **Temel sorun giderme ipuçları** ve **Tarayıcı yükleme sorun giderme** bölümlerine bakın.

HP tarama yazılımının kaldırılması ve yeniden yüklenmesi hakkında daha fazla bilgi için, bkz. "HP tarama yazılımını kaldırma ve yeniden yükleme" sayfa 21.

## **Tarayıcı bağlantısını değiştirme**

**Windows:** Aşağıdaki işlemleri tamamlamak için HP Tarayıcı Araçları Yardımcı Programı yazılımının **Ağ** sekmesini kullanabilirsiniz:

Tarayıcı bağlantısını değiştirme hakkında bilgi için, HP Tarayıcı Araçları Yardımcı Programı Yardım'a bakın.

- Bir ağ tarayıcısına bağlanın.
- Geçerli tarayıcıyı tek başına tarayıcıdan (USB bağlantılı) bir ağ tarayıcısına (Ethernet bağlantılı) yeniden yapılandırın.
- Ağdaki diğer tarayıcılara bağlanın.

# **2 Tarayıcıyı kullanma**

Bu kısım HP ScanJet tarayıcısının yanı sıra orijinal belgelerin nasıl taranacağını veya kopyalanacağını anlatır.

## **HP tarama yazılımı genel bakış**

Windows için HP tarama yazılımını yüklediğinizde masaüstünüze aşağıdaki simgeler eklenir. Bu simgeler, taramalarınızı yapmanız, kopyalamanız ve düzenlemeniz için olan programları açar.

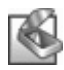

HP Tarama fotoğrafları ve belgeleri taramak için kullanılan programdır. Aşağıdakilerin hepsi için HP Tarama kullanın:

- Tarama işlevlerini gerçekleştirme
- Yardım ve sorun giderme bilgilerine erişme
- Kaydetmeden önce **HP Tarama** önizleme penceresine erişerek taramalarınızı düzenleme
- Saydam adaptörünü (TMA) kullanarak slaytları ve negatifleri tarama
- **Tara** (S) düğmesine üçüncü taraf yazılımları atamak (tarama kısayolları ile) gibi ayarları ve tercihleri değiştirme

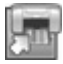

HP Kopyalama kopyaları yazıcıda yazdırmak için kullanılan programdır.

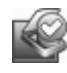

HP Tarayıcı Araçları Yardımcı Programı bakım bilgilerini kaydetmek ve bazı ağ işlemlerini gerçekleştirmek için kullanılan programdır. Ayrıca, HP Tarama'yı kullanmıyorsanız, HP Tarayıcı Araçları Yardımcı Programı Tara (S) ve Kopyala (a) düğmelerini üçüncü taraf yazılımları için yapılandırmanıza olanak sağlar.

Bir tarama başlatmak için **HP Tarama** simgesini çift tıklatın. **HP Tarama** kısayolları iletişim kutusu görüntülendiğinde, birden fazla tarayıcıya bağlıysanız **Aygıt** menüsünden bir tarayıcı seçin ve ekrandaki yönergeleri izleyin.

**HP Tarama** kısayolları iletişim kutusunda tarama ayarlarını değiştirebilirsiniz. Daha fazla bilgi almak için, **HP Tarama** kısayolları iletişim kutusunda **Yardım** seçeneğini tıklatın.

Kopyalama başlatmak için, **HP Kopyalama** simgesini çift tıklatın ve ekrandaki yönergeleri izleyin.

**Not** Windows için, **Tara** (S) veya **Kopyala** (a) düğmelerini, Windows uygulamayı düğme tanıyabilen olarak algıladığı sürece diğer uygulamalara atayabilirsiniz.

*Ayrıca bkz.*

- "Kopyalama" sayfa 18
- "Bir hızlı başlatma düğmesini HP olmayan tarama yazılımıyla ilişkilendirme" sayfa 7

## **Tarayıcıya genel bakış**

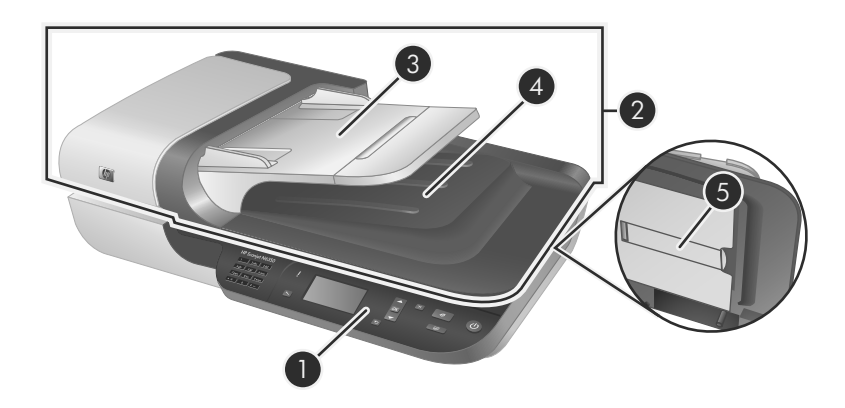

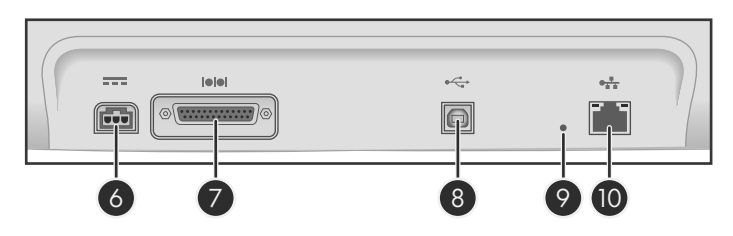

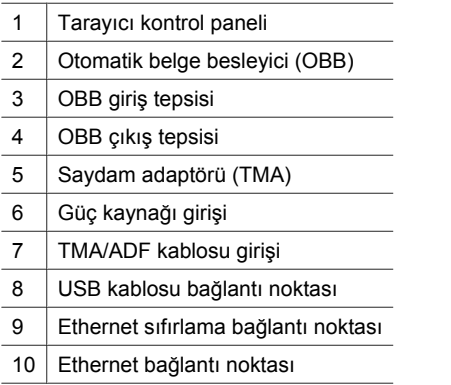

# **Türkçe**

### **Tarayıcı kontrol paneli**

Tarayıcı kontrol panelindeki düğmeleri kullanarak bir tarama başlatabilir ve bazı tarayıcı ayarlarını yapılandırabilirsiniz.

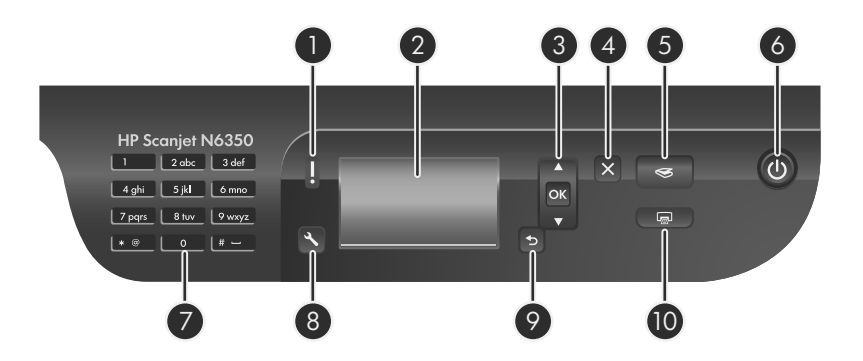

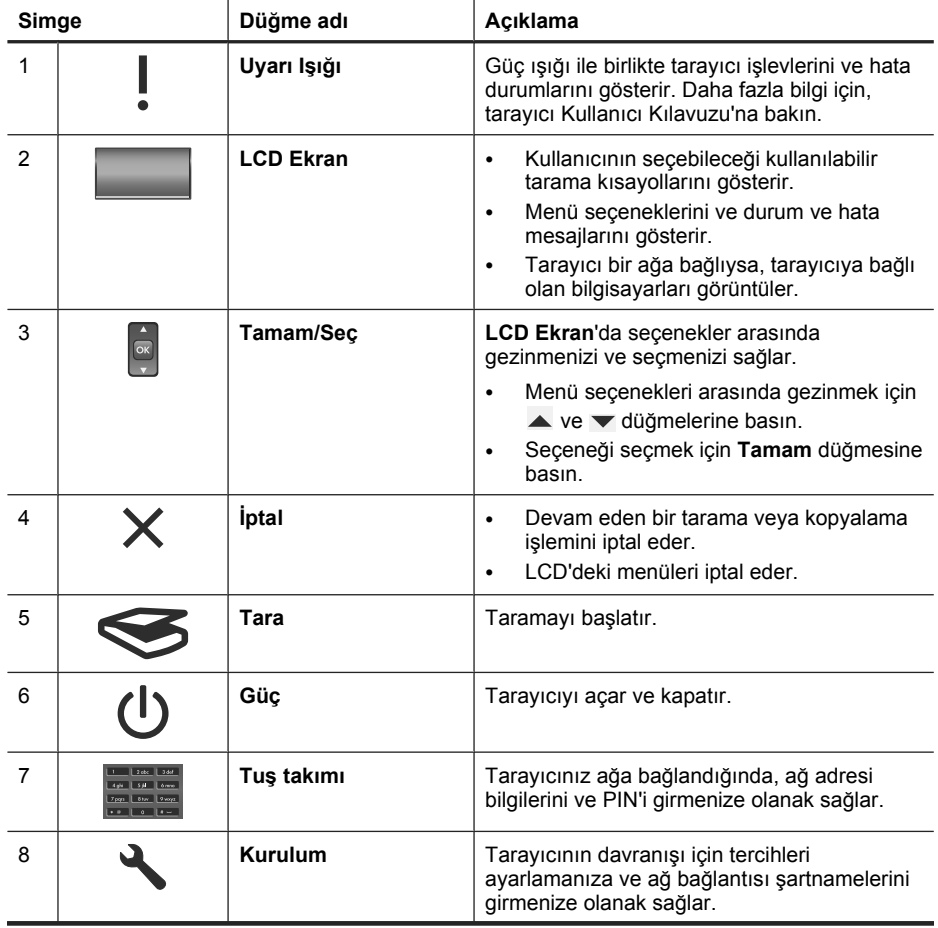

(devamı)

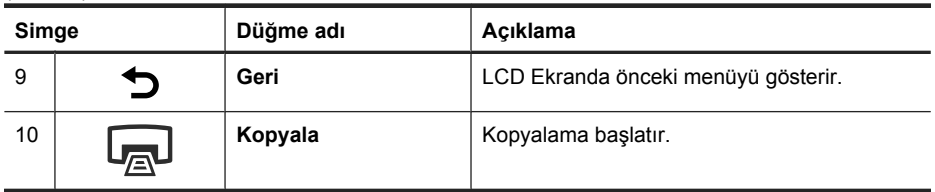

*Ayrıca bkz.*

- "Tarama başlatma" sayfa 16
- "Kopyalama" sayfa 18
- "Tarayıcı ayarları" sayfa 12

### **Otomatik belge besleyici (OBB)**

Tek veya çok sayfalı belgeleri hızlı ve kolay bir şekilde taramak için otomatik belge besleyiciyi (OBB) kullanabilirsiniz.

*Ayrıca bkz.*

- "Tarama başlatma" sayfa 16
- "Kopyalama" sayfa 18

### **Saydam adaptörü (TMA)**

35 mm slaytları veya negatifleri taramak için saydam adaptörünü (TMA) kullanabilirsiniz.

*Ayrıca bkz.*

"Tarama başlatma" sayfa 16

## **Tarayıcı ayarları**

Kurulum ( \) düğmesi tarayıcı ayarlarını değiştirmenizi sağlar.

Bir tarayıcı ayarını değiştirmek için aşağıdaki adımları izleyin:

- **1. Kurulum** (\) düğmesine basın, istediğiniz seçeneği seçmek için  $\blacktriangle$  ve düğmelerini kullanın ve ardından **Tamam**'a basın.
- **2.** İstenirse, bir ayarı seçmek için ▲ ve ▼ düğmelerini kullanın ve ardından Tamam'a basın.

Tarayıcı ayarlarıyla ilgili daha fazla bilgi için, tarayıcı Kullanıcı Kılavuzu'na bakın.

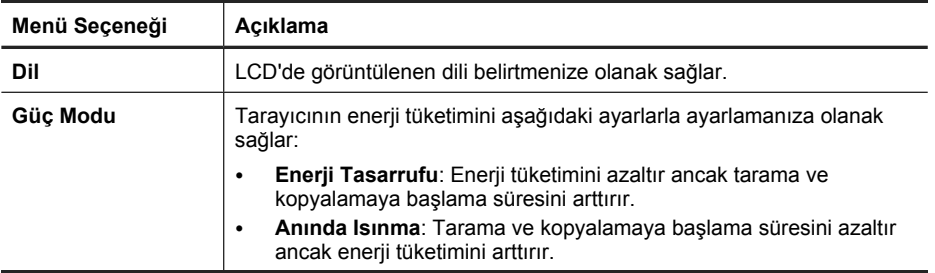

(devamı)

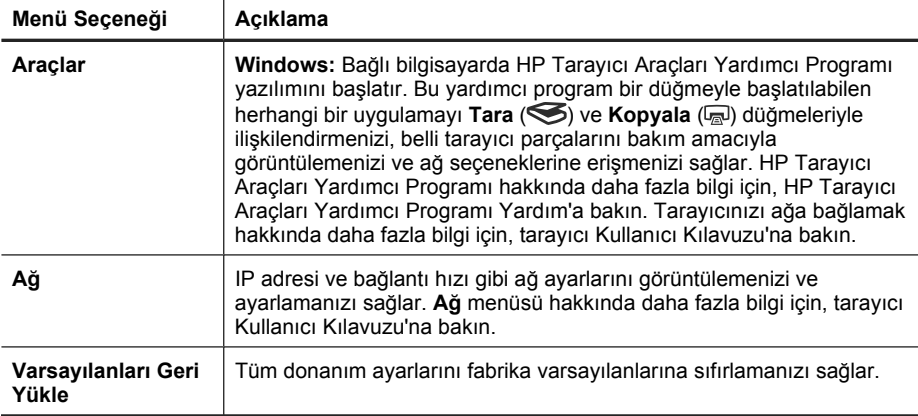

## **Otomatik belge besleyiciyi (OBB) kullanma**

Belgelerinizi düzgün yükleme hakkında yardımcı bilgiler için aşağıdaki konu başlıklarına bakın.

**Not** Tarayıcı camını ve saydam adaptörü kullanmak hakkında daha fazla bilgi için, tarayıcı Kullanıcı Kılavuzu'na bakın.

### **Belge yükleme ipuçları**

• Otomatik belge besleyici (OBB) aşağıdaki kağıt türlerini destekler.

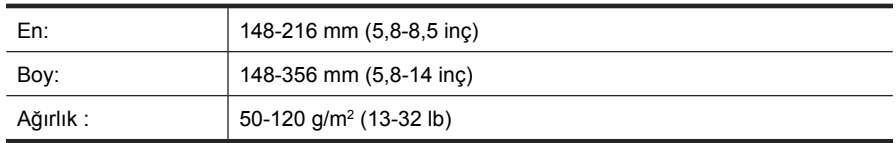

• Aşağıda belirtilen türde belgelerin OBB ile taranması kağıt sıkışmasına veya belgelerin zarar görmesine neden olabilir. Bu belgeleri taramak için OBB yerine tarayıcı camını kullanın.

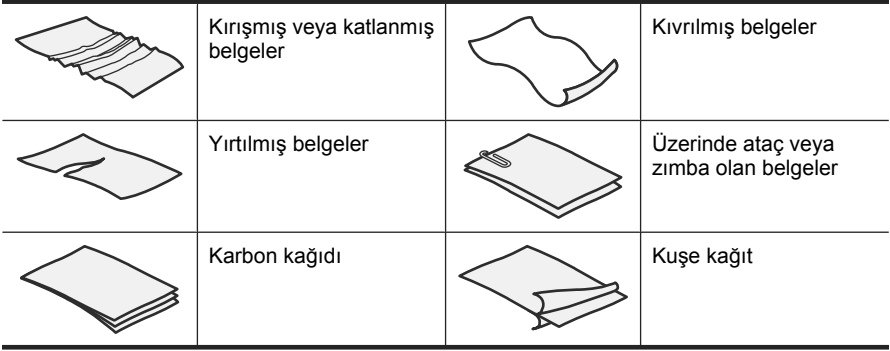

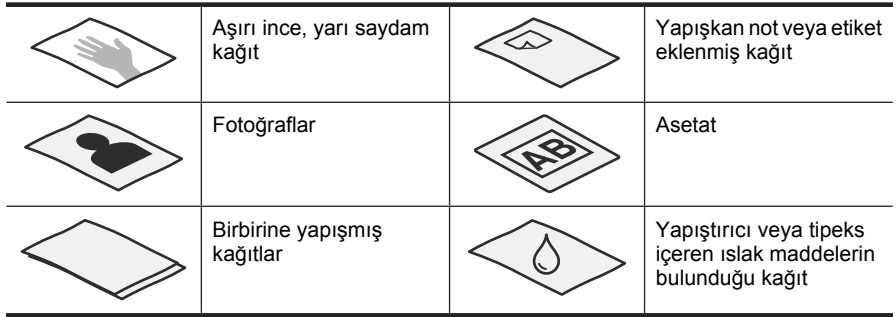

- Belgeleri yüklemeden önce, OBB erişim kapağının sıkıca kapatılmış olduğundan emin olun.
- Bir belge yığınını yüklerken, tüm belgelerin aynı genişlikte olduğundan emin olun.
- Sayfaları yatay doğrultuda yüklerken, kağıtların baş kısmının tarayıcının arka kısmına doğru baktığından emin olun.Böylece, HP tarama yazılımını yatay doğrultudaki sayfaları otomatik olarak döndürmeye ayarladıysanız, tarayıcının sayfayı düzgün olarak döndürmesini sağlarsınız.
- OBB'nin maksimum kağıt kapasitesi 50 yaprak 75 g/m<sup>2</sup> (20 lb) kağıttır. Daha ağır kağıt kullanıldığında maksimum kapasite düşer.
- A5 kağıt boyutu (148 x 210 mm veya 5,8 x 8,3 inç) gibi küçük boyutlu kağıtlar yüklerken, OBB'nin yığını düzgün olarak algılaması ve beslemesi için en az 5 sayfalık yığın yükleyin. Beşten az sayıda küçük sayfayı tararken, sayfaları tarayıcı camının üzerine yerleştirerek tarayın.
- Giriş tepsisinin ucundan dışarı taşan uzun belgeleri yüklerken, giriş tepsisi uzatmasını dışarı çekin (1) ve ardından belgeleri yükleyin (2).

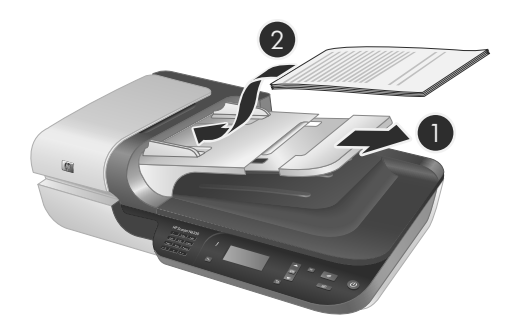

### **Belgeler nasıl yüklenir?**

**1.** Orijinal sayfalar uzunsa, giriş tepsisi uzatmasını dışarı çekin.

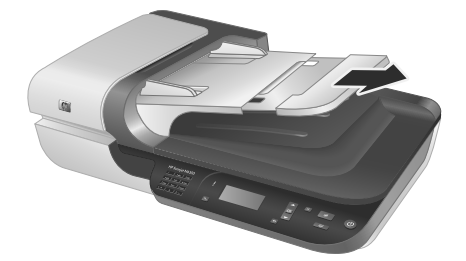

**2.** Sayfaların birbirine yapışmaması için belge yığınını havalandırın. OBB'ye bakan kenarı önce bir yöne, sonra diğer yöne doğru havalandırın.

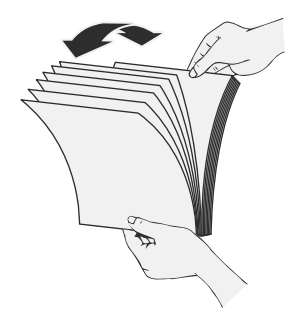

**3.** Yığının alt kısmını masaya vurarak belgelerin kenarlarını hizalayın. Yığını 90 derece çevirin ve aynı işlemi tekrar edin.

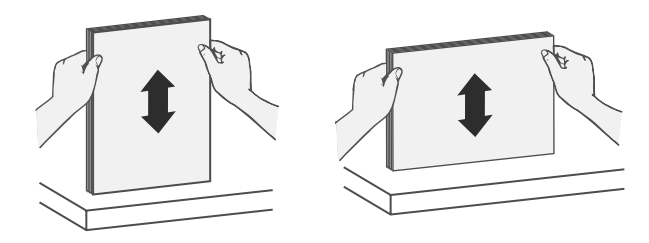

#### Bölüm 2

**4.** Yığını giriş tepsisinin ortasına yerleştirin. Yığını yüzü yukarı bakacak biçimde yükleyin.

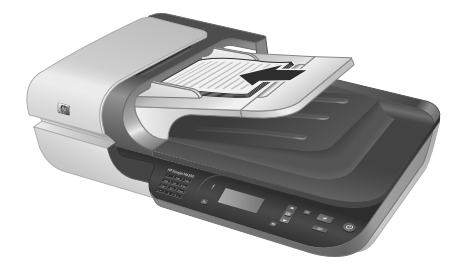

**5.** Kağıt kılavuzlarını belgelerin enine göre ayarlayın. Kılavuzları, kağıt beslemeyi sınırlayacak biçimde fazla sıkıştırmamaya özen gösterin, ancak kağıt kılavuzlarının belgelerin kenarlarına değdiğinden de emin olun.

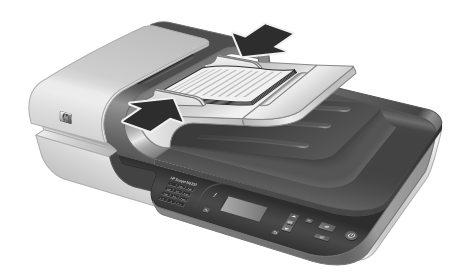

**6.** Yığını, tepsi sensörünü harekete geçirecek biçimde hafifçe itin.

*Ayrıca bkz.*

"Tarama başlatma" sayfa 16

## **Tarama başlatma**

Bu kısım tarama başlatmak için kullanabileceğiniz yöntemleri açıklar.

### **Tara düğmesini kullanma**

Tarayıcı üzerindeki **Tara** ( ) düğmesini kullanarak tarama yapmak için, aşağıdaki adımları izleyin:

- **1.** Orijinalleri yükleyin.
- **2.** Tarayıcınızın LCD'si bilgisayar adlarını görüntülerse:
	- **a**. Bilgisayarınızı seçmek için tarayıcı kontrol panelindeki **va ve ve** düğmelerini kullanın ve ardından **Tamam**'a basın.
	- **b**. İstenirse, PIN'inizi girin ve ardından **Tamam**'a basın.
- **3.** Tarama kısayolunu seçmek için tarayıcı kontrol panelindeki  $\rightarrow$  ve  $\rightarrow$  düğmelerini kullanın.
	- **Not** Tarayıcı ışığı, tarayıcı üzerinde tarama kısayolu olmadığını gösteriyorsa, taramaya başlamadan önce tarama kısayollarını yüklemelisiniz.
- 4. Tarayıcı kontrol panelindeki **Tara** (S) düğmesine basın. Tarayıcı, taramayı bilgisayara gönderir.
- **Not** Taramanızı göndermeden önce önizlemek ve düzenlemek istiyorsanız, taramayı HP tarama yazılımından başlatın.

*Ayrıca bkz.*

- "Varsayılan tarama kısayollarının tarayıcınıza yüklenmesi" sayfa 6
- "HP tarama yazılımını kullanma" sayfa 17

### **Tara düğmesini kullanmakla ilgili ipuçları**

- Taramayı iptal etmek için **İptal** ( ) düğmesine basın.
- 35 mm slaytları veya negatifleri tarıyorsanız, slaytlar veya negatifler için tarama kısayolu seçin. Bunu yapmadığınız takdirde, saydam adaptörü ışığı yanmaz.
- **Windows için:** Özel tarama kısayolları oluşturmak için, bilgisayarınızdaki **HP Tarama** simgesini çift tıklatın. **HP Tarama** kısayolları iletişim kutusunda, oluşturmak istediğinize en yakın tarama kısayolunun üzerine gelin ve ardından **Ayarları Değiştir**'i tıklatın. Ayarları değiştirin ve ardından tarama kısayolunu kaydedin. Daha fazla bilgi için, tarayıcı yazılımı yardımına bakın.

#### *Ayrıca bkz.*

- "HP tarama yazılımını kullanma" sayfa 17
- "Diğer yazılım programlarını kullanma" sayfa 18

### **HP tarama yazılımını kullanma**

Son tarama işleminden önce görüntüyü önizlemek gibi daha gelişmiş özellikler kullanmak veya tarama ayarlarını değiştirmek istediğinizde, tarama işlemi süresince daha fazla kontrole sahip olmak için taramayı HP tarama yazılımdan başlatın.

HP tarama yazılımını kullanarak tarama yapmak için, aşağıdaki adımları izleyin:

- **1.** Orijinalleri yükleyin.
- **2. HP Tarama** simgesini çift tıklatın.
- **3.** Bilgisayarınız birden fazla HP N6350 tarayıcıya bağlıysa, kullanmak istediğiniz tarayıcıyı **Aygıt** menüsünden seçin ve ardından **Tamam**'ı tıklatın.
- **4.** Kullanmak istediğiniz tarama kısayolunu seçin.
- **5.** Tarama ayarlarını değiştirmek isterseniz veya taramadan önce önizleme yapmak isterseniz, **Ayarları Değiştir...** seçeneğini tıklatın ve istediğiniz değişiklikleri yapın. Daha fazla bilgi için tarayıcı yazılımı yardımına bakın.
- **6.** İşlemi tamamladığınızda, **Tara** veya **Son**'u tıklatın. Daha fazla bilgi için, tarayıcı Kullanıcı Kılavuzu'na bakın.

### **Diğer yazılım programlarını kullanma**

Program TWAIN uyumluysa bir görüntüyü veya belgeyi doğrudan bir yazılım programına tarayabilirsiniz. Genellikle, bir program **Al**, **Tara**, **Yeni Nesne Al** veya **Ekle** gibi bir menü seçeneğine sahipse o program uyumludur. Programın uyumlu olup olmadığından veya hangi seçeneği kullanmanız gerektiğinden emin değilseniz o programın belgelerine bakın.

TWAIN uyumlu tarama yazılımı kullanarak tarama yapmak için, aşağıdaki adımları izleyin:

- **1.** Tarama yazılımını başlatın ve ardından TWAIN veri kaynağını seçin.
- **2.** Taramayı tamamlamak için uygun işlemleri tamamlayın.
- **3.** Taradığınız orijinaller için uygun ayarları belirleyin.

Daha fazla bilgi için tarama yazılımının yardımına bakın.

**W** Not Uygulamanız WIA uyumluysa aşağıdaki adımları da izleyebilirsiniz.

Uygulamanız ,ISIS uyumluysa veya TWAIN uyumlu yazılım programları kullanırken gelişmiş belge taraması istiyorsanız, EMC ISIS/TWAIN sürücüsünü kurabilirsiniz. Bu şekilde yapmak için, tarayıcınızla birlikte gelen kurulum CD'sini takın ve EMC ISIS/ TWAIN seçeneğini seçin. Belgeleri tararken, uygulamadan HP Scanjet N6350 Doc TWAIN sürücüsünü seçin. Ancak, diğer yazılım programlarından görüntüleri tararken HP Scanjet N6350 TWAIN sürücüsünü seçin.

## **Kopyalama**

- **1.** Orijinalleri yükleyin.
- **2.** Tarayıcınız ağa bağlıysa:
	- **a**. Bilgisayarınızı seçmek için tarayıcı kontrol panelindeki  $\triangle$  ve  $\blacktriangledown$  düğmelerini kullanın ve ardından **Tamam**'a basın.
	- **b**. İstenirse, PIN'inizi girin ve ardından **Tamam**'a basın.
- **3. Kopyala** (a) düğmesine basın. Kopya yazıcıya gönderilir ve **HP Kopyalama** iletişim kutusu bağlı bilgisayarda görünür.
- **4.** Kopya sayısı veya çıktı türü gibi ayarları değiştirmek isterseniz, aşağıdaki adımları izleyin:
	- **a**. İşlem iletişim kutusunda **İptal**'i tıklatın.
	- **b**. **HP Kopyalama** iletişim kutusunda istediğiniz değişiklikleri yapın.
	- **c**. **Başlat**'ı tıklatın. Kopya yazıcıya gönderilir.
- **İpucu** Masaüstündeki **HP Kopyalama** simgesini tıklatarak da kopyalama işlemini yapabilirsiniz.

# **3 Ürün bakımı ve destek**

Bu bölümde ürün desteği seçenekleri açıklanmaktadır.

## **Tarayıcı ışıkları**

Tarayıcının ön panelinde tarayıcı işlevlerini ve hata durumlarını gösteren iki LED ışığı vardır. Ünlem işareti (**!**) biçimindeki ışık, Uyarı ışığıdır ve **Güç** düğmesindeki ışık, Güç ışığıdır. Aşağıdaki tablo gösterge ışıklarının nasıl yorumlanacağını açıklar.

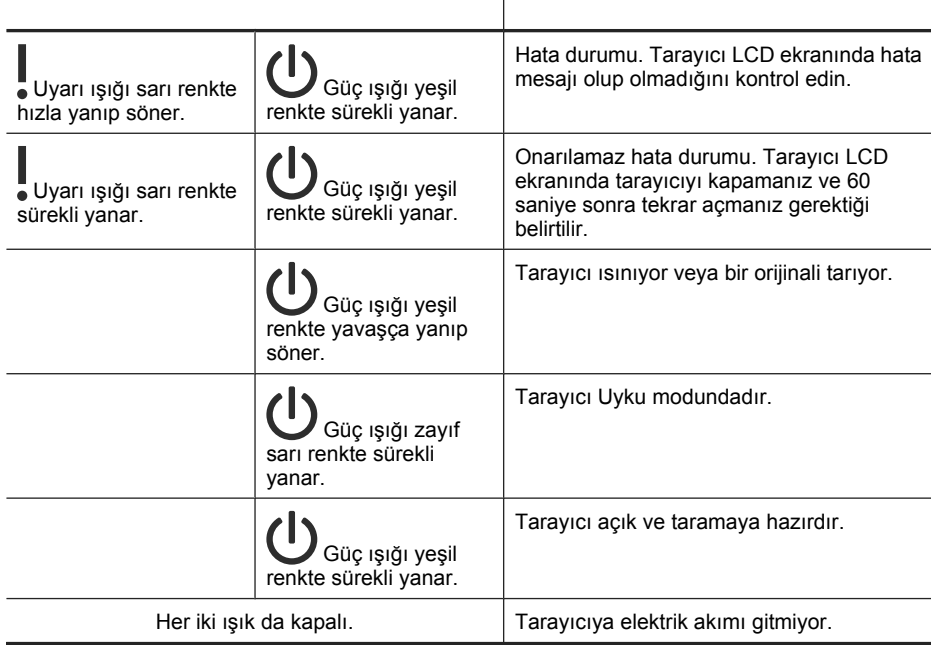

## **Bakım, sorun giderme ve destek**

Tarayıcınızı düzenli bir şekilde temizlemeniz daha yüksek kalitede tarama yapmanıza yardımcı olur. Ne kadar sıklıkta bakım yapılacağı, kullanım sıklığı ve ortam gibi pek çok etkene bağlıdır. Gerektiğinde rutin temizlik yapmalısınız.

Rutin temizlik ve bakımda, otomatik belge besleyici (OBB), tarayıcı camı ve saydam adaptör (TMA) temizlenmelidir.

Tarayıcının bakımı hakkında ayrıntılı yönergeler için, tarayıcı Kullanıcı Kılavuzu'na bakın.

**Dikkat uyarısı** Sivri uçlu nesneler, ataş, zımba, sıvı yapıştırıcı, tipeks ve diğer maddeler bulunan belgeleri tarayıcıya yerleştirmekten kaçının. Belge sayfaları kıvrılmamalı, kırılmamalı veya birbirine yapışmamalıdır.

## **Yükleme sorunlarını giderme**

Yükleme işleminden sonra tarayıcı çalışmazsa, bilgisayar ekranında aşağıdakilerden birine benzer bir mesaj görüntülenebilir:

- Tarayıcı başlatılamadı.
- Tarayıcı bulunamadı.
- Dahili bir hata oluştu.
- Bilgisayar tarayıcıyla iletişim kuramıyor.

Sorunu gidermek için:

- Tarayıcı kablolarını ve yazılımını burada açıklandığı gibi kontrol edin.
- Sorun yaşamaya devam ediyorsanız, HP tarama yazılımınız, ürün bilginiz veya ilgili sürücüleriniz güncel olmayabilir veya bozulmuş olabilir. Tarayıcınız için yazılım, ürün bilgisi ve sürücü güncellemeleri bulmak için **www.hp.com/support** adresine bakın.
- **Not** Tarayıcı kullanımı ile ilgili sorunların nasıl çözüleceği (ağ problemlerinin çözümü dahil) hakkında bilgi için, tarayıcı Kullanıcı Kılavuzu'ndaki sorun giderme bilgilerine bakın.

#### **USB bağlantısını kontrol etme**

Tarayıcıya olan fiziksel bağlantıyı kontrol edin.

- **İpucu** Tarayıcınızı, bilgisayarın önündeki flaş sürücüler ve dijital fotoğraf makineleri için ayrılmış USB bağlantı noktasını kullanarak bilgisayara bağlamayın.
- Tarayıcı ile birlikte verilen kabloyu kullanın. Farklı bir USB kablosu tarayıcı ile uyumlu olmayabilir.
- USB kablosunun tarayıcı ile bilgisayara sıkıca bağlı olduğundan emin olun. Kablo tarayıcıya doğru bağlandığında USB kablosunun üzerindeki üç çatallı simge yukarı doğru bakar.

Yukarıdaki öğeleri doğruladıktan sonra sorun devam ederse aşağıdakileri deneyin:

- **1.** Tarayıcının bilgisayara bağlantısına göre aşağıdaki işlemlerden birini yapın:
	- USB kablosu bir USB hub'ına veya dizüstü bilgisayar için bağlantı istasyonuna bağlıysa, USB kablosunu USB hub'ından veya bağlantı istasyonundan çıkarın ve sonra USB kablosunu bilgisayarın arkasında bulunan bir USB bağlantı noktasına bağlayın.
	- USB kablosu doğrudan bilgisayara bağlıysa, bilgisayarın üzerindeki başka bir USB bağlantı noktasına bağlayın.
	- Klavye ve fare dışındaki diğer tüm USB aygıtlarını bilgisayardan çıkarın.
- **2.** Tarayıcıyı kapatmak için **Güç** düğmesine basın, 30 saniye bekleyin ve ardından tarayıcıyı açın.
- **3.** Bilgisayarı yeniden başlatın.
- **4.** Bilgisayar yeniden başlatıldığı zaman tarayıcıyı kullanmayı deneyin.
	- Tarayıcı çalışırsa ve 1. adımda bilgisayara bağlantı şeklini değiştirdiyseniz, iletişim sorunu USB hub'ıyla, bağlantı istasyonuyla, bir USB bağlantı noktasıyla veya başka bir USB aygıtıyla ilgili olabilir. Tarayıcıyı bilgisayarın arkasındaki USB portlarından birine doğrudan bağlı olarak bırakın. Her bir USB aygıtını yeniden bağladıktan sonra tarayıcıyı kullanmayı deneyin ve tarayıcının düzgün çalışmasını engelleyen USB aygıtlarının bağlantısını kesin.
	- Tarayıcı çalışmazsa, HP tarama yazılımını kaldırın ve sonra yeniden yükleyin.

### **Ethernet bağlantısını kontrol etme**

Ağdaki tarayıcıya bağlanmaya çalışıyorsanız, aşağıdakileri kontrol edin.

- Tarayıcı ile birlikte verilen Ethernet kablosunu kullanın. Farklı bir Ethernet kablosu tarayıcı ile uyumlu olmayabilir.
- Ethernet kablosu tarayıcı ile yönlendirici, Ethernet bağlantı noktası veya Ethernet anahtarı arasında sıkı bir şekilde bağlıdır.
- USB kablosunun bağlı olmadığından emin olun. Ethernet ve USB kablosunun ikisi de bağlıysa, Ethernet bağlantısı çalışmaz.
- HP Tarayıcı Araçları Yardımcı Programı yazılımının **Ağ** sekmesinden **Durumu Denetle** yardımcı programını çalıştırın (daha fazla bilgi için HP Tarayıcı Araçları Yardımcı Programı Yardım'a bakın).
- Bilgisayarınızın ağ tarayıcısıyla aynı alt ağda olduğundan emin olun. Yardım için ağ yöneticinize başvurun veya yönlendirici belgelerinize bakın.

### **Tarayıcıya elektrik akımı gidip gitmediğini kontrol etme**

Güç kablosu tarayıcı ve elektrik prizi arasında takılıdır.

- Güç kablosunun tarayıcı ile çalışır durumdaki bir elektrik prizine sıkıca bağlı olduğundan emin olun.
- Güç kablosu yüksek gerilim koruyucusuna bağlıysa yüksek gerilim koruyucusunun prize takılı ve açık olduğundan emin olun.
- Tarayıcının üzerindeki **Güç** düğmesinin açık olduğundan emin olun; açık ve hata veya uyarı durumu yokken, Güç Işığı sürekli yeşil gösterir.

Yukarıdaki öğeleri doğruladıktan sonra sorun devam ederse aşağıdakileri deneyin:

- **1.** Tarayıcıyı kapatmak için **Güç** düğmesine basın ve ardından güç kablosunu tarayıcıdan çıkarın.
- **2.** 30 saniye bekleyin.
- **3.** Güç kablosunu tekrar tarayıcıya takın ve tarayıcıyı açın. 30 saniye sonra Güç Işığı sürekli yeşil ışık gösterir ve Uyarı Işığı kapanır.

#### **HP tarama yazılımını kaldırma ve yeniden yükleme**

Tarayıcı kablosu bağlantıları denetlendiğinde sorun çözülmediyse sorun eksik yüklemeden kaynaklanıyor olabilir.

HP tarama yazılımı kullanarak kaldırma ve tekrar yükleme yapmak için, aşağıdaki adımları izleyin:

- **1.** Tarayıcıyı kapatın ve ardından USB veya Ethernet kablosu ile güç kablosunu tarayıcıdan çıkarın.
- **2.** Yazılımı kaldırın.

**Windows için: HP Scanjet N6350** tarayıcıyı kaldırmak için, **Denetim Masası**'ndaki **Ekle/Kaldır** aracını (Windows Vista'da, **Programlar ve Özellikler** aracı) kullanın ve ardından bilgisayarı yeniden başlatın.

- **3.** Tarayıcınız için kullanılabilir yazılım güncellemesi olup olmadığını kontrol etmek için **www.hp.com/support** adresindeki **HP çevrimiçi destek** kısmına bakın.
	- Varsa, yazılım güncellemesini indirip kurun.
	- Yoksa, tarayıcıyla birlikte verilen HP Tarama Yazılımı CD'sini kullanarak yazılımı tekrar yükleyin.
- **4.** USB kablosunu ve güç kablosunu tekrar tarayıcıya takın ve ardından tarayıcıyı açın. 30 saniye sonra Güç Işığı sürekli yeşil ışık gösterir ve Uyarı Işığı kapanır.

### **Tarayıcıyla birlikte gelen üçüncü taraf uygulamalarını yükleme sorunları**

Tarayıcıyla birlikte gelen üçüncü taraf uygulamaları üç yüklemeyle sınırlıdır. İlave lisans satın almak için, **www.hp.com** adresine gidin, tarayıcı modelinizi arayın, ürünün genel bakış sayfasını bulun ve ardından **Spesifikasyonlar** veya **Aksesuarlar** sekmesini tıklatın.

### **Özel tarama kısayolu isimleriyle LCD ekran görüntüleme sorunları**

Bazı dillerde, özel tarama kısayol isimlerinde belli özel karakterler yerine boş karakterler görebilirsiniz. Bu sorunu çözmek için, özel kısayollarınızda kısaltılmış LCD ekran adını girmek için İngilizce/Temel Latin karakterleri kullanın. Bunun yerine, kısaltılmış LCD ekran adını, daha sonra kısayola referans olarak kullanabileceğiniz bir rakamla başlatabilirsiniz.

## **Yardım alma**

HP ürününüzden en iyi şekilde yararlanmak için lütfen aşağıdaki HP destek hizmetlerine danışın:

- **1.** Lütfen ürünle birlikte verilen ürün belgelerine göz atın.
	- Bu kılavuzdaki kurulum sorun giderme bölümünü gözden geçirin.
	- Tarayıcı Kullanıcı Kılavuzu'ndaki sorun giderme bölümünü gözden geçirin (**Başlat**'ı tıklatın, **Programlar**'ın veya **Tüm Programlar**'ın, **HP**'nin, **Scanjet**'in, **N6350** öğesinin, **Kullanıcı Kılavuzu**'nun üzerine gelin ve ardından istediğiniz formatı seçin).
	- Tarayıcı yazılımı Yardım'ı gözden geçirin.
- **2. www.hp.com/support** adresindeki **HP çevrimiçi destek**'i ziyaret edin veya ürünü satın aldığınız yere başvurun.

HP çevrimiçi destek tüm HP müşterilerine açıktır. Güncel ürün bilgileri ve uzman yardımı açısından en hızlı kaynaktır ve aşağıdaki özellikleri içerir:

- Nitelikli destek uzmanlarıyla çevrimiçi sohbet ve e-posta erişimi
- Ürününüz için yazılım, ürün bilgisi ve sürücü güncellemeleri
- Teknik konularda değerli ürün ve sorun giderme bilgileri
- Etkileşimli ürün güncellemeleri, destek uyarıları ve HP bültenleri (ürününüzü kaydettirdiğinizde yararlanabilirsiniz)

### **3. HP telefon desteği**

- Destek seçenekleri ve ücretleri ürüne, ülke/bölgeye ve dile göre değişmektedir.
- Ücretler ve ilkeler bildirimde bulunulmadan değiştirilebilir. Son bilgiler için **www.hp.com/support** adresine bakın.

#### **4. Garanti sonrası süre**

Sınırlı garanti süresinden sonra **www.hp.com/support** adresinden çevrimiçi yardım alabilirsiniz.

### **5. Garantinizi uzatma veya yükseltme**

Ürünün garantisini uzatmak veya yükseltmek isterseniz lütfen ürünü satın aldığınız yere başvurun veya **www.hp.com/support** adresinden HP Bakım Paketi avantajlarına bakın.

**6. HP Bakım Paketi Hizmeti**'ni zaten satın aldıysanız sözleşmenizdeki destek koşullarına bakın.

# **4 Şartnameler ve garanti**

Bu bölümde HP Scanjet N6350 tarayıcı ve aksesuarları hakkındaki yasal düzenleme ve garanti bilgileri ve ürün şartnameleri bulunmaktadır.

## **Tarayıcı şartnameleri**

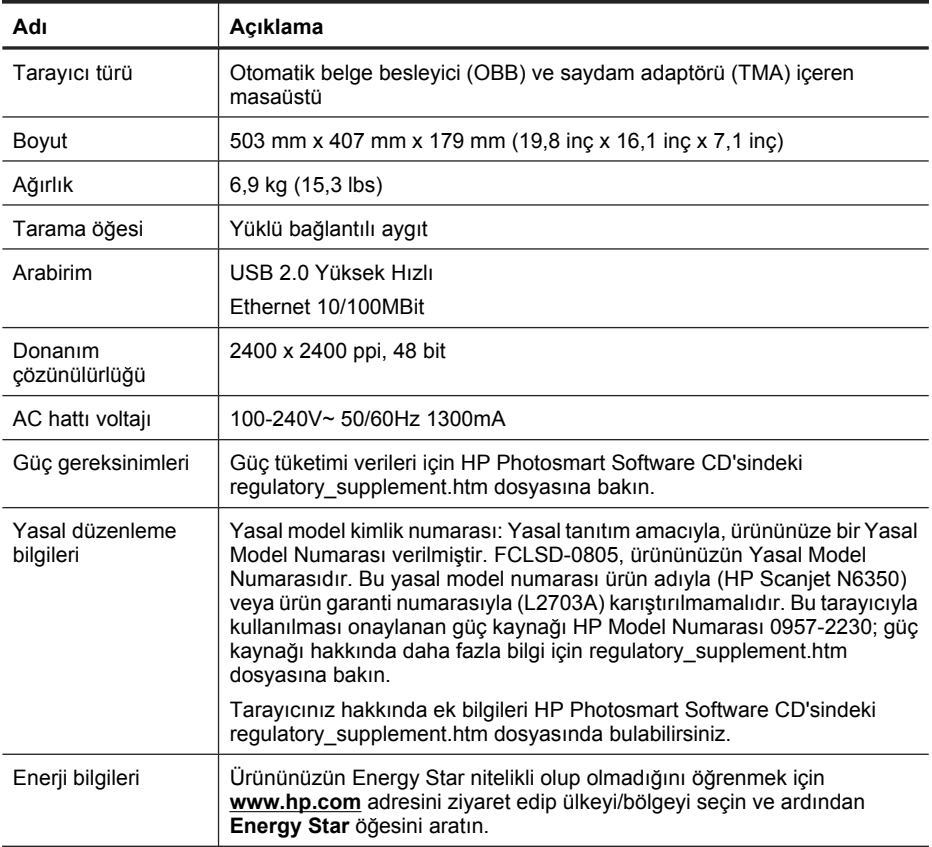

## **Saydam adaptörü (TMA) için şartnameler**

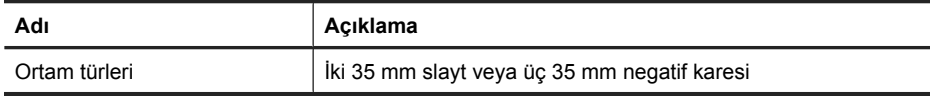

## **Otomatik belge besleyici (OBB) için şartnameler**

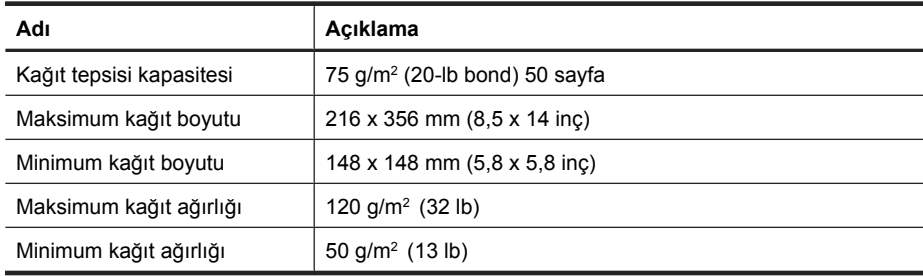

## **Çevresel şartnamaler**

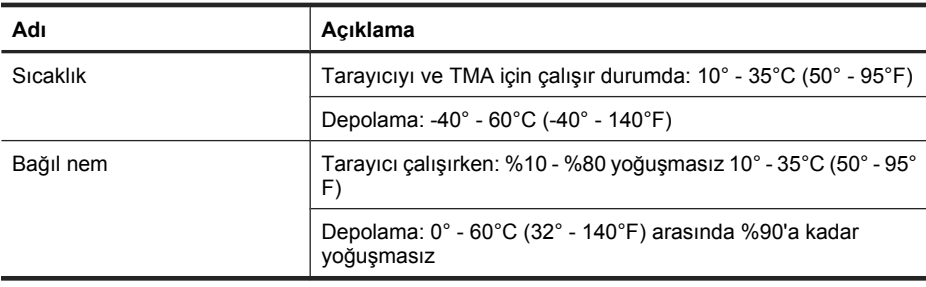

**Not** Yüksek elektromanyetik alanların olması durumunda HP tarayıcı çıktılarında hafif bir bozulma olması mümkündür.

**Not** HP, REACH (Avrupa Parlamentosu ve Konseyi'nin Düzenleme EC No 1907/2006) gibi yasal zorunluluklara uymak için ürünlerindeki kimyasal maddelerle ilgili müşterilerine bilgi vermeye özen gösterir. Bu ürünün kimyasal bilgileriyle ilgili rapor **www.hp.com/go/reach** adresinde bulunabilir.

## **Geri dönüşüm ve kullanımı kısıtlı madde bilgileri**

Bu kısımda özel işlem gerektirebilecek malzemelerin geri dönüşümü ile ilgili bilgi bulunmaktadır.

### **Geri dönüşüm**

HP, pek çok ülkede/bölgede artan sayıda ürün iade ve geri dönüşüm programı sunmakta ve dünya genelindeki en büyük elektronik geri dönüşüm merkezleriyle ortak çalışmaktadır. HP, en yaygın kullanıma sahip ürünlerini yeniden satışa sunarak kaynakların korunmasını sağlamaktadır. HP ürünlerinin geri dönüştürülmesi ile ilgili daha fazla bilgi için lütfen aşağıdaki sayfayı ziyaret edin: **www.hp.com/hpinfo/ globalcitizenship/environment/recycle/**

### **Üründeki kullanımı kısıtlı maddeler**

Bu HP ürününde kullanım ömrü sonunda özel işlem gerektirebilecek şu maddeler bulunmaktadır: Tarayıcıdaki floresan lambasında ve/veya saydam adaptöründe cıva (< 5 mg).

Çevresel sorunlar nedeniyle cıvanın çöpe atılması yönetmeliklere tabi olabilir. Atma veya geri dönüşümle ilgili bilgiler için lütfen yerel yetkililerinize veya Electronic Industries Alliance (EIA) (**www.eiae.org**) adresine başvurun.

## **Avrupa Birliği'nde Atık Ekipmanın Özel Konutlardaki Kullanıcılar Tarafından Atılması**

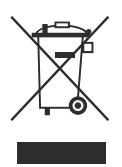

Ürünün veya paketinin üstündeki bu simge, ürünün diğer ev atıklarıyla beraber atılmaması gerektiğini gösterir. Bunun yerine atık cihazınızı, atık elektrikli ve elektronik cihazların geri dönüştürülmesi için belirtilen toplama noktasına teslim ederek atmak sizin sorumluluğunuzdadır. Çöpe atılması sırasında atık cihazınızın ayrı olarak toplanması ve geri dönüştürülmesi, doğal kaynakların korunmasına yardımcı olarak insan ve çevre sağlığı açısından doğru biçimde geri dönüştürülmesini sağlayacaktır. Geri dönüştürülmesi için atık cihazınızı nereye teslim edebileceğiniz hakkında daha fazla bilgi için lütfen belediyenize, ev atıkları çöp hizmetlerine veya ürünü aldığınız mağazaya başvurun.

## **Hewlett-Packard sınırlı garanti bildirimi**

**HP Scanjet N6350** tarayıcı

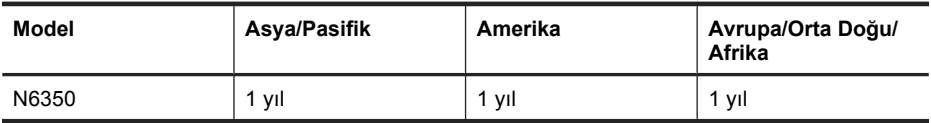

1. HP, son kullanıcı müşteri olan tarafınıza, HP donanım, aksesuar ve sarf malzemelerinde, satın alma tarihinden itibaren yukarıda belirtilen süre boyunca malzeme ve işçilik yönünden hata ve kusur bulunmayacağını garanti eder. HP garanti süresi içinde bu tür hata ve kusurlara ilişkin bir bildirim alırsa, kendi isteğine bağlı olarak, kusurlu olduğu anlaşılan ürünlerini değiştirecek veya onaracaktır. Değiştirilen ürünler yeni veya performans açısından yenisiyle eşdeğerde olabilir.

2. HP, doğru biçimde kurulması ve kullanılması kaydıyla, HP yazılımının, satın alma tarihinden itibaren yukarıda belirtilen süre boyunca malzeme ve işçilik hataları nedeniyle programlama komutlarını yerine getirmede hatasız çalışacağını garanti eder. Garanti süresi içinde bu tür hata ve kusurlara ilişkin bir bildirim alması durumunda HP, söz konusu hatalar nedeniyle programlama komutlarını yerine getirmeyen yazılımı yenisiyle değiştirir.

3. HP, ürünlerinin kesintisiz ve sorunsuz çalışacağını garanti etmez. HP, ürünü makul bir süre içinde garanti edildiği üzere onaramaz veya değiştiremezse, ürünün gecikmeden iade edilmesi halinde satın alma bedeli geri ödenir.

4. HP ürünleri, performans olarak yenisiyle eşdeğerde olan yenileştirilmiş veya dolaylı olarak kullanılmış parçaları kapsayabilir.

5. İşbu garanti, (a) doğru olmayan veya yetersiz bakımdan veya kalibrasyondan, (b) HP tarafından sağlanmayan yazılım, arabirim, parça veya sarf ürünlerinden, (c) izinsiz yapılan değişikliklerden veya yanlış kullanımdan, (d) ürün için belirtilen çevre şartnamelerinin dışında çalıştırılmaktan veya (e) çalışma yerinin uygun olmamasından veya yanlış bakımdan doğan kusurlar için geçerli değildir.

6. YUKARIDAKİ GARANTİLER YEREL YASALARIN İZİN VERDİĞİ ÖLÇÜDE ÖZEL OLUP BUNLARIN DIŞINDA AÇIK VEYA DOLAYLI OLARAK YAZILI YA DA SÖZLÜ HİÇBİR GARANTİ VEYA KOŞUL SAĞLANMAMIŞTIR VE HP ÖZELLİKLE TİCARİ OLARAK SATILABİLİRLİK, YETERLİ KALİTE VE BELİRLİ BİR AMACA UYGUNLUK İLE İLGİLİ HİÇBİR KOŞUL VEYA KOŞULSUZ GARANTİ VERİLMEDİĞİNİ BEYAN EDER. Bazı ülke/bölge, eyalet veya bölgelerde koşulsuz garanti süresinde sınırlama yapılmasına izin verilmemesi nedeniyle yukarıdaki sınırlamalar sizin için geçerli olmayabilir. Bu garanti tarafınıza belirli yasal haklar sağlamaktadır ancak ülkelere/ bölgelere ve eyaletlere göre değişebilen başka haklarınız da olabilir.

7. HP sınırlı garantisi, söz konusu ürünle ilgili destek hizmetinin verildiği ve ürünün pazarlandığı ülkede/bölgede veya yerlerde geçerlidir. Aldığınız garanti hizmetinin düzeyi yerel standartlara göre farklılık gösterebilir. HP, yasal düzenlemeler nedeniyle hiçbir zaman kullanılmaması öngörülen ülkelerde/bölgelerde kullanılması için ürünün biçimini, uyumluluğunu veya işlevini değiştiremez.

8. YEREL YASALARIN İZİN VERDİĞİ ÖLÇÜDE İŞBU GARANTİ BİLDİRİMİ İLE SAĞLANAN TAZMİNAT HAKLARI TARAFINIZA SAĞLANAN YEGANE VE ÖZEL TAZMİNAT HAKLARIDIR. YUKARIDA BELİRTİLEN DURUMLAR SAKLI KALMAK KAYDIYLA HP VEYA TEDARİKÇİLERİ HİÇBİR ŞEKİLDE VERİ KAYBI VEYA DOĞRUDAN, ÖZEL, ARIZİ VEYA DOLAYLI OLARAK ORTAYA ÇIKAN (KAR VEYA VERİ KAYBI DAHİL) SÖZLEŞME KAPSAMINDA, KASITLA YA DA BAŞKA BİÇİMDE OLUŞAN ZARAR VE ZİYANLARDAN SORUMLU TUTULAMAZ. Bazı ülke/bölge, eyalet veya bölgelerde arızi veya dolaylı olarak oluşan zarar ve ziyanların sınırlandırılmasına veya garanti kapsamı dışında tutulmasına izin vermemesi nedeniyle yukarıdaki sınırlamalar sizin için geçerli olmayabilir.

9. İŞBU BELGEDE BİLDİRİLEN GARANTİ KOŞULLARI VE HÜKÜMLERİ, YASAL OLARAK İZİN VERİLENLERİN DIŞINDA, SÖZ KONUSU ÜRÜNÜN TARAFINIZA SATIŞI İLE İLGİLİ GEÇERLİ OLAN ZORUNLU YASAL HAKLARA EK OLUP BUNLARI HARİÇ TUTMAZ, SINIRLAMAZ VEYA DEĞİŞTİRMEZ.

Bölüm 4

#### **Autorská práva a licence**

© 2009 Copyright Hewlett-Packard Development Company, L.P.

Kopírování, úpravy nebo překlad jsou bez předchozího písemného souhlasu zakázány s výjimkou oprávnění vyplývajících z autorského zákona.

Informace obsažené v tomto dokumentu podléhají změnám bez předchozího upozornění.

Jediná záruka k produktům a službám HP je určena záručními podmínkami přiloženými k těmto produktům a službám. Žádné ze zde uvedených informací nemohou být považovány za základ pro vznik jakékoli další záruky. Společnost HP není odpovědná za technické nebo tiskové chyby obsažené v tomto dokumentu.

#### **Ochranné známky**

ENERGY STAR je ochranná známka americké organizace Environmental Protection Agency registrovaná v USA. Microsoft a Windows jsou registrované ochranné známky společnosti Microsoft Corporation.

## **Obsah**

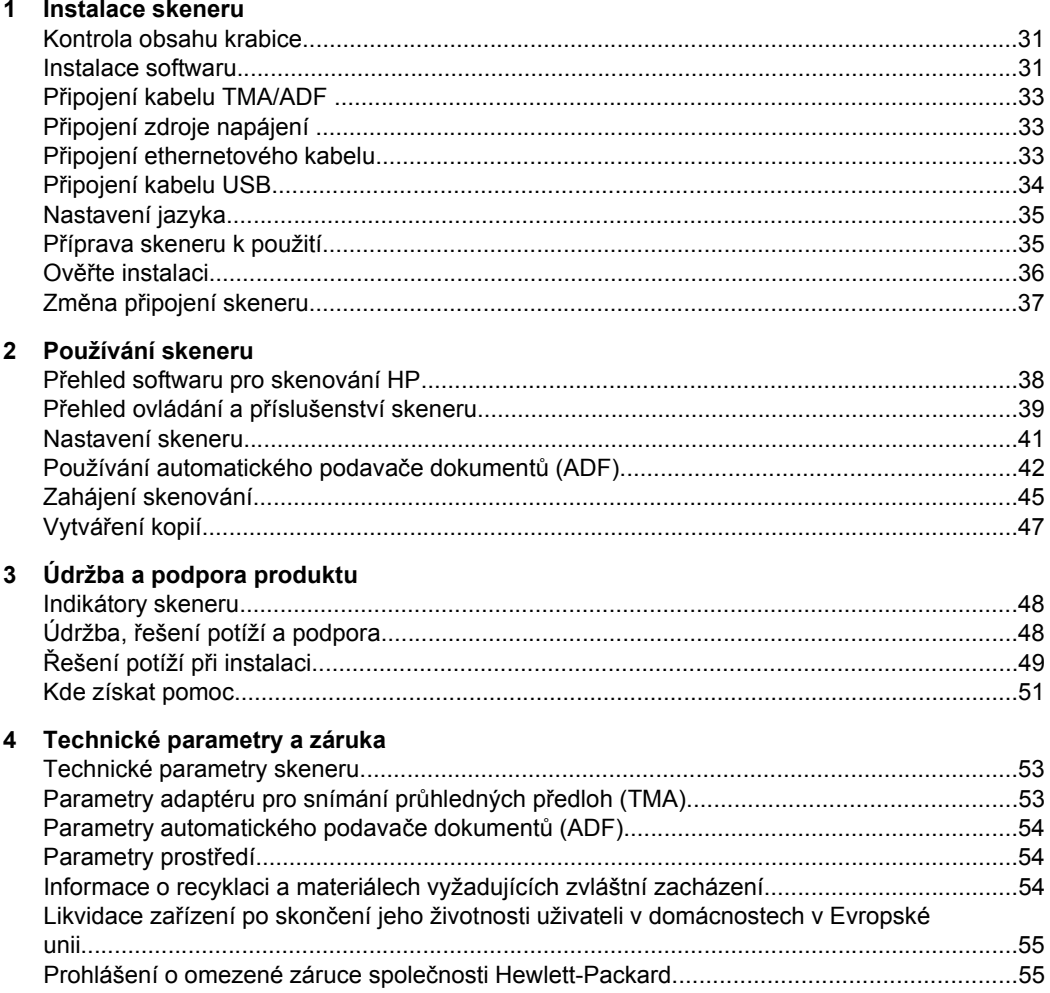

## **1 Instalace skeneru**

Při nastavování skeneru postupujte podle následujících pokynů.

## **Kontrola obsahu krabice**

Vybalte hardware skeneru. Odstraňte všechny igelitové sáčky a ochranný materiál, přepravní pásku a veškerý ostatní balicí materiál.

**Poznámka** Obsah této krabice včetně počtu disků CD se softwarem pro skenování se může lišit v závislosti na zemi či oblasti.

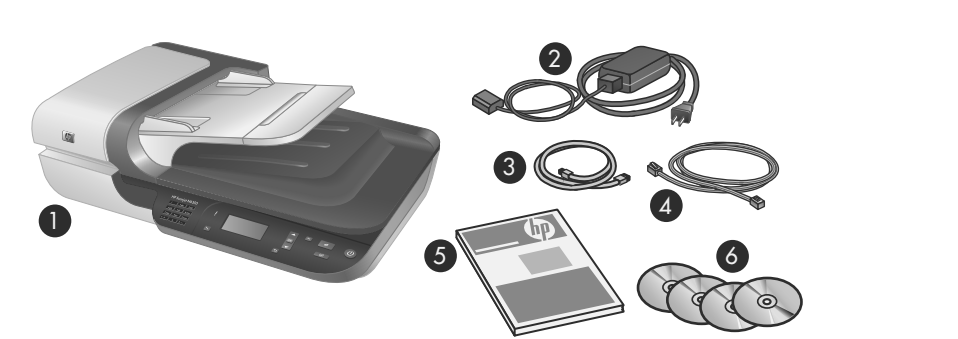

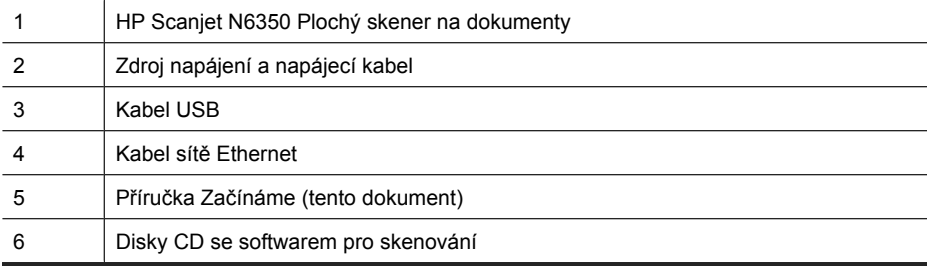

## **Instalace softwaru**

Skener můžete připojit přímo k počítači nebo lze skener instalovat do sítě, kde jej může používat až 20 počítačů. Informace o konfiguraci a údržbě tohoto skeneru nainstalovaného v síti naleznete v uživatelské příručce skeneru v části **Konfigurace a správa skeneru v síti**.

Než začnete s instalací softwaru, přečtěte si následující informace.

- Informace o používání skeneru s jiným softwarem než od společnosti HP nalezenete v části "Přiřazení tlačítka pro rychlé spuštění k jinému softwaru pro skenování než od společnosti HP" na stránce 36.
- Software a počet disků CD dodávaných se skenerem se může v různých oblastech lišit.
- Co se týká aplikací třetích stran dodaných se skenerem, můžete provést maximálně tři instalace. Chcete-li zakoupit další licence, navštivte web **www.hp.com**, vyberte požadovaný jazyk, vyhledejte požadovaný model skeneru, otevřete stránku s přehledem o produktu a potom klikněte na kartu **Specifikace** nebo **Doplňky a příslušenství**.
- **Upozornění** Nepřipojujte kabel USB dříve, než vás k tomu vyzve instalační software.
- **1.** Rozhodněte se, který software chcete nainstalovat.
	- Budete-li chtít skener používat s vlastním již nainstalovaným softwarem pro skenování a správu dokumentů, stačí nainstalovat pouze ovladače HP Scanjet a nástroj HP Scanner Tools Utility.
	- Pokud ještě žádný software pro skenování a správu dokumentů nainstalovaný nemáte, můžete použít software pro skenování HP dodaný se skenerem. Na základě popisů zobrazovaných v průběhu instalace se můžete rozhodnout, který software chcete nainstalovat.
- **2.** Do jednotky CD-ROM počítače vložte disk CD se softwarem HP pro skenování) dodaným se skenerem.

Počkejte, až se zobrazí dialogové okno instalace, a poté pokračujte podle pokynů na obrazovce.

- **3.** V dialogovém okně **Typ připojení** vyberte typ připojení.
	- **Použít kabel USB k připojení skeneru jen k počítači (ne do sítě).** Tuto možnost vyberte k přímému připojení skeneru k počítači.
	- **Použít ethernetový kabel k připojení skeneru do sítě.** Tuto možnost vyberte k připojení skeneru do sítě.
	- **Připojit ke skeneru, který je již nainstalován v síti.** Tuto možnost vyberte, chcete-li se připojit ke skeneru, který je již připojen do sítě.
- **4.** Klikněte na tlačítko **Další** a dokončete instalaci skeneru podle pokynů na obrazovce.
- **5.** Jakmile budete vyzváni k připojení zařízení, dokončete tuto úlohu podle zvoleného typu připojení v dialogovém okně **Typ připojení**.
	- Pokud jste zvolili připojení přes rozhraní USB, viz "Připojení kabelu USB" na stránce 34.
	- Pokud jste zvolili připojení přes ethernetové rozhraní, viz "Připojení ethernetového kabelu" na stránce 33.
## **Připojení kabelu TMA/ADF**

Připojte kabel adaptéru TMA/ADF z víka do jednotky skeneru.

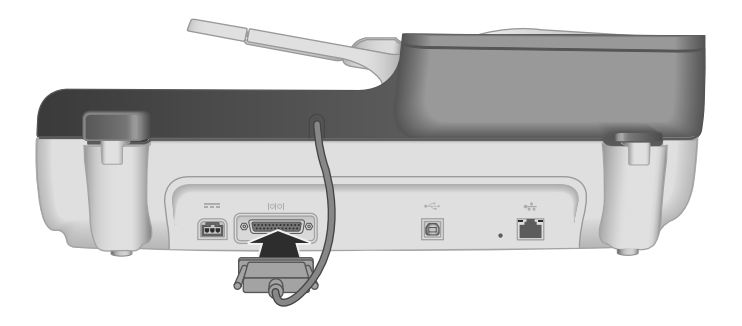

## **Připojení zdroje napájení**

**1.** Zapojte kabel zdroje napájení do zdířky napájení na zadní straně skeneru.

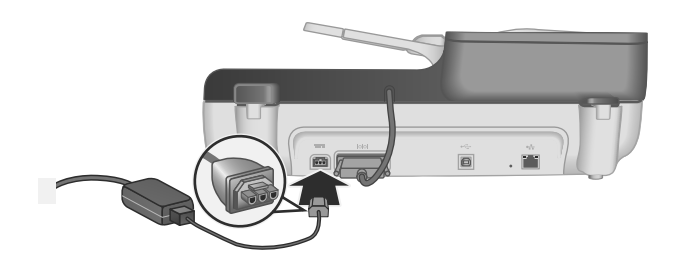

- **2.** Menší konektor síťové šňůry zapojte ze zadní strany do zdroje napájení.
- **3.** Druhý konec síťové šňůry zapojte do síťové zásuvky nebo do přepěťového chrániče.
- **4.** Skener zapnete stisknutím tlačítka **Napájení** na ovládacím panelu skeneru.

### **Připojení ethernetového kabelu**

Chcete-li připojit skener k hostitelskému počítači ve stávající síti, proveďte následující kroky.

- **Upozornění** Pokud provádíte instalaci v prostředí systémů Windows, nepřipojujte skener k síti, dokud k tomu nebudete vyzváni během instalace softwaru (viz "Instalace softwaru" na stránce 31).
- **1.** Stisknutím tlačítka **Napájení** vypněte skener.
- **2.** Je-li ke skeneru připojen kabel USB, odpojte jej.

**3.** Připojte skener ke směrovači (viz obrázek), ethernetovému konektoru nebo ethernetovému přepínači pomocí ethernetového kabelu.

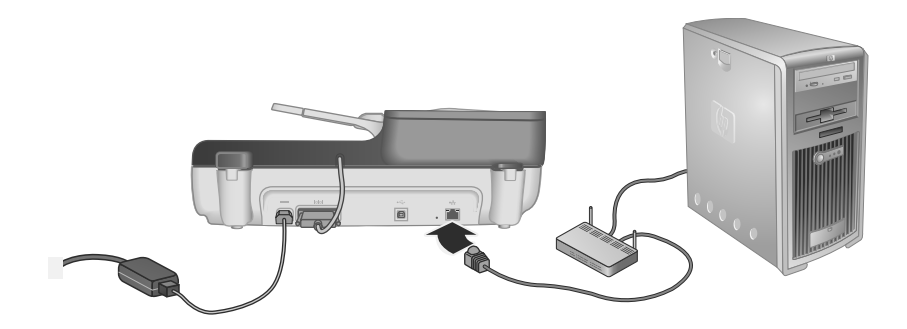

- **4.** Stisknutím tlačítka **Napájení** zapněte skener.
- **5.** Pokud je v síti více skenerů HP Scanjet N6350, zjistěte sériové číslo a adresu IP skeneru, ke kterému se chcete připojit.
	- **a**. Stiskněte tlačítko **Nastavení** (**)** na ovládacím panelu skeneru, pomocí tlačítka vyberte položku **Síť** a poté stiskněte tlačítko **OK**.
	- **b**. Pomocí tlačítka **▼** vyberte položku **Zobrazit nastavení** a potom stiskněte tlačítko **OK**.
	- **c**. Pomocí tlačítka ▼ se posuňte na položku se sériovým číslem a adresou IP. Potom stisknutím tlačítka **bez dalšího posunování**.
- **6.** Dokončete síťové připojení.
	- **a**. Jestliže se zobrazí dialogové okno **Byl nalezen síťový skener**, vyberte skener s adresou IP zjištěnou v předchozím kroku a potom klikněte na tlačítko **Další**.
	- **b**. V dialogovém okně **Název počítače** zadejte název počítače, který má být uveden na ovládacím panelu skeneru, a potom klikněte na tlačítko **Další**.
	- **c**. V dialogovém okně **Přidávání zařízení** klikněte na tlačítko **Další**, jestliže bude stavový stavový řádek indikovat, že bylo přidáno nové zařízení.
		- **Poznámka** Tento skener podporuje maximálně 20 síťových uživatelů. Pokud je v síti již 20 uživatelů, zobrazí se dialogové okno **Seznam počítačů je zaplněný**. Máte-li oprávnění správce skeneru, můžete ze seznamu odstranit počítač a pokračovat v síťové instalaci.
	- **Tip** Připojování do sítě lze také dokončit pomocí nástroje HP Scanner Tools Utility. Další informace najdete v nápovědě k nástroji HP Scanner Tools Utility.

### **Připojení kabelu USB**

**Upozornění** Pokud provádíte instalaci v prostředí Windows, nepřipojujte skener k počítači pomocí kabelu USB dříve, než vás k tomu vyzve instalační program (viz "Instalace softwaru" na stránce 31).

K propojení skeneru s počítačem použijte kabel USB dodaný se skenerem.

**1.** Čtvercový konektor kabelu USB zapojte do skeneru.

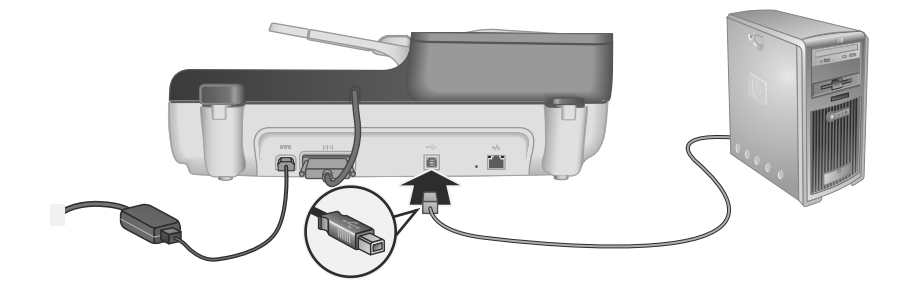

**2.** Zapojte obdélníkový konec kabelu USB do portu USB na zadní straně počítače.

### **Nastavení jazyka**

Při prvním zapnutí skeneru budete po úvodním zahřátí lampy vyzváni k výběru jazyka, který se má zaobrazovat na displeji LCD.

Při nastavování jazyka postupujte následujícím způsobem:

- **1.** Pomocí ▲ či vzvolte požadovaný jazyk.
- **2.** Stisknutím tlačítka **OK** vyberte jazyk a poté výběr opakovaným stisknutím tlačítka **OK** potvrďte.

### **Příprava skeneru k použití**

Než začnete používat tlačítko **Skenovat** (S) na ovládacím panelu skeneru, je nutné provést jeden z následujících kroků. Krok, který je třeba provést, závisí na použitém softwaru pro skenování.

### **Nahrání výchozích způsobů skenování do skeneru**

Software pro skenování HP dodávaný spolu se skenerem obsahuje výchozí způsoby skenování. Jestliže jste nainstalovali software pro skenování HP, postupujte při nahrávání výchozích způsobů skenování do skeneru následujícím způsobem:

- **1.** Dvakrát klikněte na ikonu **Skenování HP** na pracovní ploše. Pokud jste připojeni k více skenerům HP Scanjet N6350, vyberte skener, do kterého chcete odeslat nastavení k ovládání skenování.
- **2.** V dialogovém okně způsobů skenování**Skenování HP** vyberte v rozevíracím seznamu **Možnosti** položku **Skenovat do... Nastavení**.
- **3.** V dialogovém okně **Skenovat do… Nastavení (Seznam předního panelu)** klikněte na způsob, který chcete přidat do seznamu předního panelu, a poté klikněte na šipku **Přidat**. Pokračujte ve volbě způsobů postupným klikáním na šipku **Přidat**.
	- Chcete-li změnit pořadí, ve kterém se způsoby skenování zobrazují na displeji LCD, vyberte způsob skenování a klikněte na šipku pro **posun** nahoru či **posun** dolů.
	- Chcete-li ze seznamu načítaných způsobů skenování odebrat některou z položek, vyberte ji v podokně **Seznam předního panelu (tlačítko Skenovat do)** a poté klikněte na šipku **Odebrat**.
- **4.** Kliknutím na příkaz **Aktualizovat zařízení** nahrajete do skeneru vybrané způsoby skenování.
- **Poznámka** Způsoby skenování můžete vytvářet, mazat a upravovat v dialogovém okně způsobů skenování **Skenování HP**. Informace o používání a správě způsobů skenování naleznete v nápovědě skeneru.

### **Přiřazení tlačítka pro rychlé spuštění k jinému softwaru pro skenování než od společnosti HP**

Skener je vybaven dvěma tlačítky, **Skenovat** ( ) a **Kopírovat** ( ). K oběma tlačítkům můžete přiřadit libovolný software pro skenování s podporou této funkce K provedení této akce musíte mít oprávnění správce.

**Poznámka** Pokud jste nainstalovali software HP pro skenování, jsou již tato tlačítka přiřazena nástrojům Skenování HP a Kopírování HP.

Přiřazení softwaru pro skenování k tlačítku pro rychlé spuštění provedete následujícím způsobem:

- **1.** Klikněte na tlačítko **Start**, přejděte na možnost **Programy** nebo **Všechny programy**, dále na možnost **HP**, pak na možnost **Scanjet**, dále na možnost **N6350** a poté klikněte na možnost **HP Scanner Tools Utility**.
- **2.** V rozevíracím seznamu **Program ke spuštění** pro příslušné tlačítko zvolte software pro skenování, který se má tímto tlačítkem spouštět.
- **3.** Klikněte na tlačítko **OK**.

### **Ověřte instalaci.**

- **1.** Vložte do automatického podavače dokumentů jednu stránku libovolného dokumentu.
- **2.** Pokud je skener připojen do sítě:
	- **a**. Pomocí tlačítka ▲ a ▼ na ovládacím panelu skeneru vyberte počítač, se kterým chcete skenovat, a potom stiskněte tlačítko **OK**.
	- **b**. Jestliže budete vyzváni k zadání kódu PIN, zadejte jej a potom stiskněte tlačítko **OK**.
	- **Poznámka** Informace o nastavení a změně kódu PIN najdete v nápovědě k nástroji HP Scanner Tools Utility.
- **3.** Spusťte skenování pomocí tlačítka **Skenovat** (S).
- **4.** Spuštění skenování pomocí softwaru pro skenování.
	- **Systém Windows:** Používáte-li software HP pro skenování, dvakrát klikněte na ikonu **Skenování HP** na ploše, vyberte některý ze způsobů skenování a poté klikněte na tlačítko **Skenovat...**.
	- **Systém Windows:** Jestliže používáte software, který nepodporuje standard HP TWAIN či ISIS, proveďte skenování z tohoto softwaru.

Pokud skenování neproběhlo podle očekávání, přečtěte si kapitoly **Základní tipy pro řešení potíží** a **Řešení potíží s instalací skeneru** v uživatelské příručce skeneru.

Informace o odinstalování a opětovné instalaci softwaru HP pro skenování naleznete v části "Odinstalujte a znovu nainstalujte software pro skenování HP" na stránce 50.

### **Změna připojení skeneru**

**Systém Windows:** Použijte kartu **Síť** nástroje HP Scanner Tools Utility k provedení následujících úloh:

Informace o změně připojení skeneru naleznete v nápovědě k nástroji HP Scanner Tools Utility.

- Připojte se k síťovému skeneru.
- Změňte aktuální konfiguraci skeneru: ze samostatného skeneru (s připojením USB) na síťový skener (ethernetové připojení).
- Připojte se k dalším skenerům v síti.

# **2 Používání skeneru**

Tato část popisuje skener HP Scanjet a postupy při skenování a kopírování předloh.

## **Přehled softwaru pro skenování HP**

Při instalaci softwaru pro skenování pro systém Windows se na plochu přidají následující ikony. Tyto ikony umožňují spustit programy pro skenování či kopírování a úpravu naskenovaných dokumentů.

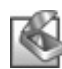

Program Skenování HP slouží ke skenování obrázků a dokumentů. Program Skenování HP lze využít ke všem následujícím účelům:

- skenování.
- získání přístupu k nápovědě a informacím o řešení potíží,
- otevření náhledového okna **Skenování HP** umožňujícího úpravy naskenovaných dokumentů ještě před uložením,
- skenování negativů a diapozitivů pomocí adaptéru pro snímání průhledných předloh (TMA),
- Upravte nastavení a předvolby, jako například přiřazení softwaru třetích stran (pomocí správy způsobů skenování) k tlačítku **Skenovat** (S).

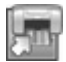

Program Kopírování HP slouží k tisku kopií na tiskárně.

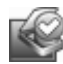

Nástroj HP Scanner Tools Utility slouží k zaznamenávání informací o údržbě a provádění některých síťových úloh. Pokud nepoužíváte nástroj Skenování HP, nástroj HP Scanner Tools Utility umožňuje nastavit tlačítko Skenovat (S) a Kopírovat (www.) pro software třetích stran.

Chcete-li spustit skenování, dvakrát klikněte na ikonu **Skenování HP**. Když se zobrazí dialogové okno **Skenování HP**, vyberte skener v nabídce **Zařízení**, pokud jste připojeni k více skenerům, a potom postupujte podle pokynů na obrazovce.

Nastavení skenování můžete upravit v dialogovém okně způsobů skenování **Skenování HP**. Další informace získáte po kliknutí na tlačítko **Nápověda** v dialogovém okně způsobů skenování **Skenování HP**.

Chcete-li zahájit kopírování, dvakrát klikněte na ikonu **Kopírování HP** a postupujte podle pokynů na obrazovce.

**Poznámka** V operačním systému Windows můžete přiřadit tlačítka **Skenovat (S)** a **Kopírovat** (a) jiným aplikacím (za předpokladu, že tyto aplikace systému Windows podporují funkcionalitu tlačítek).

*Viz také:*

- "Vytváření kopií" na stránce 47
- "Přiřazení tlačítka pro rychlé spuštění k jinému softwaru pro skenování než od společnosti HP" na stránce 36

# **Přehled ovládání a příslušenství skeneru**

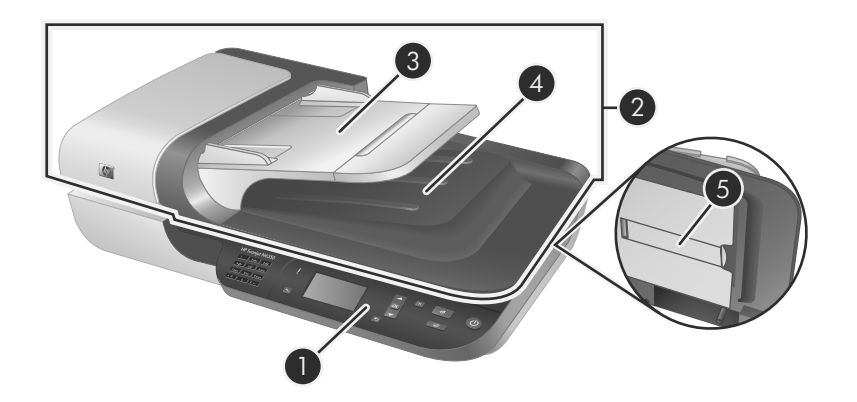

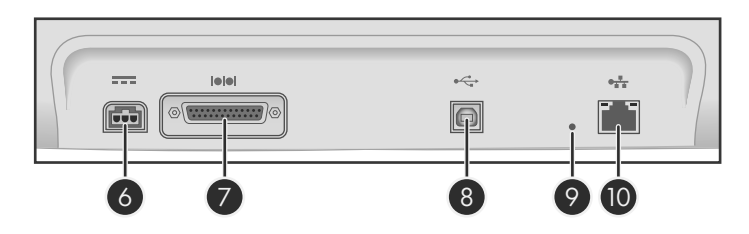

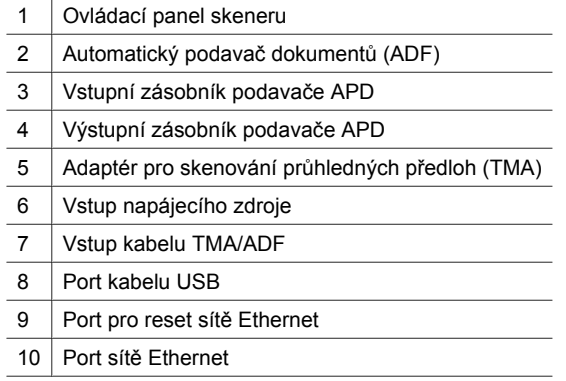

### **Ovládací panel skeneru**

Pomocí tlačítek na ovládacím panelu skeneru můžete spouštět skenování a konfigurovat některá nastavení skeneru.

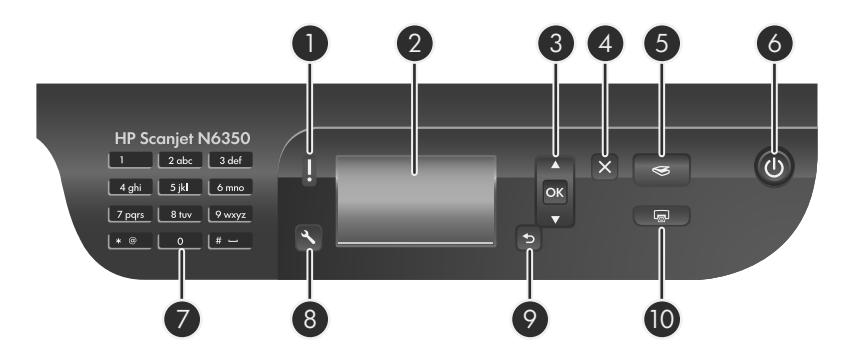

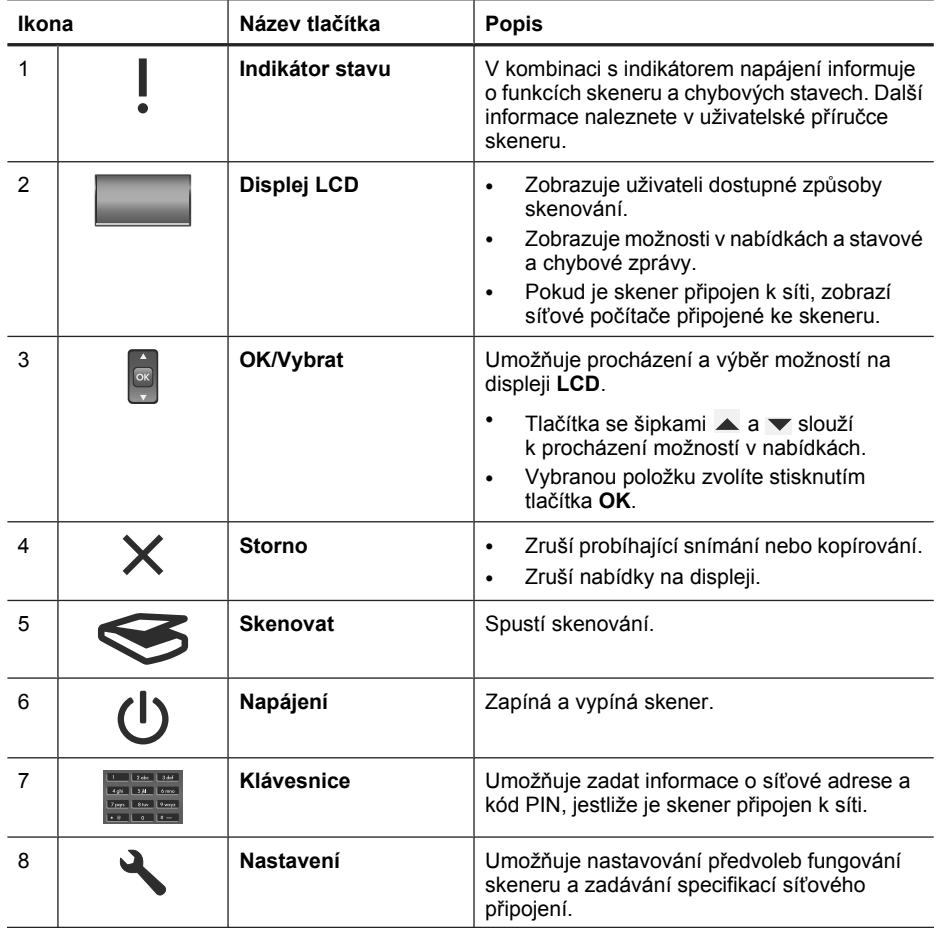

(pokračování)

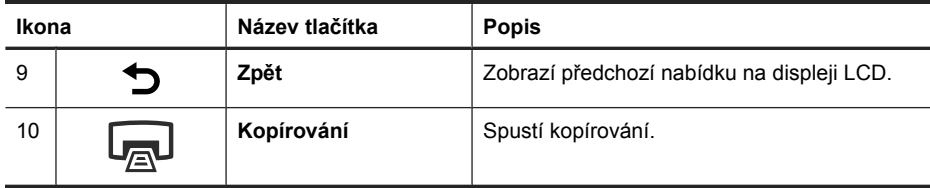

*Viz také:*

- "Zahájení skenování" na stránce 45
- "Vytváření kopií" na stránce 47
- "Nastavení skeneru" na stránce 41

### **Automatický podavač dokumentů (ADF)**

Automatický podavač dokumentů umožňuje rychlé a snadné skenování jedno- a vícestránkových dokumentů.

*Viz také:*

- "Zahájení skenování" na stránce 45
- "Vytváření kopií" na stránce 47

### **Adaptér pro skenování průhledných předloh (TMA)**

Adaptér pro skenování průhledných předloh (TMA) slouží ke skenování diapozitivů a negativů o šířce 35 mm.

*Viz také:*

"Zahájení skenování" na stránce 45

### **Nastavení skeneru**

Tlačítko Nastavení ( ) umožňuje úpravu nastavení skeneru.

Postup úpravy nastavení skeneru:

- **1.** Stiskněte tlačítko **Nastavení** (\), pomocí tlačítka  $\triangle$  a vyberte požadovanou položku a poté stiskněte tlačítko **OK**.
- **2.** Jestliže budete vyzváni, pomocí tlačítek ▲ a ▼ vyberte požadované nastavení a stiskněte tlačítko **OK**.

Další informace o nastavení skeneru najdete v uživatelské příručce skeneru.

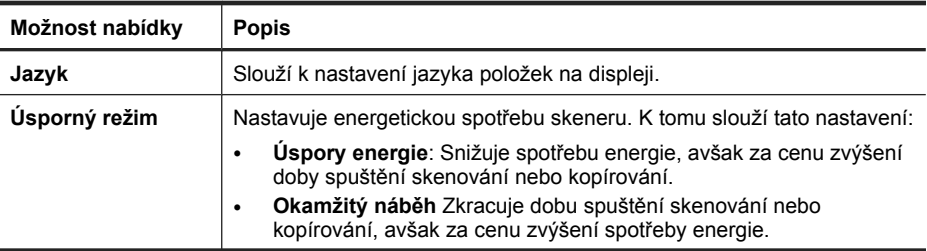

(pokračování)

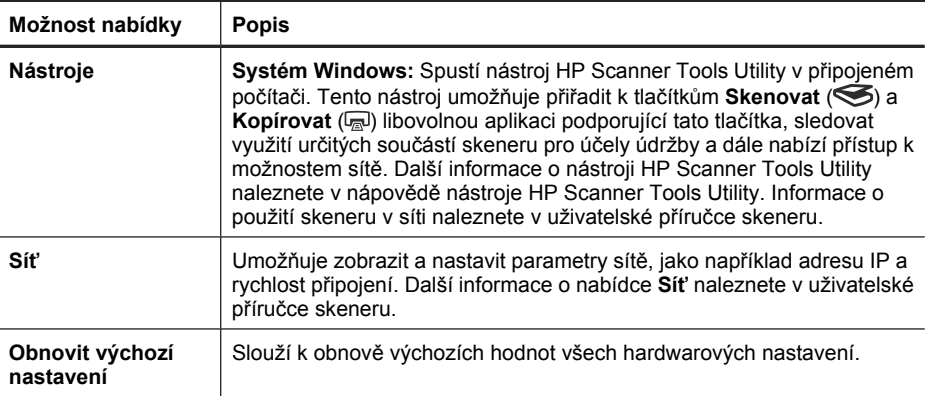

## **Používání automatického podavače dokumentů (ADF)**

V následujících tématech naleznete užitečné informace o správném vkládání dokumentů.

**Poznámka** Informace o použití sklad skeneru a adaptéru pro snímání průhledných předloh naleznete v uživatelské příručce skeneru.

#### **Tipy pro vkládání dokumentů**

• Automatický podavač dokumentů podporuje následující typy papíru.

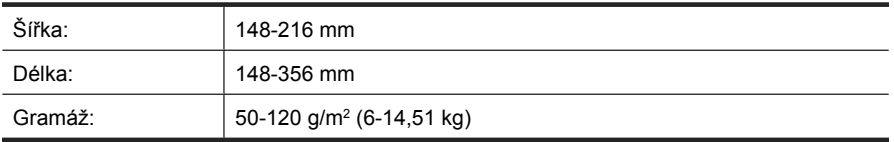

• Snímání níže uvedených typů dokumentů prostřednictvím automatického podavače dokumentů může způsobit uvíznutí papíru nebo poškození dokumentů. Ke skenování těchto dokumentů použijte raději sklo skeneru.

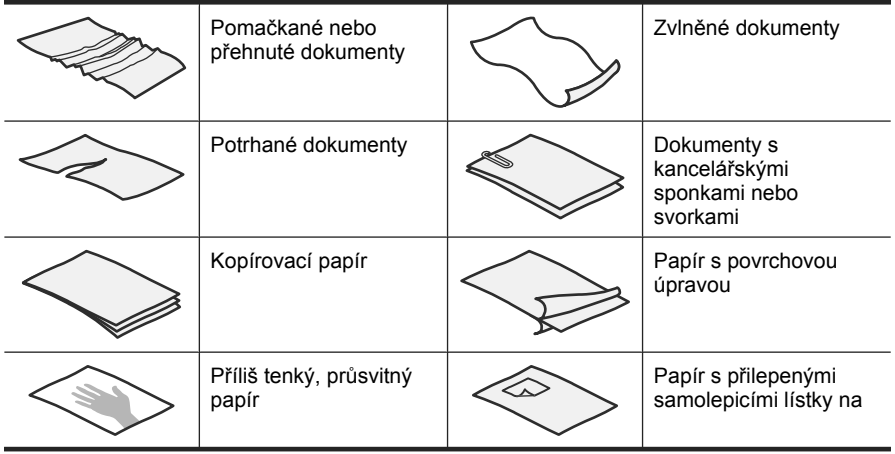

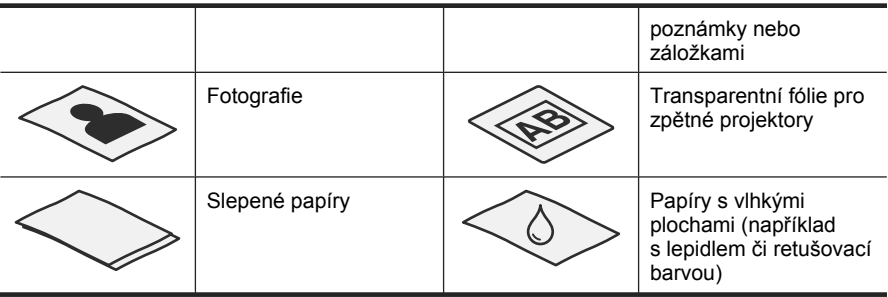

- Před vložením dokumentů zkontrolujte, zda jsou přístupová dvířka automatického podavače dokumentů správně zajištěná.
- Při vkládání stohu dokumentů zkontrolujte, zda mají všechny dokumenty stejnou šířku.
- Dokumenty orientované na šířku vkládejte do podavače tak, aby horní hrana stránek směřovala k zadní části skeneru. Zajistíte tak správné automatické otáčení stránek ve skeneru (za předpokladu, že jste v softwaru pro skenování HP nastavili automatické otáčení stránek orientovaných na šířku).
- Maximální kapacita automatického podavače dokumentů je 50 listů papíru o hmotnosti 75 g/m<sup>2</sup> (9,1 kg). Při použití těžšího papíru je maximální kapacita nižší.
- Malé papíry například o velikosti A5 (148x210 mm) vkládejte ve stohu o nejméně pěti stránkách, aby je automatický podavač dokumentů mohl správně rozpoznat a zavést. Pokud skenujete méně než pět malých papírů, umístěte je na sklo skeneru.
- V případě dlouhých dokumentů přesahujících konec vstupního zásobníku vytáhněte nástavec vstupního zásobníku (1) a vložte dokumenty (2).

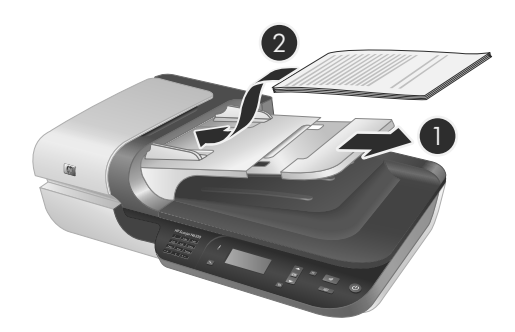

### **Postup při vkládání dokumentů**

**1.** Jestliže jsou předlohy dlouhé, vytáhněte nástavec výstupního zásobníku.

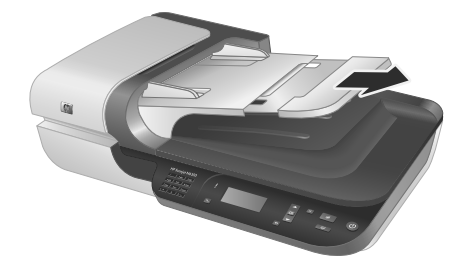

**2.** Prolistujte stoh stránek dokumentů, abyste se přesvědčili, že nejsou slepené. Prolistujte okraj, který bude směřovat do automatického podavače dokumentů, v jednom a pak v druhém směru.

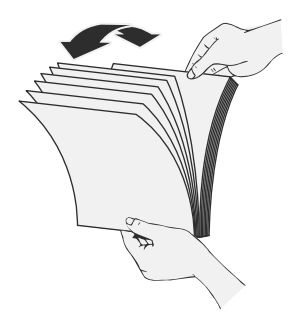

**3.** Srovnejte okraje dokumentů poklepáním spodní stranou stohu o stůl. Otočte stoh o 90 stupňů a znovu poklepejte.

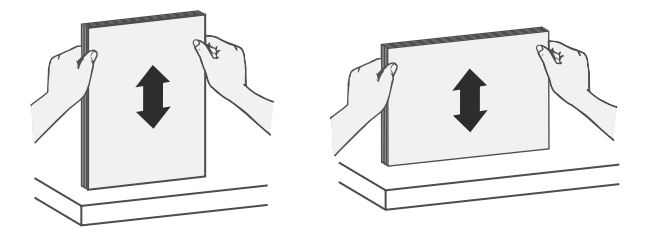

**4.** Vložte stoh papírů do středu vstupního zásobníku. Umístěte papíry lícovou stranou nahoru.

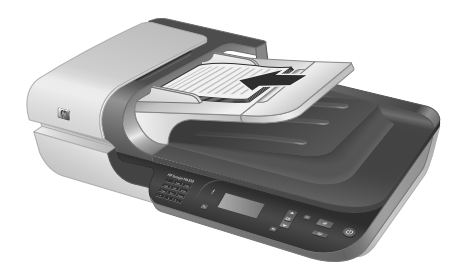

**5.** Nastavte vodítka papíru na šířku dokumentů. Vodítka papíru nesmí být příliš těsná, aby nebylo omezeno podávání papírů, ale měla by se dotýkat hran dokumentů.

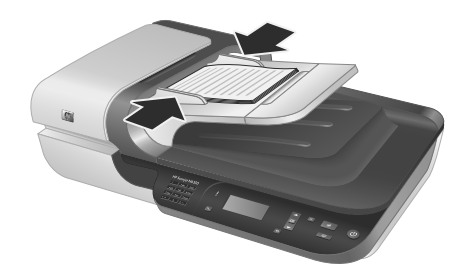

**6.** Opatrným zatlačením na stoh papírů směrem dopředu aktivujete čidlo podavače. *Viz také:*

"Zahájení skenování" na stránce 45

### **Zahájení skenování**

Tato část popisuje možné způsoby spuštění skenování.

#### **Pomocí tlačítka Skenovat**

Chcete-li zahájit skenování prostřednictvím tlačítka **Skenovat** (S), postupujte následujícím způsobem:

- **1.** Vložte předlohy.
- **2.** Pokud se na displeji skeneru zobrazí názvy počítačů:
	- **a**. Pomocí tlačítek ▲ a ▼ na ovládacím panelu skeneru vyberte příslušný počítač a stiskněte tlačítko **OK**.
	- **b**. Jestliže budete vyzváni k zadání kódu PIN, zadejte jej a potom stiskněte tlačítko **OK**.

**3.** Pomocí ▲ a ▼ na ovládacím panelu skeneru vyberte příslušný způsob skenování.

**Poznámka** Jestliže se na displeji LCD skeneru nezobrazí žádné způsoby skenování, musíte je do skeneru nejprve nahrát.

- **4.** Stiskněte tlačítko Skenovat(
ightaryon a ovládacím panelu skeneru. Skener odešle naskenovaná data do počítače.
- **Poznámka** Pokud chcete nasnímaný obraz před odesláním nejprve zobrazit a upravit, spusťte skenování prostřednictvím softwaru pro skenování HP.

*Viz také:*

- "Nahrání výchozích způsobů skenování do skeneru" na stránce 35
- "Pomocí programu pro skenování HP" na stránce 46

#### **Tipy pro používání tlačítka Skenovat**

- Skenování přerušíte stisknutím tlačítka **Storno** ( ).
- Jestliže skenujete 35 mm diapozitivy nebo negativy, vyberte způsob skenování pro diapozitivy či negativy. Pokud nevyberete tento způsob, adaptér pro skenování průhledných předloh se nezapne.
- **Pro systém Windows:** Chcete-li vytvořit vlastní způsoby skenování, dvakrát klikněte na ikonu **Skenování HP** na pracovní ploše počítače. V dialogovém okně **Skenování HP** zvýrazněte způsob skenování nejpodobnější tomu, jaký chcete vytvořit, a poté klikněte na tlačítko **Změnit nastavení**. Upravte nastavení a způsob skenování uložte. Další informace naleznete v nápovědě softwaru skeneru.

*Viz také:*

- "Pomocí programu pro skenování HP" na stránce 46
- "Pomocí jiných aplikací" na stránce 47

#### **Pomocí programu pro skenování HP**

Skenování můžete spustit z programu pro skenování HP v případě, že je chcete více ovlivňovat, například když si chcete před konečným skenováním prohlédnout náhled, použít funkce s širšími možnostmi nebo změnit nastavení skenování.

Chcete-li spustit skenování prostřednictvím softwaru pro skenování HP, postupujte následujícím způsobem:

- **1.** Vložte předlohy.
- **2.** Dvakrát klikněte na ikonu **Skenování HP**.
- **3.** Pokud je počítač připojen k více skenerům HP N6350, vyberte požadovaný skeneru v nabídce **Zařízení** a potom klikněte na tlačítko **OK**.
- **4.** Vyberte způsob skenování, který chcete použít.
- **5.** Chcete-li před skenováním změnit nastavení nebo zobrazit náhled, klikněte na tlačítko **Změnit nastavení** a proveďte potřebné změny. Další informace naleznete v nápovědě softwaru skeneru.
- **6.** Po dokončení klikněte na tlačítko **Skenovat** nebo **Dokončit**. Další informace naleznete v uživatelské příručce skeneru.

### **Pomocí jiných aplikací**

Obrázek nebo dokument můžete nasnímat přímo do aplikace s podporou rozhraní TWAIN. Kompatibilní aplikace obvykle obsahuje v nabídce příkazy, jako například **Načíst**, **Snímat**, **Importovat nový objekt** nebo **Vložit.**. Pokud si nejste jisti, zda je aplikace kompatibilní nebo kterou možnost použít, naleznete informace v dokumentaci k aplikaci.

Chcete-li spustit skenování z aplikace s podporou rozhraní TWAIN, postupujte následujícím způsobem:

- **1.** Spusťte software pro skenování a vyberte datový zdroj TWAIN.
- **2.** Proveďte kroky potřebné k dokončení skenování.
- **3.** Zvolte nastavení odpovídající skenovaným předlohám.

Další informace naleznete v nápovědě k příslušnému softwaru pro skenování.

**Poznámka** Uvedený postup můžete použít také v případě aplikace s podporou rozhraní WIA.

Jestliže používáte aplikaci kompatibilní se standardem ISIS nebo chcete použít automatické skenování dokumentů v aplikaci s podporu rozhraní TWAIN, můžete nainstalovat ovladač MC ISIS/TWAIN. Chcete-li tak učinit, vložte do počítače instalační disk CD dodaný se skenerem a zvolte možnost EMC ISIS/TWAIN. Při skenování dokumentů vyberte v aplikaci ovladač HP Scanjet N6350 Doc TWAIN. Při skenování obrázků z jiných aplikací však použijte ovladač HP Scanjet N6350 TWAIN.

### **Vytváření kopií**

- **1.** Vložte předlohy.
- **2.** Pokud je skener připojen do sítě:
	- **a**. Pomocí tlačítek ▲ a ▼ na ovládacím panelu skeneru vyberte příslušný počítač a stiskněte tlačítko **OK**.
	- **b**. Jestliže budete vyzváni k zadání kódu PIN, zadejte jej a potom stiskněte tlačítko **OK**.
- **3.** Stiskněte tlačítko **Kopírovat** (<sub>a</sub>). Kopie je odeslána do tiskárny a v připojeném počítači se zobrazí dialogové okno **Kopírování HP**.
- **4.** Chcete-li změnit nastavení, například počet kopií nebo typ výstupu, postupujte následujícím způsobem:
	- **a**. Klikněte na tlačítko **Storno** v dialogovém okně s ukazatelem průběhu.
	- **b**. V okně **Kopírování HP** proveďte potřebné změny.
	- **c**. Klikněte na tlačítko **Spustit**. Kopie se odešle do tiskárny.
- **Tip** Kopie můžete vytvářet také kliknutím na ikonu **Kopírování HP** na ploše.

# **3 Údržba a podpora produktu**

V této části jsou popsány možnosti podpory produktů.

## **Indikátory skeneru**

Na předním panelu skeneru se nacházejí dva indikátory, které informují o funkcích skeneru a chybových stavech. Indikátor ve tvaru vykřičníku (**!**) upozorňuje na stav a indikátor na tlačítku **Power** (Napájení) informuje o napájení skeneru. Vysvětlení indikátorů najdete v tabulce níže.

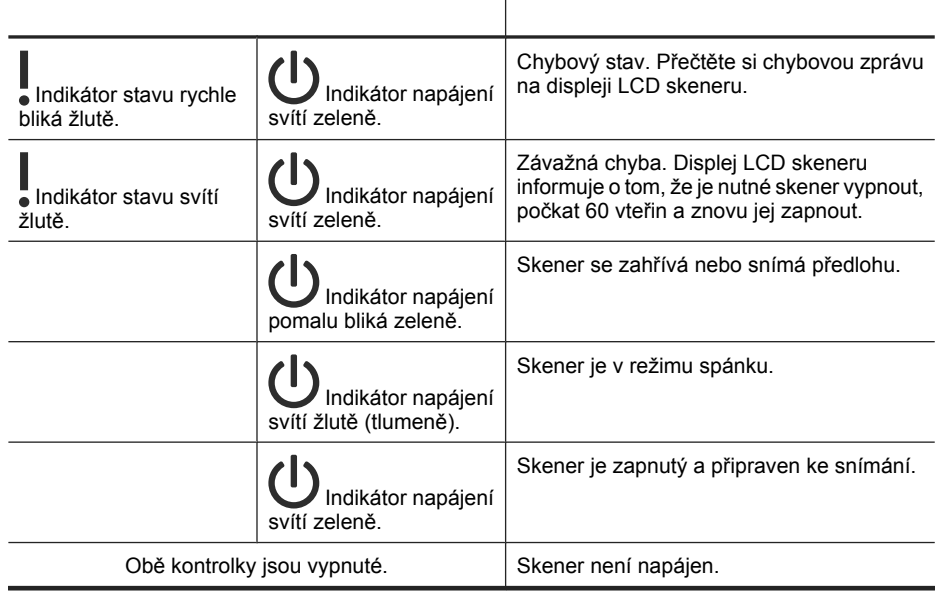

# **Údržba, řešení potíží a podpora**

Občasné čištění skeneru přispívá k zajištění snímání ve vyšší kvalitě. Rozsah potřebné péče závisí na mnoha faktorech, mezi které patří frekvence používání a prostředí. Pravidelné čištění by mělo být prováděno podle potřeby.

Pravidelné čištění a údržba by měla zahrnovat vyčištění automatického podavače dokumentů, skla skeneru a adaptéru pro skenování průhledných předloh.

Podrobné pokyny k údržbě skeneru naleznete v uživatelské příručce skeneru.

**Upozornění** Nevkládejte do skeneru předměty s ostrými hranami, kancelářské sponky, svorky, vlhké lepidlo, retušovací barvu nebo jiné látky. Stránky dokumentu by neměly být zvlněné, pomačkané ani slepené.

# **Řešení potíží při instalaci**

Pokud skener po nainstalování nepracuje, může se na obrazovce počítače zobrazit zpráva, jako je některá z následujících:

- Skener nelze inicializovat.
- Nelze nalézt skener.
- Nastala interní chyba.
- Počítač nemůže komunikovat se skenerem.

Řešení problému:

- Zkontrolute kabely skeneru a software podle zde uvedeného postupu.
- Jestliže potíže trvají i nadále, je možné, že zastaral nebo byl poškozen software pro skenování HP, firmware nebo příslušné ovladače. Na adrese **www.hp.com/ support** naleznete aktulizace softwaru, firmware a ovladačů pro daný skener.
- **Poznámka** Informace o řešení potíží se skenerem (včetně síťových problémů) naleznete v uživatelské příručce skeneru v části věnované řešení potíží.

#### **Kontrola připojení kabelem USB**

Zkontrolujte fyzické připojení počítače ke skeneru.

- **Tip** Nepřipojujte skener k počítači pomocí předního portu USB, který je určen pro malá zařízení, jako je paměťová jednotka flash nebo digitální fotoaparát.
- Použijte kabel, který byl dodán se skenerem. Jiný kabel USB nemusí být se skenerem kompatibilní.
- Zkontrolujte, zda je kabel USB řádně připojen ke skeneru a k počítači. Pokud je kabel USB správně připojen ke skeneru, je ikona trojzubce na kabelu na horní straně.

Pokud problém přetrvává i po zkontrolování předchozích bodů, postupujte takto:

- **1.** Postupujte podle následujících pokynů, postup zvolte podle toho, jak je skener připojen k počítači:
	- Pokud je kabel USB připojen k rozbočovači USB nebo k dokovací stanici pro přenosný počítač, odpojte kabel USB od rozbočovače nebo dokovací stanice a zapojte jej do portu USB na zadní straně počítače.
	- Pokud je kabel USB připojen přímo k počítači, zapojte jej do jiného portu USB na zadní straně počítače.
	- Odpojte od počítače všechna ostatní zařízení USB s výjimkou klávesnice a myši.
- **2.** Vypněte skener stisknutím tlačítka **Napájení**, počkejte 30 sekund a poté jej znovu zapněte.
- **3.** Restartujte počítač.
- **4.** Po restartování počítače se pokuste skener znovu použít.
	- Pokud skener funguje a během kroku 1 došlo ke změně způsobu jeho připojení k počítači, mohl být problém v komunikaci způsoben rozbočovačem USB, dokovací stanicí, portem USB nebo jiným zařízením USB. Ponechejte skener připojený k počítači přímo prostřednictvím portu USB na zadní straně počítače. Připojujte postupně jednotlivá přídavná zařízení USB a zkoušejte, zda skener funguje. Odpojte zařízení USB, která zabraňují správnému fungování skeneru.
	- Pokud skener nefunguje, odinstalujte a znovu nainstalujte software pro skenování HP.

#### **Kontrola ethernetového připojení**

Pokud se pokoušíte získat ke skeneru přístup přes síť, zkontrolujte následující informace.

- Používejte ethernetový kabel, který byl dodán se skenerem. Jiný ethernetový kabel nemusí být se skenerem kompatibilní.
- Ethernetový kabel je správně připojen ke skeneru a směrovači, ethernetovému konektoru nebo ethernetovému přepínači.
- Ujistěte se, že není připojen kabel USB. Pokud je připojen ethernetový kabel i kabel USB, ethernetové připojení nebude fungovat.
- Spusťte nástroj **Zkontrolujte stav** na kartě **Síť** nástroje HP Scanner Tools Utility (více informací najdete v nápovědě k nástroji HP Scanner Tools Utility).
- Ověřte, že je počítač ve stejné podsíti jako síťový skener. Požádejte o pomoc správce sítě nebo použijte dokumentaci ke směrovači.

#### **Zkontrolujte, zda je zapojené napájení skeneru**

Napájecí kabel propojuje skener s napájecí zásuvkou.

- Zkontrolujte, zda je napájecí kabel řádně zapojen ke skeneru a do elektrické zásuvky a zda je tato zásuvka pod proudem.
- Pokud je napájecí kabel připojen do přepěťového chrániče, zkontrolujte, zda je tento přepěťový chránič zapojen do elektrické zásuvky a zda je zapnutý.
- Zkontrolujte, zda je zapnutý vypínač **Napájení** na skeneru. V případě, že je zapnutý a nedošlo k žádné chybě či výjimce, svítí indikátor napájení nepřerušovaným zeleným světlem.

Pokud problém přetrvává i po zkontrolování předchozích bodů, postupujte takto:

- **1.** Stisknutím tlačítka **Napájení** skener vypněte a odpojte od něj napájecí kabel.
- **2.** Počkejte 30 sekund.
- **3.** Znovu připojte napájecí kabel a poté skener zapněte. Po 30 sekundách se zeleně rozsvítí indikátor napájení a indikátor stavu zhasne.

#### **Odinstalujte a znovu nainstalujte software pro skenování HP**

Pokud se zkontrolováním připojení kabelů skeneru problém nevyřeší, mohl problém nastat z důvodu nekompletní instalace softwaru.

Chcete-li odinstalovat a znovu nainstalovat software pro skenování HP, postupujte následujícím způsobem:

- **1.** Vypněte skener a odpojte od něj kabel USB, ethernetový kabel a napájecí kabel.
- **2.** Odeberte software. **Pro systém Windows:** Odinstalujte aplikaci **HP Scanjet N6350** pomocí nástroje **Přidat či odebrat programy** (v systému Windows Vista pomocí nástroje **Programy a funkce**) v okně **Ovládací panely** a potom restartujte počítač.
- **3.** Navštivte **podporu společnosti HP online** na adrese **www.hp.com/support** a zkontrolujte, zda nejsou dostupné aktualizace softwaru pro daný skener.
	- Pokud ano, stáhněte je a nainstalujte.
	- Pokud ne, přeinstalujte software pomocí disku HP Scanning Software CD dodaného se skenerem.
- **4.** Znovu ke skeneru připojte kabel USB a napájecí kabel a poté jej zapněte. Po 30 sekundách se zeleně rozsvítí indikátor napájení a indikátor stavu zhasne.

#### **Problémy s instalací aplikací třetích stran dodaných se skenerem**

Co se týká aplikací třetích stran dodaných se skenerem, můžete provést maximálně tři instalace. Chcete-li zakoupit další licence, navštivte web **www.hp.com**, vyberte požadovaný jazyk, vyhledejte požadovaný model skeneru, otevřete stránku s přehledem o produktu a potom klikněte na kartu **Specifikace** nebo **Doplňky a příslušenství**.

#### **Problémy displeje LCD s názvy vlastních způsobů skenování**

V některých jazycích se mohou místo určitých speciálních znaků v názvech vlastních způsobů skenování zobrazovat mezery. Tento problém vyřešíte použitím anglických znaků (základní latinky) ve zkrácených názvech vlastních způsobů skenování pro displej LCD. Můžete také před příslušné názvy zadat číslice a ty potom použít k odkazování na jednotlivé způsoby skenování.

### **Kde získat pomoc**

Následující možnosti podpory HP vám pomohou využít produktů HP maximální měrou:

- **1.** Projděte si dokumentaci dodanou s produktem.
	- Přečtěte si kapitolu této příručky zabývající se řešením potíží s instalací.
	- Přečtěte si kapitolu o řešení potíží v uživatelské příručce skeneru (systém Windows: klikněte na tlačítko **Start**, **Programy** nebo **Všechny programy**, **HP**, **Scanjet**, **N6350**, **Uživatelská příručka** a poté zvolte některý z formátů).
	- Viz nápovědu k softwaru pro skenování.
- **2.** Navštivte **podporu online společnosti HP** na adrese **www.hp.com/support** nebo kontaktujte svého dodavatele.

Podpora online polečnosti HP je k dispozici všem zákazníkům HP. Je to nejrychlejší zdroj nejaktuálnějších informací o produktech a odborné pomoci včetně následujících možností:

- Kontaktování kvalifikovaných pracovníků podpory prostřednictvím e-mailu a internetových diskusních fór
- Aktualizace softwaru, firmwaru a ovladačů pro produkt
- Hodnotné informace o produktech a řešení technických potíží
- Aktivní aktualizace produktů, upozornění odborné pomoci a bulletiny HP (k dispozici po zaregistrování produktu)

#### **3. Telefonická podpora HP**

- Možnosti podpory a poplatků se liší podle produktu, země nebo oblasti a použitého jazyka.
- Ceny a podmínky mohou být kdykoli změněny bez předchozího upozornění. Aktuální informace naleznete na adrese **www.hp.com/support**.

#### **4. Pozáruční období**

Po skončení záruky je k dispozici pomoc online na webu **www.hp.com/support**.

#### **5. Prodloužení nebo rozšíření záruky**

Pokud máte zájem o prodloužení nebo rozšíření záruky produktu, obraťte se na svého prodejce nebo si prostudujte nabídky balíčků HP Care Pack na adrese **www.hp.com/ support**.

**6.** Pokud jste již zakoupili **službu balíček péče HP**, prostudujte si podmínky podpory ve smlouvě.

# **4 Technické parametry a záruka**

Tato část obsahuje záruční informace, informace o předpisech a technické specifikace pro skener HP Scanjet N6350 a jeho příslušenství.

### **Technické parametry skeneru**

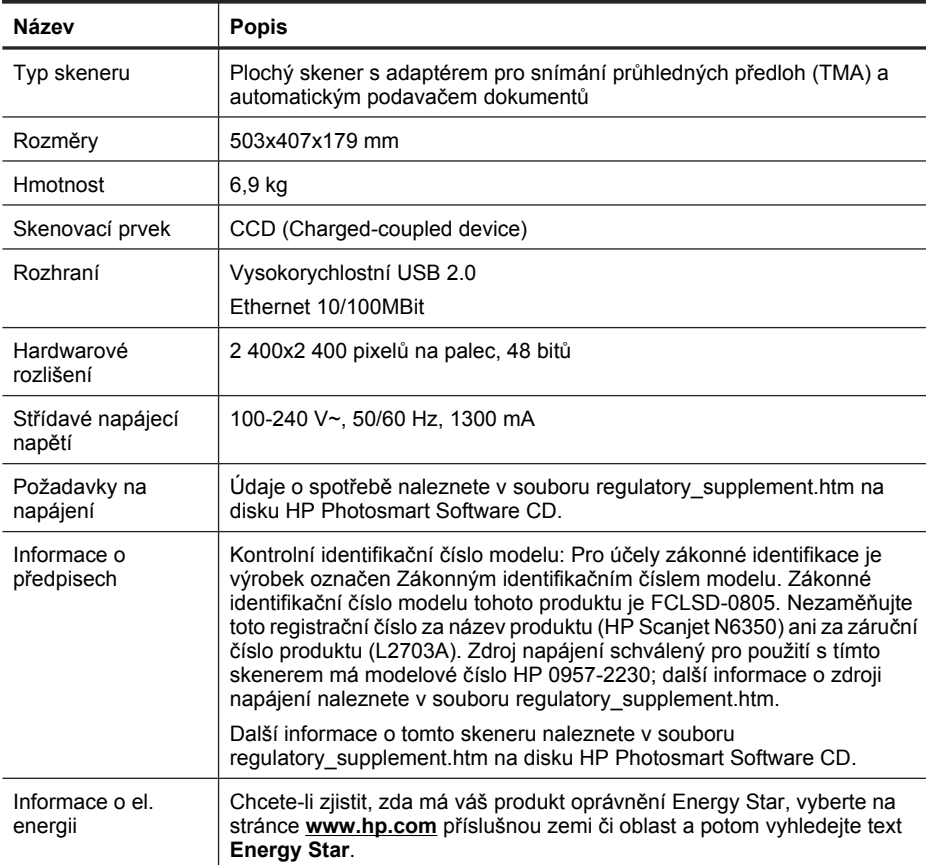

### **Parametry adaptéru pro snímání průhledných předloh (TMA)**

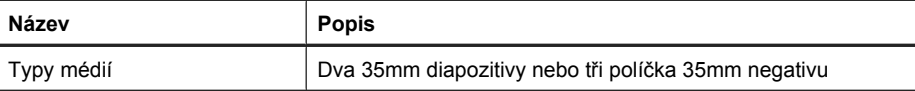

## **Parametry automatického podavače dokumentů (ADF)**

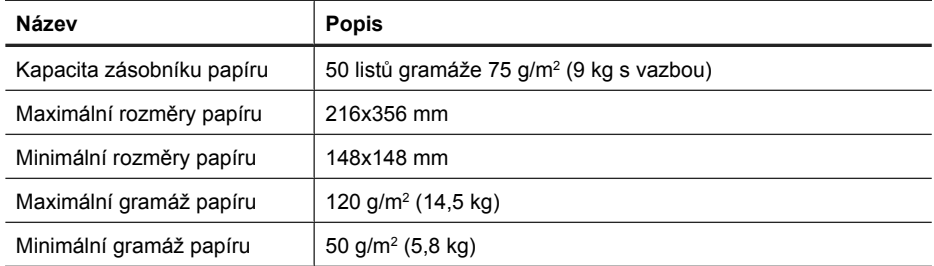

### **Parametry prostředí**

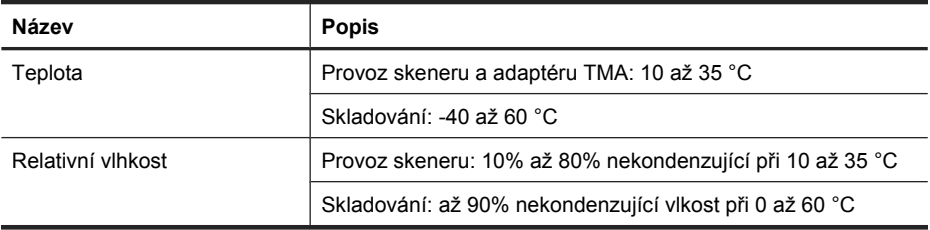

**Poznámka** V přítomnosti vysokých elektromagnetických polí je možné, že výstup ze skeneru HP bude mírně zkreslený.

**Poznámka** Společnost HP cítí povinnost informovat své zákazníky o chemických látkách v našich produktech tak, aby vyhovovaly požadavkům předpisů, jako je například REACH (Směrnice Evropského parlamentu a Rady EU č. 1907/2006). Zprávu o chemikáliích v tomto produktu naleznete na adrese **www.hp.com/go/ reach**.

### **Informace o recyklaci a materiálech vyžadujících zvláštní zacházení**

Tato část obsahuje informace o recyklaci a materiálech vyžadujících zvláštní zacházení.

#### **Recyklace**

Společnost HP nabízí zvyšující se počet programů pro zpětný odběr a recyklaci produktů v mnoha zemích/oblastech a spolupracuje s některými velkými centry pro recyklaci elektroniky po celém světě. Společnost HP šetří zdroje opakovaným prodejem některých nejoblíbenějších produktů. Další informace týkající se recyklace produktů HP naleznete na adrese: **www.hp.com/hpinfo/globalcitizenship/environment/recycle/**

### **Materiály produktu vyžadující zvláštní zacházení**

Tento produkt společnosti HP obsahuje následující materiály, které mohou po skončení životnosti vyžadovat speciální zacházení: Rtuť v lampě skeneru a v adaptéru pro skenování průhledných předloh (< 5 mg).

Likvidace těchto materiálů může být regulována z důvodu ochrany životního prostředí. Pro informace o likvidaci nebo recyklaci materiálů se obraťte na místní úřady nebo na alianci Electronic Industries Alliance (EIA) (**www.eiae.org**).

### **Likvidace zařízení po skončení jeho životnosti uživateli v domácnostech v Evropské unii**

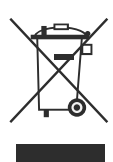

Tento symbol na výrobku nebo jeho obalu znamená, že tento výrobek nesmí být odhozen do běžného komunálního odpadu. Uživatel zodpovídá za likvidaci vyřazeného zařízení předáním na sběrné místo určené k recyklaci a likvidaci elektrických a elektronických zařízení. Oddělený sběr a recyklování vyřazeného zařízení pomohou šetřit přírodní zdroje a zajistí, že výrobek bude recyklován s ohledem na lidské zdraví a životní prostředí. Další informace o místech určených pro sběr nepoužitelných zařízení za účelem likvidace získáte na obecním nebo městském úřadě v místě vašeho bydliště, u společnosti zajišťující ve vaší zemi/oblasti odvoz odpadu nebo v obchodě, kde jste produkt zakoupili.

# **Prohlášení o omezené záruce společnosti Hewlett-Packard**

#### Skener **HP Scanjet N6350**

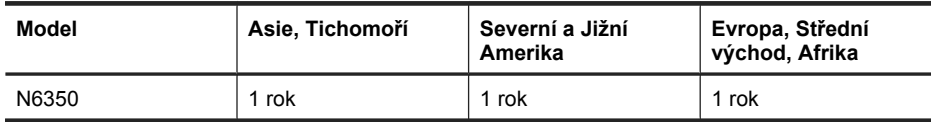

1. Společnost HP poskytuje koncovému spotřebiteli záruku, že hardware, příslušenství a spotřební materiál HP bude bez vad materiálu a zpracování po výše uvedenou dobu po jeho zakoupení. Pokud společnost HP obdrží oznámení o tom, že k takovým závadám došlo během záruční lhůty, opraví nebo vymění podle svého uvážení produkt HP, u kterého se závada prokáže. Závadný výrobek může být vyměněn za výrobek nový nebo za takový, jehož výkon odpovídá novému výrobku.

2. Společnost HP zaručuje, že v případě dodržení správné instalace a používání bude software HP správně fungovat podle programových instrukcí po výše uvedenou dobu ode dne nákupu a neselže vinou vady materiálu či zpracování. Pokud společnost HP zjistí v záruční lhůtě takové závady na produktu HP, kvůli kterým software nevykonává programové instrukce, bude software vyměněn.

3. Společnost HP neposkytuje žádnou záruku, že provoz produktů HP bude nepřerušený a bez jakýchkoliv závad. Pokud společnost HP v přiměřené době neopraví nebo

nevymění některý produkt tak, aby byl ve stavu odpovídajícím záruce, vzniká spotřebiteli právo na okamžité vrácení produktu a vyplacení nákupní ceny.

4. Produkty HP mohou obsahovat repasované součástky, jejichž vlastnosti odpovídají vlastnostem nových součástek, nebo součástky, které mohly být použity v omezeném rozsahu.

5. Tato záruka se nevztahuje na závady vzniklé (a) nesprávnou nebo nedostatečnou údržbou nebo kalibrací, (b) softwarem, rozhraním, díly nebo materiálem, které nebyly dodány společností HP, (c) neoprávněnou úpravou nebo nesprávným použitím, (d) provozováním mimo uveřejněné specifikace prostředí pro produkt nebo (e) nesprávnou přípravou místa nebo údržbou.

6. VÝŠE UVEDENÉ ZÁRUKY JSOU VÝHRADNĚ V ROZSAHU, KTERÝ UMOŽŇUJÍ MÍSTNÍ ZÁKONY. NEPOSKYTUJÍ SE ŽÁDNÉ JINÉ VÝSLOVNÉ NEBO PŘEDPOKLÁDANÉ PÍSEMNÉ ANI ÚSTNÍ ZÁRUKY ČI PODMÍNKY. SPOLEČNOST HP VÝSLOVNĚ ODMÍTÁ VEŠKERÉ PŘEDPOKLÁDANÉ ZÁRUKY A PODMÍNKY TÝKAJÍCÍ SE OBCHODOVATELNOSTI, USPOKOJIVÉ KVALITY A VHODNOSTI PRO URČITÝ ÚČEL. Některé země/oblasti, státy nebo provincie neumožňují omezení trvání záruky vyplývající ze zákona. V takovém případě se na vás výše uvedené omezení a vyloučení nemusí vztahovat. Tato záruka vám poskytuje specifická zákonná práva a případná další práva, která mohou platit v některých zemích/oblastech, státech nebo provinciích.

7. Omezená záruka společnosti HP platí ve všech zemích/oblastech nebo lokalitách, ve kterých je k dispozici podpora společnosti HP pro tento produkt a kde společnost HP tento produkt prodává. Úroveň poskytovaného záručního servisu může být rozdílná podle místních norem. Společnost HP neprovede žádné změny podoby, stavu nebo funkcí produktu, aby byl použitelný v zemi/oblasti, pro kterou nebyl z právních nebo správních důvodů nikdy určen.

8. V ROZSAHU URČENÉM MÍSTNÍMI ZÁKONY JSOU PRÁVA NA NÁHRADU UVEDENÁ V TÉTO ZÁRUCE VAŠIMI VÝHRADNÍMI PRÁVY. KROMĚ VÝŠE UVEDENÝCH PŘÍPADŮ NEJSOU SPOLEČNOST HP ANI JEJÍ DODAVATELÉ ZODPOVĚDNÍ ZA ZTRÁTU DAT ANI ZA POŠKOZENÍ PŘÍMÁ, ZVLÁŠTNÍ, NÁHODNÁ ČI NÁSLEDNÁ (VČETNĚ UŠLÉHO ZISKU ČI ZTRÁTY DAT) Z DŮVODU SMLOUVY, PŘEČINU ČI JINÉHO DŮVODU. Zákony některých zemí/oblastí, států nebo provincií nepovolují vyloučení nebo omezení odpovědnosti za náhodné nebo následné škody. Výše uvedené vyloučení nebo omezení odpovědnosti se vás proto nemusí týkat.

9. PODMÍNKY ZÁRUKY UVEDENÉ V TOMTO PROHLÁŠENÍ VYJMA ZÁKONNĚ POVOLENÉHO ROZSAHU NEVYLUČUJÍ, NEOMEZUJÍ NEBO NEMĚNÍ, NÝBRŽ DOPLŇUJÍ ZÁVAZNÁ ZÁKONNÁ PRÁVA, KTERÁ SE VZTAHUJÍ NA PRODEJ TOHOTO PRODUKTU.

#### **Autorské a licenčné práva**

© 2009 Copyright Hewlett-Packard Development Company, L.P. Reprodukovanie, úprava alebo preklad bez predchádzajúceho písomného povolenia sú zakázané - okrem výnimiek uvedených v zákonoch na ochranu duševného vlastníctva.

Informácie v tomto dokumente podliehajú zmene bez upozornenia.

Jediná záruka pre produkty a služby HP je určená záručnými podmienkami priloženými k týmto produktom a službám. Žiadne z tu uvedených informácií nemôžu byť považované za základ pre vznik akejkoľvek ďalšej záruky. Spoločnosť HP nie je zodpovedná za technické alebo tlačové chyby obsiahnuté v tomto dokumente.

#### **Ochranné známky**

ENERGY STAR je registrovaná značka služieb agentúry United States Environmental Protection Agency v USA.

Microsoft a Windows sú registrované ochranné známky spoločnosti Microsoft Corporation.

# **Obsah**

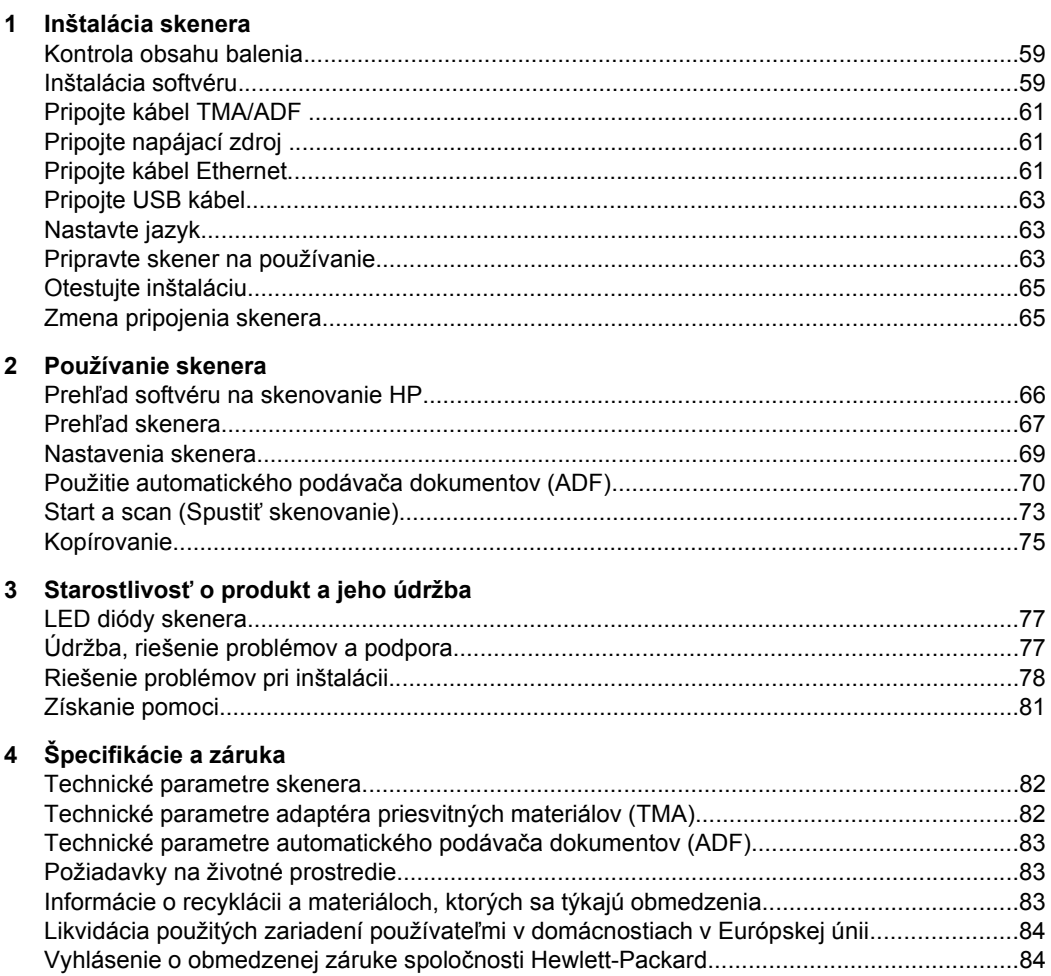

# **1 Inštalácia skenera**

Podľa nasledujúcich krokov nainštalujte skener.

# **Kontrola obsahu balenia**

Vybaľte hardvér skenera. Uistite sa, že ste odstránili všetky plastické obaly a kryty, prepravnú pásku a akékoľvek iné obalové materiály.

**Poznámka** Obsah balenia, ako aj počet diskov CD so softvérom na skenovanie sa môže líšiť podľa krajiny alebo oblasti.

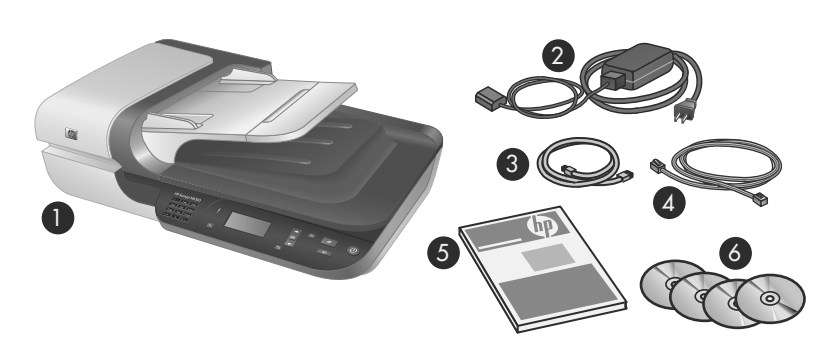

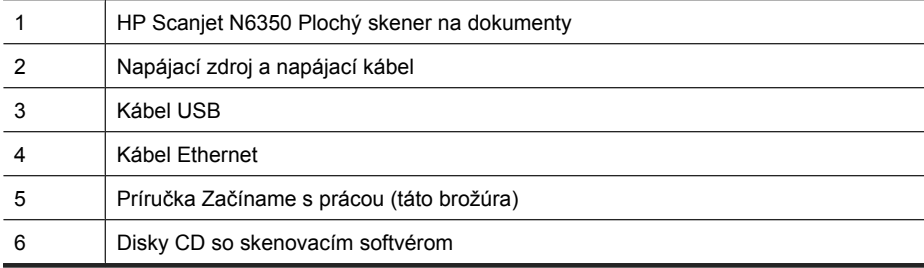

### **Inštalácia softvéru**

Tento skener je možné pripojiť priamo k počítaču, alebo ho nainštalovať do siete, kde k nemu môže pristupovať až 20 počítačov. Informácie o konfigurovaní a údržbe tohto skenera po jeho nainštalovaní do siete nájdete v návode na použitie, v kapitole **Konfigurácia a riadenie skenera v sieti**.

Pred nainštalovaním softvéru sa pozrite na tieto informácie.

- Informácie o používaní softvéru iných výrobcov so skenerom nájdete v "Priradiť tlačidlo rýchleho štartu softvéru na skenovanie od iného výrobcu, než HP" na strane 64.
- Typ softvéru a počet diskov CD, dodávaných so skenerom, sa môže líšiť v závislosti od krajiny alebo regiónu.
- Môžete uskutočniť najviac tri inštalácie aplikácií tretích strán, ktoré ste dostali so skenerom. Ak si chcete zakúpiť ďalšie licencie, na lokalite **www.hp.com** vyhľadajte model vášho skenera, nájdite stránku prehľadu produktu a potom kliknite na kartu **Specifications** (Špecifikácie) alebo **Accessories** (Príslušenstvo).
- **Upozornenie** Nepripájajte kábel USB, kým sa nezobrazí výzva počas inštalácie softvéru.
- **1.** Rozhodnite sa, ktorý softvér chcete nainštalovať.
	- Ak chcete skener používať so softvérom na správu dokumentov alebo skenovacím softvérom, ktorý už vlastníte, nainštalujte len časť HP Scanjet drivers a HP Scanner Tools Utility (Pomôcka HP pre nástroje skenera).
	- Ak nevlastníte softvér na správu dokumentov alebo skenovací softvér, môžete používať skenovací softvér od HP priložený ku skeneru. Pri voľbe softvéru, ktorý chcete nainštalovať, sa riaďte pokynmi na obrazovke po spustení inštalácie.
- **2.** Do jednotky CD počítača vložte disk HP Scanning Software CD dodaný spoločne so skenerom.

Počkajte, kým sa objaví dialógové okno inštalácie a potom postupujte podľa inštrukcií na obrazovke.

- **3.** Keď sa objaví dialógové okno **Connection Type** (Typ spojenia), vyberte spôsob pripojenia.
	- Use the USB cable to connect the scanner only to this computer (non**networked).** (Kábel USB použite, ak chcete skener pripojiť iba k tomuto počítaču (nie do siete)). Vyberte túto možnosť, ak chcete skener pripojiť priamo k počítaču.
	- **Use the Ethernet cable to connect this scanner to the network.** (Kábel Ethernet použite, ak chcete tento skener pripojiť do siete.) Túto možnosť vyberte, ak chcete skener pripojiť do siete.
	- **Connect to a scanner that is already installed on the network.** (Pripojte ku skeneru, ktorý je už nainštalovaný v sieti.) Túto možnosť vyberte, ak sa chcete pripojiť ku skeneru, ktorý už v sieti existuje.
- **4.** Kliknite na položku **Next** (Ďalej) a podľa pokynov na obrazovke dokončite inštaláciu skenera.
- **5.** Po výzve na pripojenie k zariadeniu, dokončite úlohu pripojenia príslušnú k typu pripojenia, ktoré ste zvolili v dialógovom okne **Connection Type** (Typ spojenia).
	- Ak ste zvolili možnosť pripojenia cez USB, pozrite sa na "Pripojte USB kábel" na strane 63.
	- Ak ste zvolili možnosť pripojenia cez Ethernet, pozrite sa na "Pripojte kábel Ethernet" na strane 61.

## **Pripojte kábel TMA/ADF**

Pripojte kábel TMA/ADF z veka skenera k základni skenera.

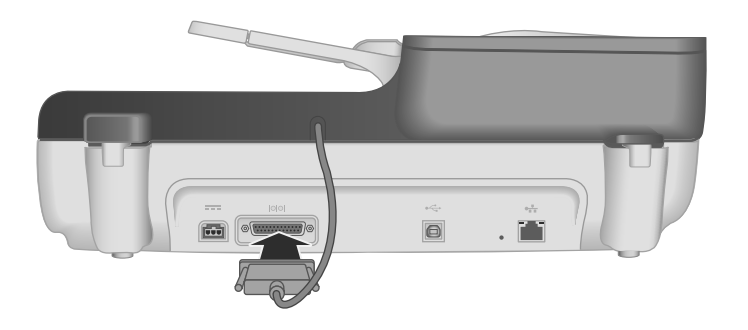

## **Pripojte napájací zdroj**

**1.** Zasuňte kábel, ktorý je pripojený k napájaciemu zdroju, do napájacieho konektora v zadnej časti skenera.

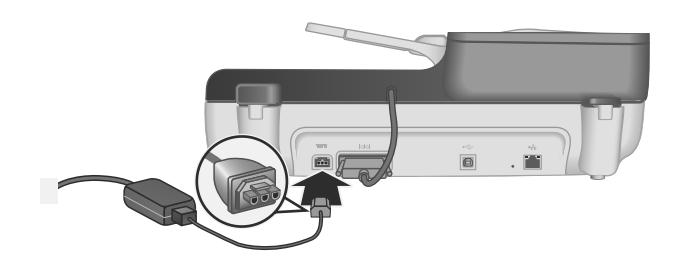

- **2.** Zasuňte malý koniec kábla AC do konektora na zadnej strane napájacieho zdroja.
- **3.** Druhý koniec kábla AC zasuňte do sieťovej zásuvky alebo do prepäťovej ochrany.
- **4.** Ak chcete skener zapnúť, stlačte tlačidlo **Napájanie** na ovládacom paneli skenera.

### **Pripojte kábel Ethernet**

Ak chcete skener pripojiť k hostiteľskému počítaču v existujúcej sieti, dokončite nasledovné kroky.

- **Upozornenie** Ak inštalujete v prostredí Windows, nepripájajte skener do siete, kým k tomu nebudete vyzvaní počas inštalácie softvéru (pozri "Inštalácia softvéru" na strane 59).
- **1.** Stlačením tlačidla **Napájanie** vypnite skener.
- **2.** Ak je skener pripojený pomocou kábla USB, odpojte ho.

**3.** Skener pripojte k routeru (podľa obrázka), konektoru Ethernetu alebo ethernetovému prepínaču pomocou kábla Ethernet.

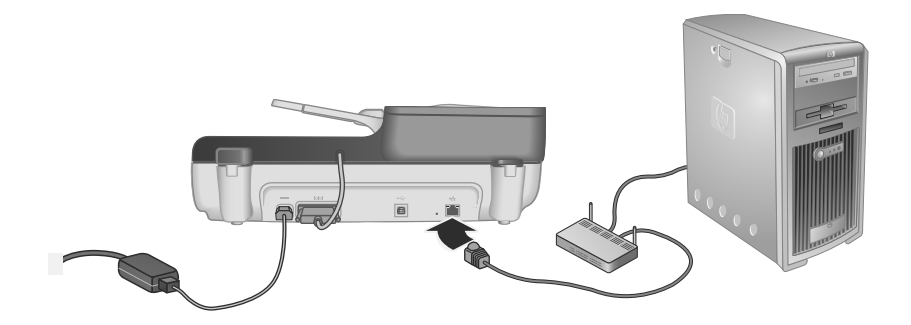

- **4.** Stlačením tlačidla **Napájanie** zapnite skener.
- **5.** Ak je do siete nainštalovaný viac než jeden skener HP Scanjet N6350, nájdite sériové číslo a IP adresu skenera, ku ktorému sa chcete pripojiť.
	- **a**. Stlačte tlačidlo **Nastavenie** (**)** na ovládacom paneli skenera, pomocou v zvoľte **Network** (Sieť) a potom stlačte tlačidlo **OK**.
	- **b**. Použite tlačidlo **v** a vyberte **View Settings** (Zobraziť nastavenia) a potom stlačte tlačidlo **OK**.
	- **c**. Použite tlačidlo  $\blacktriangledown$  a prejdite na nastavenie sériového čísla a IP adresy, potom stlačte tlačidlo **OK** a zobrazíte informácie bez prechádzania.
- **6.** Dokončite sieťové spojenie.
	- **a**. Keď uvidíte dialógové okno **Found Network Scanner** (Bol nájdený sieťový skener), vyberte skener s IP adresou, ktorý ste našli v predchádzajúcom kroku a potom kliknite na tlačidlo **Next** (Ďalší).
	- **b**. V dialógovom okne **Computer Name** (Názov počítača) zadajte názov počítača, ktorý sa má objaviť v ovládacom paneli skenera a potom kliknite na tlačidlo **Next** (Ďalší).
	- **c**. V dialógovom okne **Adding Device** (Pridanie zariadenia) kliknite na tlačidlo **Next** (Ďalší), keď stavový riadok indikuje, že bolo pridané nové zariadenie.
		- **Poznámka** Tento skener podporuje maximálne 20 sieťových používateľov. Ak je v sieti už pripojených 20 používateľov, objaví sa dialógové okno **Computer List Full** (Zoznam počítačov je plný). Ak máte práva správcu skenera, môžete zo zoznamu odstrániť počítač a pokračovať v inštalovaní siete.
	- **Tip** Sieťové spojenie môžete dokončiť tiež pomocou HP Scanner Tools Utility (Pomôcka HP pre nástroje skenera). Ďalšie informácie nájdete v pomocníkovi HP Scanner Tools Utility (Pomôcka HP pre nástroje skenera).

### **Pripojte USB kábel**

**Upozornenie** Ak inštalujete v prostredí Windows, nepripájajte skener k počítaču pomocou kábla USB, kým k tomu nebudete vyzvaní počas inštalácie softvéru (pozri "Inštalácia softvéru" na strane 59).

Na pripojenie skenera k počítaču použite kábel USB dodaný spolu so skenerom.

**1.** Pripojte štvorcový koniec USB kábla ku skeneru.

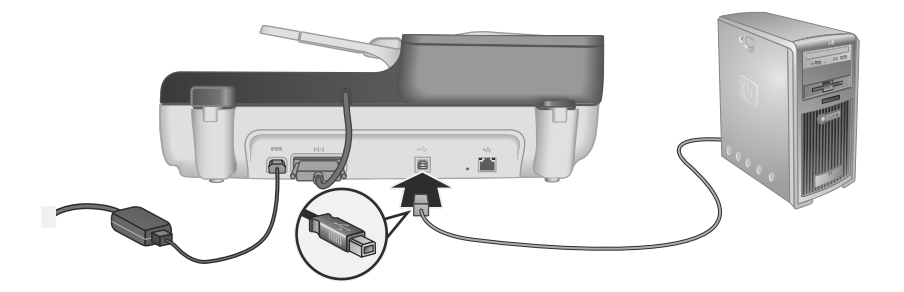

**2.** Druhý, obdĺžnikový koniec kábla USB pripojte do portu USB na zadnej strane počítača.

### **Nastavte jazyk**

Keď skener zapnete po prvý krát, po úvodnej zahrievacej procedúre ste vyzvaní vybrať jazyk, ktorý sa má zobrazovať na displeji LCD.

Ak chcete vybrať jazyk, postupujte podľa nasledujúcich krokov:

- **1.** Použite ▲ a <del>▼</del>, kým sa nezobrazí požadovaný jazyk.
- **2.** Stlačte tlačidlo **OK**, ak chcete vybrať jazyk a potom znova stlačte **OK**, ak chcete výber potvrdiť.

### **Pripravte skener na používanie**

Pred použitím tlačidla **Skenovať** (**≤**) na ovládacom paneli skenera musíte dokončiť jednu z nasledovných úloh. Úloha, ktorú dokončíte záleží na vašom výbere riešenia softvéru na skenovanie.

### **Odovzdať predvolené prepojenia pre skenovanie skeneru**

Softvér na skenovanie od HP, dodávaný so skenerom, obsahuje predvolené prepojenia na skenovanie. Ak ste už nainštalovali softvér na skenovanie od HP, postupujte nasledovne, ak chcete odovzdať predvolené prepojenia na skenovanie skeneru.

- **1.** Dvakrát kliknite na ikonu softvéru **HP Scanning (Skenovanie HP)** na pracovnej ploche; ak ste pripojení k viac než jednému HP Scanjet N6350, vyberte skener, na ktorý chcete odovzdať zástupcov skenovania.
- **2.** V dialógovom okne prepojení **HP Scanning** vyberte prepojenie **Scan To...Setup** (Skenovať do ... Nastavenie) z rozbaľovacej ponuky **Options** (Možnosti).
- **3.** V dialógovom okne **Scan To...Setup (Front Panel List)** (Skenovať do...(Zoznam na prednom paneli)) kliknite na prepojenie, ktoré chcete pridať do zoznamu predného panela a potom kliknite na šípku **Add** (Pridať). Pokračujte vo výbere prepojení, ktoré chcete pridať a po každom výbere kliknite na šípku **Add** (Pridať).
	- Ak chcete zmeniť poradie, v ktorom sa na displeji LCD objavujú prepojenia na skenovanie, vyberte prepojenie na skenovanie a potom kliknite na šípku **Move** (Posunúť) (hore) alebo **Move** (Posunúť) (dole).
	- Ak chcete odstrániť prepojenie na skenovanie zo zoznamu prepojení, ktoré sa majú zaviesť, vyberte prepojenie v tabuľke **Front panel list (Scan To button)** (Zoznam na prednom paneli (Tlačidlo skenovať do)) a potom kliknite na šípku **Remove** (Odstrániť).
- **4.** Kliknite na **Update the Device** (Aktualizovať zariadenie), ak chcete odovzdať vybrané prepojenia na skenovanie do skenera.
- **Poznámka** V dialógovom okne prepojení **HP Scanning** (Skenovanie HP) môžete vytvárať, mazať a upravovať prepojenia na skenovanie. Informácie o používaní a správe prepojení na skenovanie nájdete v pomocníkovi k softvéru na skenovanie.

### **Priradiť tlačidlo rýchleho štartu softvéru na skenovanie od iného výrobcu, než HP**

Skener má dve tlačidlá rýchleho štartu, **Skenovať** ( ) a **Kopírovať** ( ). Každému z týchto tlačidiel môžete priradiť skenovací softvér, ktorý sa bude spúšťať po stlačení príslušného tlačidla. Aby ste mohli uskutočniť túto úlohu, musíte mať práva administrátora.

**Poznámka** Ak ste nainštalovali softvér pre skenovanie HP, tieto tlačidlá sú už priradené softvéru HP Scanning (Skenovanie HP) a HP Copy (Kopírovanie HP).

Postup pri priraďovaní skenovacieho softvéru tlačidlám rýchleho štartu:

- **1.** Kliknite na ponuku **Start** (Štart), prejdite na položku **Programs** (Programy) alebo **All Programs** (Všetky programy), potom na položku **HP**, **Scanjet**, **N6350** a potom kliknite na položku **Scanner Tools Utility** (Pomôcka nástroje skenera).
- **2.** V rozbaľovacom zozname **Program to Start** (Spúšťaný program) daného tlačidla si zvoľte skenovací softvér, ktorý sa má spúšťať týmto tlačidlom.
- **3.** Kliknite na **OK**.

### **Otestujte inštaláciu**

- **1.** Vložte jednu stranu dokumentu do automatického podávača dokumentov (ADF).
- **2.** Ak je váš skener pripojený do siete:
	- **a**. Použite tlačidlo **▲** a tlačidlo ▼ na ovládacom paneli skenera a vyberte počítač, na ktorý chcete skenovať a potom stlačte tlačidlo **OK**.
	- **b**. Ak budete vyzvaní, zadajte vaše PIN a potom stlačte tlačidlo **OK**.
	- **Poznámka** Informácie o nastavení a zmene čísel PIN, nájdete v pomocníkovi HP Scanner Tools Utility (Pomôcka HP pre nástroje skenera).
- **3.** Začnite skenovanie pomocou tlačidla **Skenovať** ( ).
- **4.** Skenovanie začnite pomocou softvéru na skenovanie.
	- **Systém Windows:**Ak používate softvér na skenovanie od HP, dvakrát kliknite na ikonu **HP Scanning** (Skenovanie HP) na pracovnej ploche, vyberte prepojenie na skenovanie a potom kliknite na **Scan...** (Skenovať...).
	- **Systém Windows:**Ak používate softvér, ktorý nie je v súlade s HP TWAIN ani s ISIS, skenujte z tohto softvéru.

Ak skenovanie nepokračuje podľa očakávania pozrite sa do kapitoly **Základné tipy na riešenie problémov** a **Riešenie problémov pri inštalácii skenera** v návode ku skeneru.

Informácie o odinštalovaní a preinštalovaní softvéru na skenovanie HP nájdete v časti "Odinštalovanie a následná reinštalácia softvéru na skenovanie od HP" na strane 80.

### **Zmena pripojenia skenera**

**Systém Windows:** Môžete použiť kartu **Network** (Sieť) v softvéri HP Scanner Tools Utility (Pomôcka HP pre nástroje skenera), ak chcete dokončiť nasledovné úlohy:

Pozrite sa do Pomocníka v softvére HP Scanner Tools Utility (Pomôcka HP pre nástroje skenera), ak chcete získať informácie o zmene pripojenia skenera.

- Pripojenie na sieťový skener.
- Zmena pripojenia aktuálneho skenera zo samostatného (pripojenie USB) na sieťové (pripojenie Ethernet) pripojenie.
- Pripojenie k ďalším skenerom v sieti.

# **2 Používanie skenera**

Táto časť obsahuje opis skenera HP Scanjet a postupy pri skenovaní a kopírovaní dokumentov.

### **Prehľad softvéru na skenovanie HP**

Po nainštalovaní softvéru na skenovanie HP pre Windows pribudnú na pracovnú plochu nasledovné ikony. Tieto ikony spúšťajú programy na skenovanie, kopírovanie a úpravu naskenovaných dokumentov.

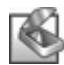

HP Scanning (Skenovanie HP) je program na skenovanie obrázkov a dokumentov. Program HP Scanning (Skenovanie HP) sa používa pre všetky nasledovné činnosti:

- Uskutočnenie funkcií skenovania
- Získanie prístupu k pomocníkovi a informáciám pre riešenie problémov,
- Získanie prístupu k oknu náhľadu **HP Scanning (Skenovanie HP)** kvôli editovaniu naskenovaných materiálov pred ich uložením
- Skenovanie diapozitívov a negatívov pomocou adaptéra na priesvitné materiály (TMA)
- Modifikujte nastavenia a preferencie, ako napríklad priradenie softvéru tretej strany (cez zástupcov na skenovanie) k tlačidlu **Skenovať** ( )

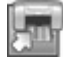

HP Copy (Kopírovanie HP) je program, ktorý sa používa na tlačenie kópií na tlačiarni.

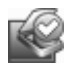

HP Scanner Tools Utility (Pomôcka HP pre nástroje skenera) je program, ktorý sa používa na zaznamenávanie informácií o údržbe a na realizáciu niektorých úloh v sieti. Okrem toho, ak nepoužívate HP Scanning, softvér HP Scanner Tools Utility (Pomôcka HP pre nástroje skenera) vám umožňuje konfigurovať tlačidlá **Skenovať** (S) a **Kopírovať** (a) pre softvér tretích strán.

Skenovať začnete dvojitým kliknutím na ikonu **HP Scanning (Skenovanie HP)**. Keď je zobrazené dialógové okno prepojení **HP Scanning (Skenovanie HP)** vyberte skener z ponuky **Device** (Zariadenie), ak ste pripojení na viacero skenerov a potom postupujte podľa inštrukcií na obrazovke.

Nastavenia skenovania je možné upraviť v dialógovom okne prepojení **HP Scanning (Skenovanie HP)**. Ďalšie informácie získate kliknutím na položku **Help** (Pomocník) v dialógovom okne prepojení **HP Scanning (Skenovanie HP)**.

Ak chcete začať kopírovať, urobte dvojklik na ikonu **HP Copy (Kopírovanie HP)** a postupujte podľa inštrukcií na obrazovke.

**Poznámka** V prostredí systému Windows môžete priradiť tlačidlo **Skenovať** (S) alebo **Kopírovať** ( ) iným aplikáciám, pokiaľ systém Windows aplikáciu rozlíši ako citlivú na tlačidlá.

#### *Pozrite tiež*

- "Kopírovanie" na strane 75
- "Priradiť tlačidlo rýchleho štartu softvéru na skenovanie od iného výrobcu, než HP" na strane 64

## **Prehľad skenera**

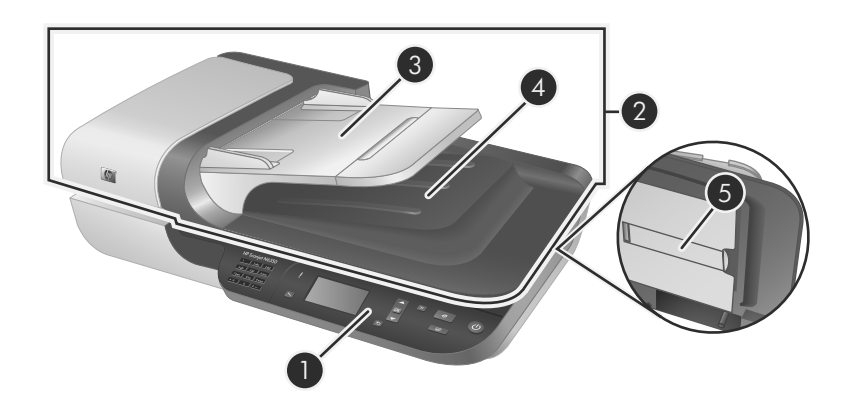

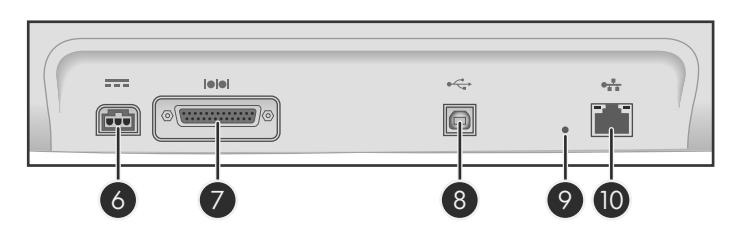

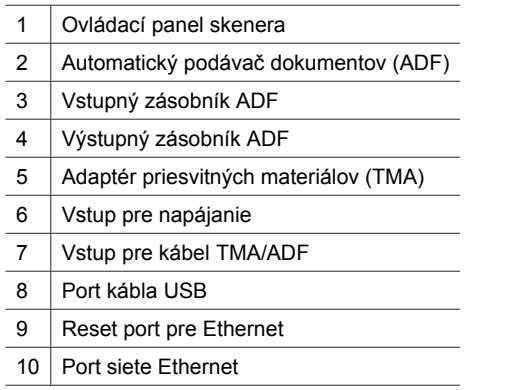

### **Ovládací panel skenera**

Pomocou tlačidiel na ovládacom paneli skenera môžete spustiť skenovanie a konfigurovať niektoré nastavenia skenera.

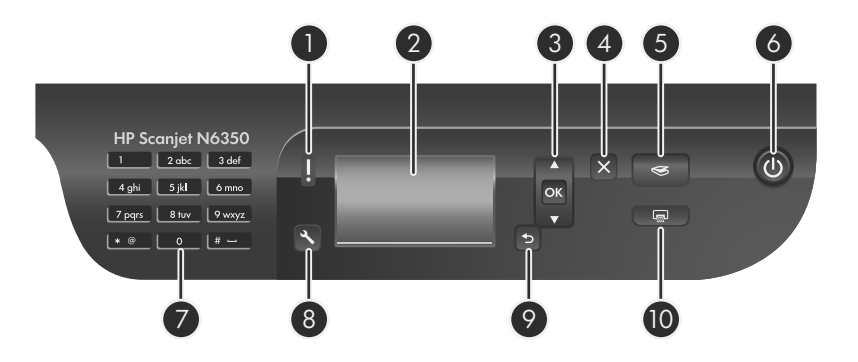

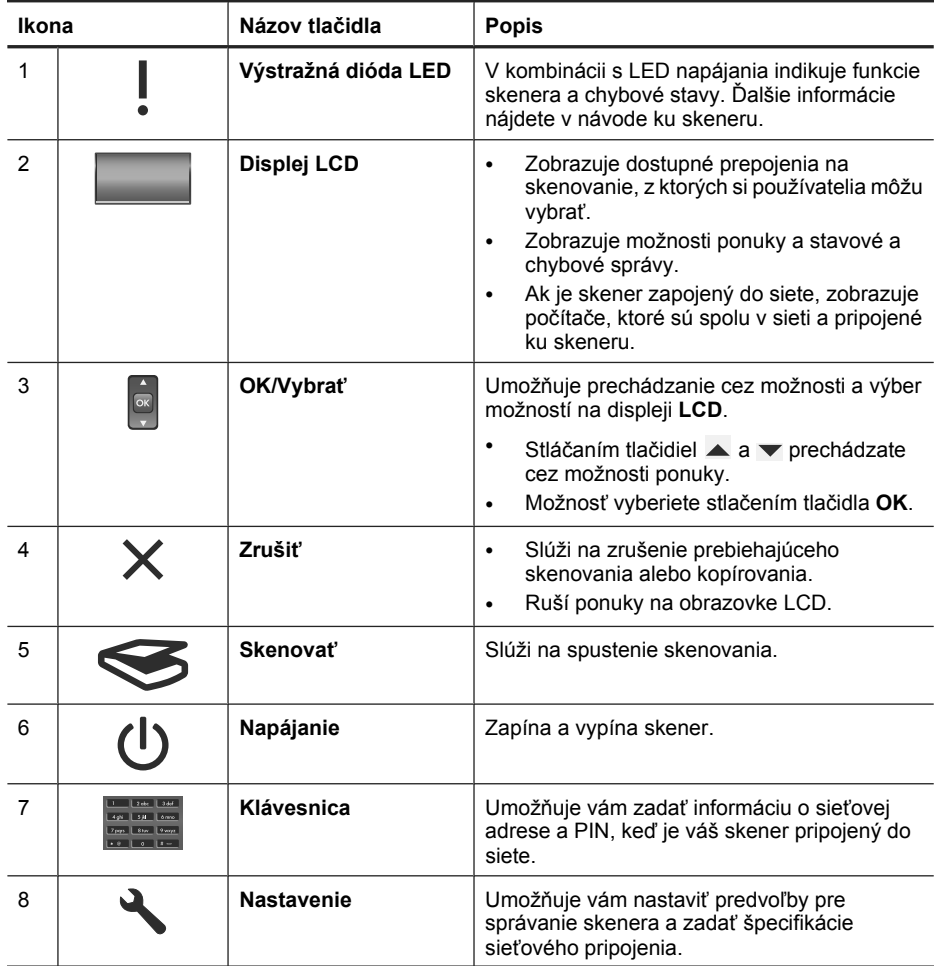
pokračovanie

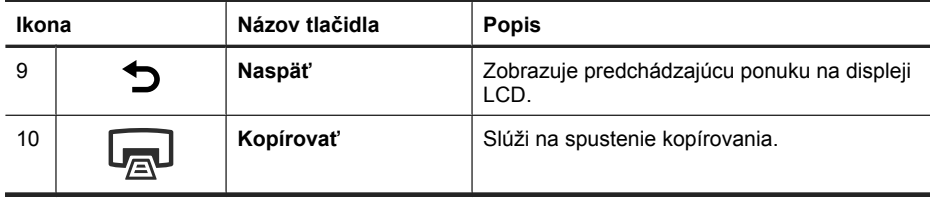

#### *Pozrite tiež*

- "Start a scan (Spustiť skenovanie)" na strane 73
- "Kopírovanie" na strane 75
- "Nastavenia skenera" na strane 69

### **Automatický podávač dokumentov (ADF)**

Automatický podávač dokumentov (ADF) sa môže používať na rýchle a jednoduché skenovanie jednotlivých strán alebo viacstránkových dokumentov.

*Pozrite tiež*

- "Start a scan (Spustiť skenovanie)" na strane 73
- "Kopírovanie" na strane 75

### **Adaptér priesvitných materiálov (TMA)**

Na skenovanie 35 mm diapozitívov alebo negatívov je možné použiť adaptér priesvitných materiálov (TMA).

*Pozrite tiež*

"Start a scan (Spustiť skenovanie)" na strane 73

### **Nastavenia skenera**

Tlačidlo **Nastavenie** (**)** vám umožňuje meniť nastavenia skenera.

Úpravu nastavenia skenera vykonajte podľa nasledujúcich krokov:

- **1.** Stlačte tlačidlo Nastavenie (₹), pomocou **a** a vyberte požadovanú možnosť a potom stlačte tlačidlo **OK**.
- **2.** Ak budete vyzvaní, použite  $\triangle a \blacktriangledown$ , čím vyberiete nastavenie a potom stlačte tlačidlo **OK**.

Ďalšie informácie o nastaveniach skenera nájdete v návode ku skeneru.

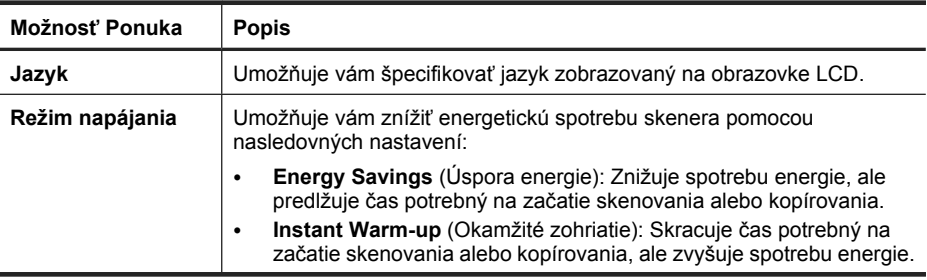

#### Kapitola 2

pokračovanie

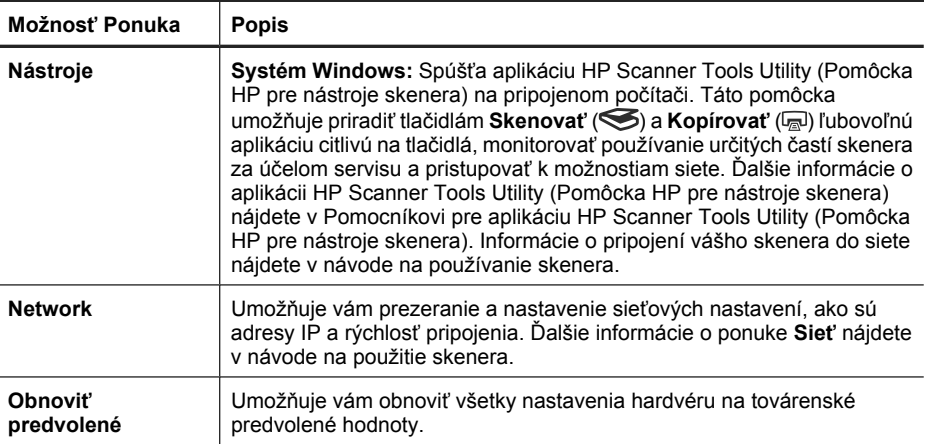

# **Použitie automatického podávača dokumentov (ADF)**

Užitočné informácie o správnom vkladaní dokumentov nájdete v ďalších témach.

**Poznámka** Informácie o použití skla skenera a adaptéra priehľadných materiálov nájdete v návode na použitie ku skeneru.

#### **Tipy na vkladanie dokumentov**

• Do automatického podávača dokumentov (ADF) môžete vkladať nasledujúce typy papiera.

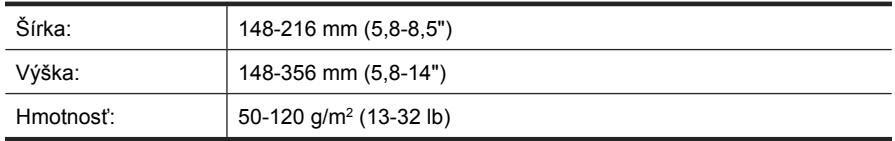

• Skenovanie nasledujúcich typov dokumentov pomocou ADF môže viesť k vzpriečeniu papiera alebo k zničeniu dokumentov. Ak chcete tieto dokumenty skenovať, používajte namiesto ADF sklo skenera.

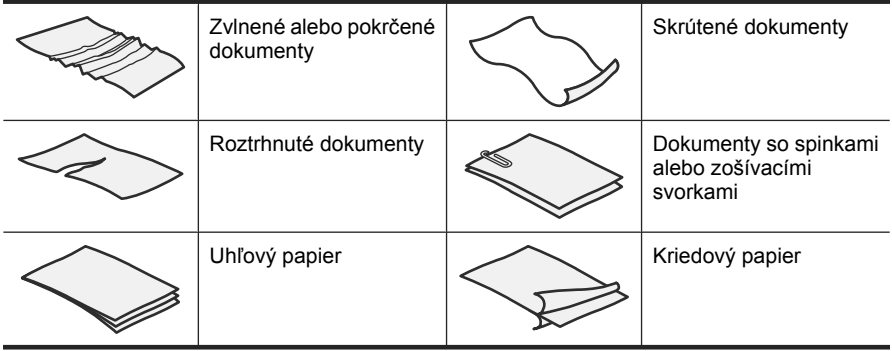

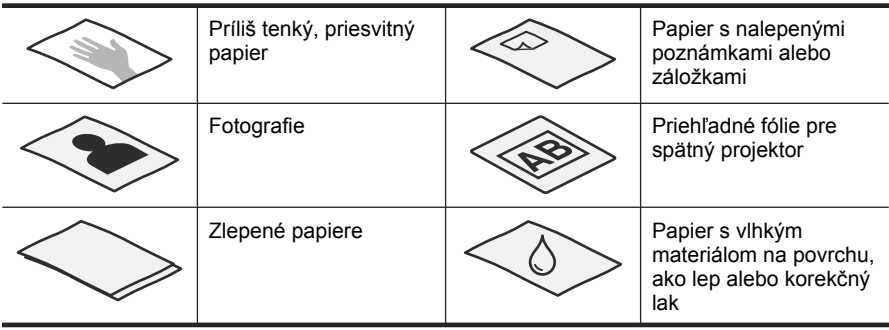

- Pred vložením dokumentov sa presvedčte, že dvierka prístupu k ADF sú bezpečne uzavreté.
- Pri vkladaní viacerých dokumentov musia mať všetky dokumenty rovnakú šírku.
- Pri vkladaní stránok na šírku sa uistite, že horný okraj stránok smeruje k zadnej časti skenera. Zaistíte tak, že skener automaticky otočí stránku správne, ak ste v softvéri na skenovanie HP nastavili automatické otáčanie stránok, ktoré sú na šírku.
- Maximálna kapacita ADF je 50 hárkov papiera s hmotnosťou 75 g/m<sup>2</sup>. Ak použijete ťažší papier, maximálna kapacita sa zníži.
- Pri vkladaní malých stránok, ako napríklad veľkosti papiera A5 (148 x 210 mm) vložte aspoň päť stránok, aby ste sa uistili, že ADF stránky správne detekuje a vloží. Ak chcete naskenovať menej ako päť malých stránok, položte ich na skenovacie sklo a naskenujte.
- Ak chcete vložiť dlhý dokument, ktorý prevísa cez hranu vstupného zásobníka, vytiahnite nástavec vstupného zásobníka (1) a potom vložte dokumenty (2).

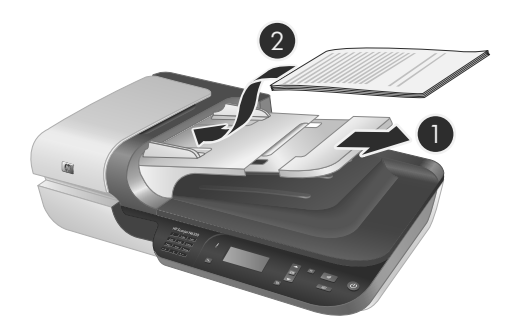

### **Postup vkladania dokumentov**

**1.** Ak sú originálne stránky dlhé, vytiahnite nástavec vstupného zásobníka.

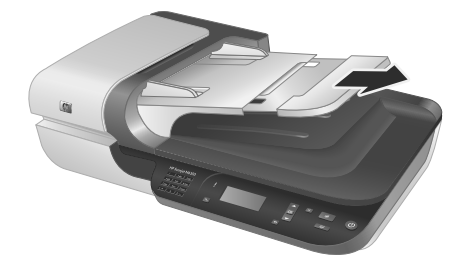

**2.** Stoh dokumentov pretraste, aby sa od seba oddelili prípadné zlepené listy. Najprv pretraste hranu smerujúcu do ADF v jednom smere a potom tú istú hranu pretraste v opačnom smere.

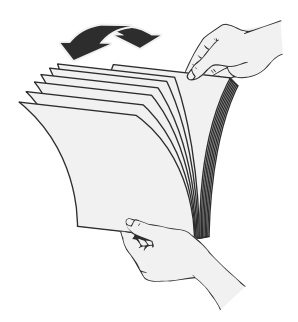

**3.** Zarovnajte hrany dokumentov poklepaním spodnej hrany stohu o dosku stola. Otočte stoh o 90 stupňov a znova ho zarovnajte.

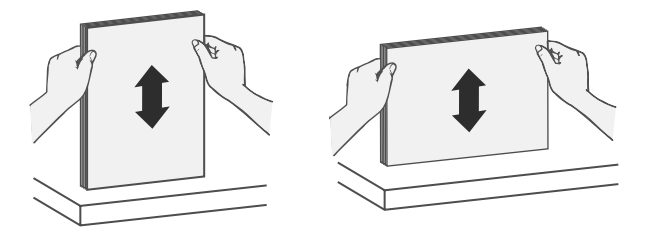

**4.** Vložte stoh do stredu vstupného zásobníka. Stoh vložte lícovou stranou nahor.

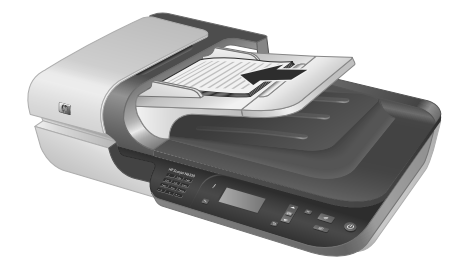

**5.** Prispôsobte polohu vodiacich líšt šírke vloženého papiera. Vodiace lišty nastavte tak, aby sa dotýkali hrán dokumentov, ale nepritlačte ich príliš silno, aby nebránili podávaniu papiera.

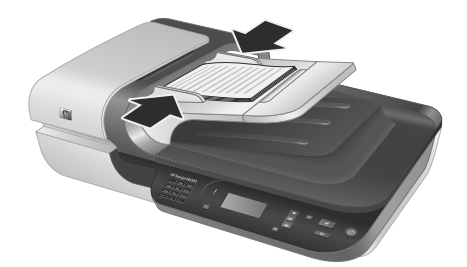

**6.** Stoh opatrne potlačte dopredu, aby sa aktivoval snímač zásobníka.

#### *Pozrite tiež*

"Start a scan (Spustiť skenovanie)" na strane 73

## **Start a scan (Spustiť skenovanie)**

Táto časť obsahuje informácie o metódach, ktoré môžete používať, ak chcete začať skenovať.

### **Na skenovanie dokumentov používajte tlačidlo Skenovať**

Ak chcete skenovať pomocou tlačidla **Skenovať** (S) na skeneri, postupujte nasledovne:

- **1.** Vložte originály.
- **2.** Ak obrazovka LCD na skeneri zobrazuje názvy počítačov:
	- **a**. Pomocou tlačidiel ▲ a ▼ na ovládacom paneli skenera vyberte váš počítač a potom stlačte tlačidlo **OK**.
	- **b**. Ak budete vyzvaní, zadajte vaše PIN a potom stlačte tlačidlo **OK**.
- **3.** Pomocou tlačidiel  $\triangle a \blacktriangleright a$  na ovládacom paneli skenera vyberte prepojenie na skenovanie.
	- **Poznámka** Ak sa na displeji LCD objaví indikácia, že na skeneri nie sú žiadne prepojenia na skenovanie, musíte predtým, ako môžete skenovať, odovzdať prepojenia na skenovanie.
- **4.** Na ovládacom paneli skenera stlačte tlačidlo **Skenovať** (**<del>◇)</del>. Skener odošle** naskenovaný obrázok do počítača.
- **Poznámka** Ak chcete pred odoslaním vidieť náhľad naskenovaného materiálu a upraviť ho, začnite skenovanie zo softvéru na skenovanie od HP.

#### *Pozrite tiež*

- "Odovzdať predvolené prepojenia pre skenovanie skeneru" na strane 64
- "Používanie softvéru na skenovanie od HP" na strane 74

#### **Tipy na používanie tlačidla Skenovať**

- Ak chcete skenovanie zrušiť, stlačte tlačidlo **Zrušiť** ( ).
- Ak skenujete 35 mm diapozitívy alebo negatívy, vyberte prepojenie na skenovanie pre diapozitívy alebo negatívy. Ak nie, kontrolka adaptéra priesvitných materiálov sa nerozsvieti.
- **V systéme Windows:** Ak chcete vytvoriť vlastných zástupcov na skenovanie, dvakrát kliknite na ikonu **HP Scanning (Skenovanie HP)** na vašom počítači. V dialógovom okne prepojení **HP Scanning (Skenovanie HP)** zvýrazníte prepojenie na skenovanie, ktoré je najbližšie tomu, ktoré chcete vytvoriť a potom kliknite na **Change Settings** (Zmeniť nastavenia). Upravte nastavenie a potom uložte prepojenie na skenovanie. Ďalšie informácie nájdete v pomocníkovi k softvéru skenera.

#### *Pozrite tiež*

- "Používanie softvéru na skenovanie od HP" na strane 74
- "Použitie iných softvérových programov." na strane 75

#### **Používanie softvéru na skenovanie od HP**

Ak chcete mať nad skenovaním väčšiu kontrolu, napríklad, ak chcete zobraziť ukážku obrázka pred skončením skenovania, používať rozšírené funkcie alebo zmeniť nastavenia skenovania, skenovanie začnite zo softvéru na skenovanie od HP.

Ak chcete skenovať pomocou softvéru na skenovanie od HP, postupujte nasledovne:

- **1.** Vložte originály.
- **2.** Dvakrát kliknite na ikonu **HP Scanning (Skenovanie HP)**.
- **3.** Ak je váš počítač pripojený k viacerým skenerom HP N6350, vyberte skener, ktorý chcete používať z ponuky **Device** (Zariadenie) a potom kliknite na tlačidlo **OK**.
- **4.** Vyberte prepojenie na skenovanie, ktoré chcete používať.
- **5.** Ak chcete pred začatím skenovania zmeniť nastavenia skenovania alebo zobraziť náhľad, kliknite na **Change Settings...** (Zmeniť nastavenia ...) a uskutočnite požadované zmeny. Ďalšie informácie nájdete v pomocníkovi k softvéru skenera.
- **6.** Keď ste skončili, kliknite na tlačidlo **Scan** (Skenovať) alebo **Finish** (Skončiť). Ďalšie informácie nájdete v návode ku skeneru.

### **Použitie iných softvérových programov.**

Obrázok alebo dokument môžete do programu naskenovať priamo, ak je kompatibilný so štandardom TWAIN. Všeobecne je program kompatibilný, pokiaľ obsahuje položku ponuky, ako je **Acquire** (Získať), **Scan** (Skenovať), **Import New Object** (Importovať nový objekt), alebo **Insert** (Vložiť). Ak si nie ste istí, či je program kompatibilný, alebo o ktorú možnosť ide, prečítajte si dokumentáciu k danému programu.

Ak chcete skenovať pomocou softvéru na skenovanie, kompatibilným so štandardom TWAIN, postupujte nasledovne:

- **1.** Spustite skenovací softvér a zvoľte si zdroj údajov TWAIN.
- **2.** Dokončením príslušných krokov dokončite skenovanie.
- **3.** Vyberte najvhodnejšie nastavenie podľa typu skenovaných originálov.

Ďalšie informácie nájdete prostredníctvom pomocníka skenovacieho programu.

**Poznámka** Ak je vaša aplikácia kompatibilná so štandardom WIA, môžete tiež postupovať podľa týchto krokov.

Ak je vaša aplikácia kompatibilná so štandardom ISIS, alebo ak chcete používať efektívne skenovanie dokumentov pri používaní softvérových programov kompatibilných so štandardom, môžete si nainštalovať ovládač EMC ISIS/TWAIN. Ak to chcete urobiť, vložte inštalačné CD, ktoré sa dodáva so skenerom a vyberte možnosť EMC ISIS/TWAIN. Pri skenovaní dokumentov vyberte ovládač HP Scanjet N6350 Doc TWAIN z aplikácie. No pri skenovaní obrázkov z iných softvérových programov vyberte ovládač HP Scanjet N6350 TWAIN.

### **Kopírovanie**

- **1.** Vložte originály.
- **2.** Ak je váš skener pripojený do siete:
	- **a**. Pomocou tlačidiel ▲ a ▼ na ovládacom paneli skenera vyberte váš počítač a potom stlačte tlačidlo **OK**.
	- **b**. Ak budete vyzvaní, zadajte vaše PIN a potom stlačte tlačidlo **OK**.
- **3.** Stlačte tlačidlo **Kopírovať** ( ). Kópia sa odošle do tlačiarne a na pripojenom počítači sa objaví dialógové okno **HP Copy**.
- **4.** Ak chcete zmeniť nastavenia, ako napríklad počet kópií alebo typ výstupu, postupujte nasledovne:
	- **a**. V dialógovom okne postupu kliknite na **Cancel** (Zrušiť).
	- **b**. Uskutočnite požadované zmany v dialógovom okne **HP Copy** (HP kopírovanie)
	- **c**. Kliknite na tlačidlo **Start** (Spustiť) Kópia dokumentu sa odošle na tlačiareň.

**Tip** Kópie je možné robiť aj kliknutím na ikonu **HP Copy (Kopírovanie HP)** na pracovnej ploche.

# **3 Starostlivosť o produkt a jeho údržba**

Táto časť opisuje možnosti podpory produktu.

# **LED diódy skenera**

Na prednom paneli skenera sú umiestnené dve LED diódy, ktoré signalizujú funkcie skenera a chybový stav. Dióda LED v tvare výkričníka (**!**) je tzv. výstražná dióda LED a dióda LED v tlačidle **Napájanie** je LED dióda napájania. V nižšie uvedenej tabuľke nájdete vysvetlenia signalizácií LED diód.

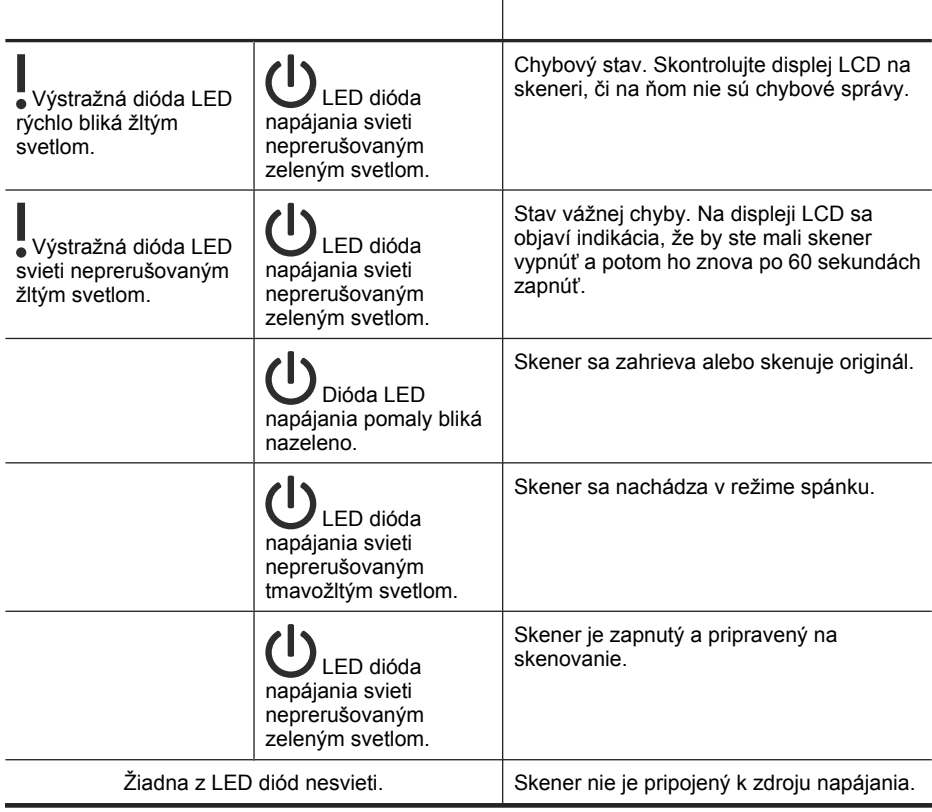

# **Údržba, riešenie problémov a podpora**

Občasné čistenie skenera pomáha zabezpečiť vyššiu kvalitu naskenovaných dokumentov. Rozsah potrebnej starostlivosti závisí od niekoľkých faktorov, vrátane toho, ako často a v akom prostredí sa skener používa. Podľa potreby vykonávajte pravidelné čistenie.

Súčasťou pravidelného čistenia a údržby by malo byť vyčistenie automatického podávača dokumentov (ADF), skenovacieho skla a adaptéra priesvitných materiálov (TMA).

Podrobné informácie o udržiavaní skenera nájdete v používateľskej príručke skenera.

**Upozornenie** Nevkladajte do skenera predmety s ostrými hranami, kancelárske spony, spinky, lepidlo, korekčný lak a iné látky. Strany dokumentu nesmú byť zvlnené, pokrčené alebo zlepené dokopy.

## **Riešenie problémov pri inštalácii**

Ak po nainštalovaní skener nefunguje, na obrazovke počítača sa môže zobraziť hlásenie podobné niektorému z nasledujúcich príkladov:

- The scanner could not be initialized. (Skener sa nepodarilo inicializovať.)
- The scanner could not be found. (Skener sa nepodarilo nájsť.)
- An internal error has occurred. (Vyskytla sa vnútorná chyba.)
- The computer cannot communicate with the scanner. (Počítač nedokáže so skenerom komunikovať.)

Riešenie problému:

- Podľa nasledovného popisu skontrolujte káble skenera a softvér.
- Ak problémy pretrvávajú, je možné, že váš softvér na skenovanie od HP, firmware, alebo súvisiace ovládače sú zastaralé alebo poškodené. Ak chcete nájsť aktualizácie softvéru, firmvéru a ovládača pre váš skener, pozrite sa na stránku **www.hp.com/ support**.
- **Poznámka** Postupy pri riešení problémov pri používaní skenera (vrátane riešenia problémov so sieťou) nájdete v časti o riešení problémov používateľskej príručky skenera.

### **Skontrolujte pripojenie káblom USB**

Skontrolujte fyzické pripojenie ku skeneru.

- **Tip** Vyhnite sa pripájaniu skenera k počítaču pomocou USB portu v prednej časti počítača, určeného pre malé zariadenia, ako sú malé pamäťové médiá alebo digitálne fotoaparáty.
- Použite kábel, ktorý sa dodal so skenerom. Iný kábel USB nemusí byť kompatibilný so skenerom.
- Uistite sa, či je kábel USB bezpečne pripojený medzi skenerom a počítačom. Keď je kábel ku skeneru zapojený správne, ikona trojzubca na kábli USB je otočená nahor.

Ak problém pretrvá aj po overení vyššie uvedených bodov, vyskúšajte nasledujúci postup:

- **1.** Podľa toho, ako je skener pripojený k počítaču, vykonajte jeden z nasledujúcich pokynov:
	- Ak je kábel USB pripojený k rozbočovaču USB alebo k dokovacej stanici prenosného počítača, odpojte kábel USB od rozbočovača USB alebo dokovacej stanice a potom ho pripojte k USB portu na zadnej stene počítača.
	- Ak je kábel USB pripojený priamo k počítaču, pripojte ho k inému portu USB na zadnej strane počítača.
	- Od počítača odpojte všetky zariadenia USB okrem klávesnice a myši.
- **2.** Stlačte tlačidlo **Napájanie**, čím skener vypnete, počkajte 30 sekúnd a potom skener zapnite.
- **3.** Reštartujte počítač.
- **4.** Po reštartovaní počítača sa pokúste skener použiť.
	- Ak skener funguje a vy ste v 1. kroku zmenili spôsob pripojenia skenera k počítaču, problém v prenose údajov sa pravdepodobne týka rozbočovača USB, dokovacej stanice, portu USB alebo iného zariadenia USB. Nechajte skener pripojený priamo k počítaču cez USB port na zadnej strane počítača. Postupne skúšajte pripájať iné USB zariadenia, a ak zistíte, že po pripojení niektorého zariadenia skener prestal správne fungovať, toto zariadenie odpojte.
	- Ak skener nefunguje, odinštalujte a znovu nainštalujte skenovací softvér HP.

### **Skontrolujte pripojenie káblom Ethernet**

Ak sa pokúšate pristupovať ku skeneru cez sieť, skontrolujte nasledovné.

- Použite kábel Ethernet, ktorý sa dodal so skenerom. Iný kábel Ethernet nemusí byť kompatibilný so skenerom.
- Kábel Ethernet je bezpečne pripojený medzi skener a router, konektor Ethernet alebo spínač Ethernet.
- Uistite sa, že kábel USB nie je pripojený. Ak je pripojený aj kábel Ethernet aj USB, pripojenie Ethernet nebude fungovať.
- Spustite pomôcku **Check Status** (Skontrolovať stav) z karty **Network** (Sieť) v aplikáciiHP Scanner Tools Utility (Pomôcka HP pre nástroje skenera) (ďalšie informácie nájdete v pomocníkovi k aplikácii HP Scanner Tools Utility (Pomôcka HP pre nástroje skenera)).
- Skontrolujte, že váš počítač je na tej istej podsieti ako sieťový skener. Ak potrebujete pomoc, kontaktujte administrátora vašej siete, alebo sa pozrite do dokumentácie k vášmu routeru.

### **Skontrolujte, či má skener správne pripojené napájanie**

Napájací kábel prepája skener so sieťovou zásuvkou.

- Skontrolujte, či je napájací kábel bezpečne pripojený k skeneru a elektrickej zásuvke pod prúdom.
- Ak je napájací kábel pripojený k zvodiču prepätia, skontrolujte, či je zvodič prepätia zapojený do zásuvky a zapnutý.
- Uistite sa, že tlačidlo **Napájanie** na skeneri je zapnuté; keď je zapnuté a neexistujú žiadne chybové ani výstražné stavy, LED dióda napájania svieti stálym zeleným svetlom.

Ak problém pretrvá aj po overení vyššie uvedených bodov, vyskúšajte nasledujúci postup:

- **1.** Stlačením tlačidla **Napájanie** vypnite skener a potom odpojte napájací kábel zo skenera.
- **2.** Počkajte 30 sekúnd.
- **3.** Znova pripojte napájací kábel k skeneru a zapnite ho. Po 30 sekundách začne LED dióda napájania svietiť trvalým zeleným svetlom a Výstražná LED dióda sa vypne.

### **Odinštalovanie a následná reinštalácia softvéru na skenovanie od HP**

Ak kontrola zapojenia káblov problém nevyriešila, problém mohla spôsobiť neúplná inštalácia.

Ak chcete odinštalovať a opätovne nainštalovať softvér na skenovanie od HP, postupujte nasledovne:

- **1.** Skener vypnite a potom odpojte kábel USB alebo Ethernet a napájací kábel od skenera.
- **2.** Odstráňte softvér.

**V systéme Windows:** Pomocou nástroja **Add/Remove** (Pridať/Odobrať) (v prostredí Windows Vista, nástroj **Programs and Features** (Programy a funkcie)) v ponuke **Control Panel** (Ovládací panel) odinštalujte **HP Scanjet N6350** a potom počítač reštartujte.

- **3.** Ak chcete zistiť, či je pre váš skener dostupná softvérová aktualizácia, pozrite sa do sekcie **HP online support** (Online kontrola HP) na stránke **www.hp.com/support**.
	- Ak je dostupná, prevezmite a nainštalujte softvérovú aktualizáciu.
	- Ak nie, pomocou disku HP Scanning Software CD dodávaného spolu so skenerom softvér opätovne nainštalujte.
- **4.** Znova pripojte kábel USB a napájací kábel k skeneru a potom ho zapnite. Po 30 sekundách začne LED dióda napájania svietiť trvalým zeleným svetlom a výstražná LED dióda sa vypne.

### **Problémy pri inštalácii aplikácií tretích strán, dodaných so skenerom**

Môžete uskutočniť najviac tri inštalácie aplikácií tretích strán, ktoré ste dostali so skenerom. Ak si chcete zakúpiť ďalšie licencie, na lokalite **www.hp.com** vyhľadajte model vášho skenera, nájdite stránku prehľadu produktu a potom kliknite na kartu **Špecifikácie** alebo **Accessories** (Príslušenstvo).

### **Problémy displeja LCD s vlastnými názvami prepojení na skenovanie**

V niektorých jazykoch, namiesto určitých špeciálnych znakov vo vašich vlastných názvoch prepojení na skenovanie, možno uvidíte prázdne znaky. Aby ste tento problém odstránili, používajte pre vaše skrátené LCD názvy vlastných prepojení znaky základnej anglickej abecedy. Alebo je možné, aby skrátenému názvu LCD predchádzalo číslo, ktoré sa potom dá použiť ako odkaz na prepojenie.

## **Získanie pomoci**

Ak chcete svoj produkt HP čo najlepšie využiť, prečítajte si nasledujúce ponuky podpory od spoločnosti HP:

- **1.** Prečítajte si dokumentáciu dodanú spoločne s produktom.
	- Prejdite si časť tohto manuálu o riešení problémov pri inštalácii.
	- Preidite si časť o riešení problémov v návode ku skeneru (v systéme Windows kliknite tlačidlo **Start** (Štart), prejdite na **Programs** (Programy) alebo **All Programs** (Všetky programy), ukážte na **HP**, potom **Scanjet**, potom ukážte na **N6350**, potom na **User Guide** (Príručka používateľa) a potom vyberte váš preferovaný formát).
	- Prejdite si pomocníka k softvéru skenera.
- **2.** Pozrite sa do sekcie **HP online support** (Online podpora HP) na lokalite **www.hp.com/support** alebo kontaktujte vaše predajné miesto. Podpora spoločnosti HP online je k dispozícii všetkým zákazníkom spoločnosti HP. Je to najrýchlejší zdroj aktuálnych informácií o produktoch a odbornej pomoci a zahŕňa nasledujúce prvky:
	- Prístup k online diskusii a e-mailovej adrese kvalifikovaných odborníkov na podporu zákazníkov
	- Aktualizácie softvéru, firmvéru a ovládačov pre váš produkt
	- Cenné informácie o produkte a riešení technických problémov
	- Preventívne aktualizácie produktov, upozornenia týkajúce sa podpory a bulletiny od spoločnosti HP (dostupné po zaregistrovaní produktu)
- **3. Telefonická technická podpora spoločnosti HP**
	- Možnosti podpory a poplatky sa líšia v závislosti od produktu, krajiny alebo oblasti a jazyka.
	- Poplatky a rozsah služieb podliehajú zmenám bez predchádzajúceho upozornenia. Najnovšie informácie nájdete na lokalite **www.hp.com/support**.

#### **4. Pozáručná lehota**

Po uplynutí obmedzenej záruky je pomoc dostupná online na lokalite **www.hp.com/ support**.

### **5. Predĺženie alebo rozšírenie záruky**

V prípade záujmu o predĺženie alebo rozšírenie záruky na produkt, kontaktujte, prosím, predajcu alebo sa na lokalite **www.hp.com/support** informujte o ponuke služieb HP Care Pack (Balík podpory spoločnosti HP).

**6.** Ak ste si už službu podpory **HP Care Pack** zakúpili, skontrolujte si prosím podmienky zmluvy.

# **4 Špecifikácie a záruka**

Táto časť obsahuje regulačné a záručné informácie a technické údaje skenera HP Scanjet N6350 a jeho príslušenstva.

# **Technické parametre skenera**

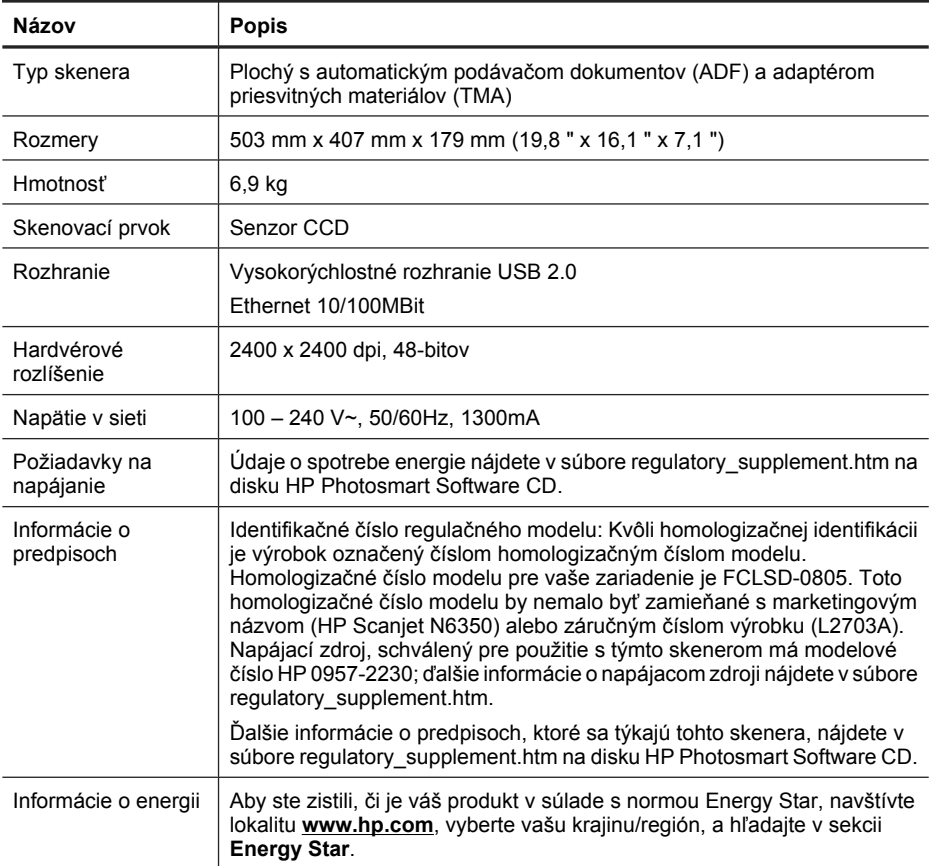

# **Technické parametre adaptéra priesvitných materiálov (TMA)**

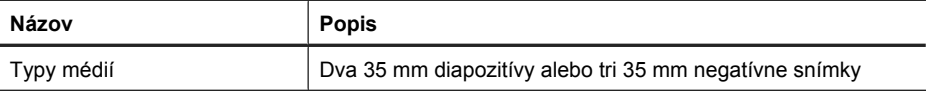

# **Technické parametre automatického podávača dokumentov (ADF)**

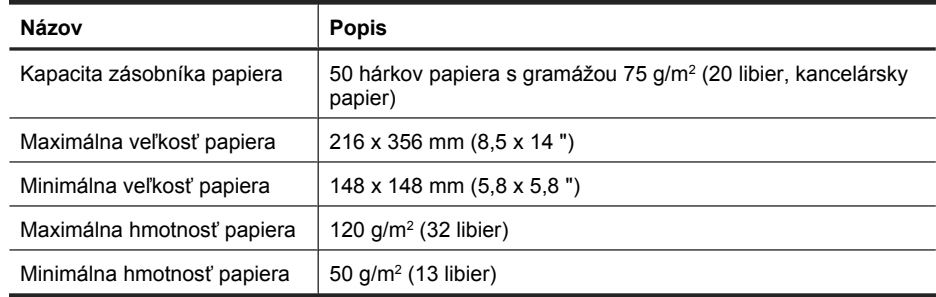

## **Požiadavky na životné prostredie**

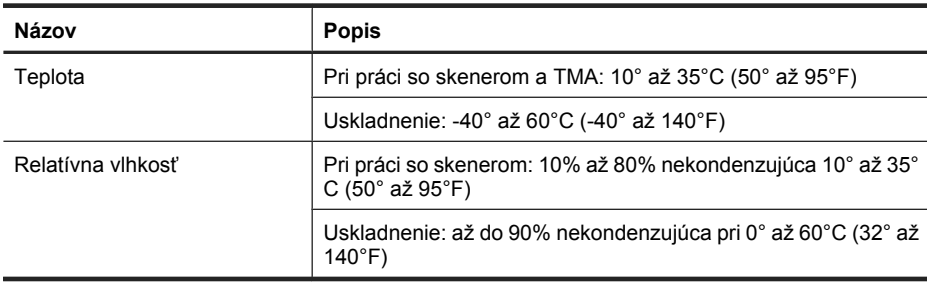

**Poznámka** V prítomnosti silných elektromagnetických polí je možné, že výstup zo skenera HP bude mierne rozmazaný.

**Poznámka** Spoločnosť HP je odhodlaná poskytovať svojim zákazníkom informácie o chemických látkach v jej produktoch v súlade so zákonnými požiadavkami, ako je napríklad norma REACH (nariadenie ES č. 1907/2006 Európskeho parlamentu a Európskej rady). Výkaz chemického zloženia tohto produktu môžete nájsť na lokalite **www.hp.com/go/reach**.

# **Informácie o recyklácii a materiáloch, ktorých sa týkajú obmedzenia**

Táto časť obsahuje informácie o recyklácii a materiáloch, ktoré si vyžadujú zvláštne zaobchádzanie.

### **Recyklácia**

Spoločnosť HP ponúka rastúci počet programov zaoberajúcich sa vracaním výrobkov a ich recykláciou v mnohých krajinách/regiónoch a je partnerom niektorých najväčších centier na recykláciu elektroniky po celom svete. Spoločnosť HP šetrí prírodné zdroje

opätovným predajom niektorých z jej najobľúbenejších produktov. Ďalšie informácie týkajúce sa recyklácie produktov spoločnosti HP nájdete na adrese: **www.hp.com/ hpinfo/globalcitizenship/environment/recycle/**

### **Špeciálny materiál produktu**

Tento produkt spoločnosti HP obsahuje nasledujúce materiály, ktoré môžu na konci jeho životnosti vyžadovať špeciálne zaobchádzanie: Ortuť vo fluorescenčnej lampe skenera a/alebo adaptéri na priehľadné materiály (< 5 mg).

Likvidácia ortuti môže byť z environmentálnych dôvodov regulovaná. Informácie o likvidácii alebo recyklovaní vám poskytnú miestne úrady alebo organizácia Electronic Industries Alliance (EIA) (**www.eiae.org**).

# **Likvidácia použitých zariadení používateľmi v domácnostiach v Európskej únii**

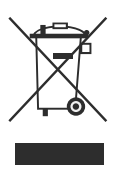

Tento symbol na výrobku alebo jeho obale znamená, že výrobok nesmie byť vyhodený do komunálneho odpadu. Namiesto toho je vašou povinnosťou zbaviť sa nepotrebných zariadení ich odovzdaním na určenom zbernom mieste, aby sa mohli recyklovať nepotrebné elektrické a elektronické zariadenia. Triedený zber a recyklácia použitých zariadení pri ich likvidácii pomáha chrániť prírodné zdroje a zaisťuje recykláciu, ktorá chráni ľudské zdravie a životné prostredie. Kvôli ďalším informáciám o tom, kam môžete odovzdať odpadové zariadenie na recykláciu, kontaktujte mestský úrad v mieste vášho bydliska, technické služby, ktoré odvážajú domáci odpad alebo predajňu, v ktorej ste produkt zakúpili.

# **Vyhlásenie o obmedzenej záruke spoločnosti Hewlett-Packard**

### **HP Scanjet N6350** skener

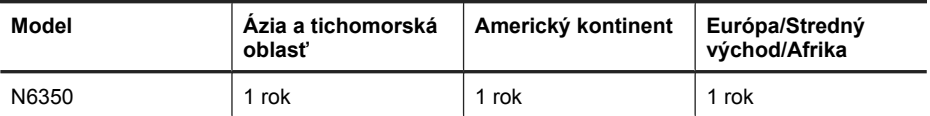

1. Spoločnosť HP garantuje koncovým zákazníkom, že hardvér HP, príslušenstvo a súčiastky budú bez materiálových kazov a chýb spracovania od dátumu nákupu až po uplynutie doby uvedenej vyššie. Ak počas trvania záruky budú takéto chyby spoločnosti HP oznámené, spoločnosť HP buď vymení, alebo opraví produkty, o ktorých sa preukáže, že boli chybné. Náhradné produkty môžu byť buď nové, alebo svojím výkonom budú zodpovedať novým produktom.

2. Spoločnosť HP garantuje, že správne nainštalovaný a používaný softvér v období od dátumu nákupu až po uplynutie doby uvedenej vyššie nezlyhá pri spúšťaní svojich programových inštrukcií kvôli materiálovým kazom a chybám spracovania. Ak spoločnosť HP počas doby plynutia záruky dostane oznámenie o takýchto chybách, spoločnosť HP vymení softvér, ktorý z dôvodu takýchto chýb nevykonáva svoje programové inštrukcie.

3. Spoločnosť HP nezaručuje, že používanie produktov spoločnosti HP bude nepretržité alebo bez chýb. Ak spoločnosť HP nebude schopná v rozumnom čase opraviť alebo vymeniť ľubovoľný produkt, aby bol v stave, ako je uvedené v záruke, po bezodkladnom vrátení produktu budete mať nárok na vrátenie kúpnej ceny produktu.

4. Produkty spoločnosti HP môžu obsahovať opravené súčiastky, ktoré svojím výkonom zodpovedajú novým súčiastkam alebo, ktoré boli náhodne krátkodobo použité.

5. Táto záruka sa nevzťahuje na chyby, ktoré boli spôsobené (a) nesprávnou alebo neadekvátnou údržbou alebo kalibráciou, (b) softvérom, rozhraním alebo súčiastkami, ktoré nedodala spoločnosť HP, (c) neoprávneným modifikovaním alebo hrubým zaobchádzaním, (d) použitím v podmienkach, ktoré nezodpovedajú uvedeným parametrom pracovného prostredia pre daný produkt alebo (e) nevhodnou prípravou pracovného miesta alebo údržbou.

6. V ROZSAHU, V KTOROM TO DOVOĽUJÚ MIESTNE ZÁKONY, VYŠŠIE UVEDENÉ ZÁRUKY SÚ EXKLUZÍVNE A ŽIADNE ĎALŠIE ZÁRUKY ALEBO PODMIENKY, ČI UŽ PÍSOMNÉ ALEBO ÚSTNE, NIMI NIE SÚ VYJADRENÉ ALEBO IMPLIKOVANÉ A SPOLOČNOSŤ HP VÝSLOVNE ODMIETA VŠETKY IMPLIKOVANÉ ZÁRUKY ALEBO PODMIENKY OBCHODOVATEĽNOSTI, VYHOVUJÚCEJ KVALITY A VHODNOSTI NA KONKRÉTNY ÚČEL. Niektoré krajiny/regióny, štáty alebo provincie nedovoľujú obmedzenie trvania implikovanej záruky, takže vyššie uvedené obmedzenia alebo výnimky sa vás nemusia týkať. Táto záruka vám poskytuje špecifické zákonné práva, okrem ktorých môžete mať aj iné práva, ktoré sa líšia v každej krajine/regióne, štáte alebo provincii.

7. 'Obmedzená záruka spoločnosti HP je platná vo všetkých krajinách/regiónoch alebo lokalitách, v ktorých má spoločnosť HP zastúpenie pre daný produkt a v ktorých daný produkt predáva. Úroveň záručných služieb sa môže líšiť podľa miestnych noriem. Spoločnosť HP nezmení podobu, vhodnosť alebo funkčnosť produktu tak, aby sa dal používať v krajine/regióne, pre použitie v ktorej nebol určený kvôli právnym dôvodom alebo obmedzeniam.

8. V ROZSAHU, V KTOROM TO UMOŽŇUJÚ MIESTNE ZÁKONY, NÁPRAVY UVEDENÉ V PREHLÁSENÍ SÚ PRE VÁS JEDINÝMI A VÝHRADNÝMI NÁPRAVAMI. OKREM PRÍPADOV UVEDENÝCH VYŠŠIE, SPOLOČNOSŤ HP ALEBO JEJ DODÁVATELIA NEPONESÚ ZODPOVEDNOSŤ ZA STRATU ÚDAJOV ALEBO ZA PRIAMU, ŠPECIÁLNU, NÁHODNÚ, VYPLÝVAJÚCU (VRÁTANE STRATY ZISKU ALEBO ÚDAJOV) ALEBO INÚ ŠKODU, ČI UŽ PODLOŽENÚ ZMLUVNE, MIMOZMLUVNÝM DELIKTOM ALEBO INAK. Niektoré krajiny/regióny, štáty alebo provincie nedovoľujú vyňatie alebo obmedzenie náhodných alebo následných škôd, takže vyššie uvedené obmedzenia alebo výnimky sa vás nemusia týkať.

9. ZÁRUČNÉ PODMIENKY, KTORÉ SÚ OBSAHOM TOHTO VYHLÁSENIA, OKREM ROZSAHU POVOLENÉHO ZÁKONOM, NEVYNECHÁVAJÚ, NEOBMEDZUJÚ ALEBO NEPOZMEŇUJÚ ZÁVÄZNÉ ZÁKONNÉ PRÁVA A SÚ DOPLNKOM ZÁVÄZNÝCH ZÁKONNÝCH PRÁV, KTORÉ SA TÝKAJÚ PREDAJA TOHTO PRODUKTU ZÁKAZNÍKOVI.

Kapitola 4

### **Szerzői jogok és licencinformációk**

© 2009 Copyright Hewlett-Packard Development Company, L.P.

Az előzetes írásbeli engedély nélküli másolás, átvétel vagy fordítás tilos, kivéve olyan esetekben, ahol ezt a szerzői jogi rendelkezések külön megengedik.

Az itt közölt információk előzetes értesítés nélkül megváltozhatnak.

A HP termékekre és szolgáltatásokra kizárólag a termékekhez és szolgáltatásokhoz mellékelt, írásban lefektetett garanciák érvényesek. Az itt leírtak semmilyen alapon nem tekinthetőek további garanciának. A HP nem vállal felelősséget a jelen dokumentumban előforduló technikai és szerkesztési hibákért vagy hiányosságokért.

#### **Kereskedelmi védjegyek**

Az ENERGY STAR az Amerikai Egyesült Államokban bejegyzett védjegy, tulajdonosa a United States Environmental Protection Agency, vagyis az Amerikai Egyesült Államok Környezetvédelmi Hivatala.

A Microsoft és a Windows a Microsoft Corporation bejegyzett védjegyei.

# **Tartalom**

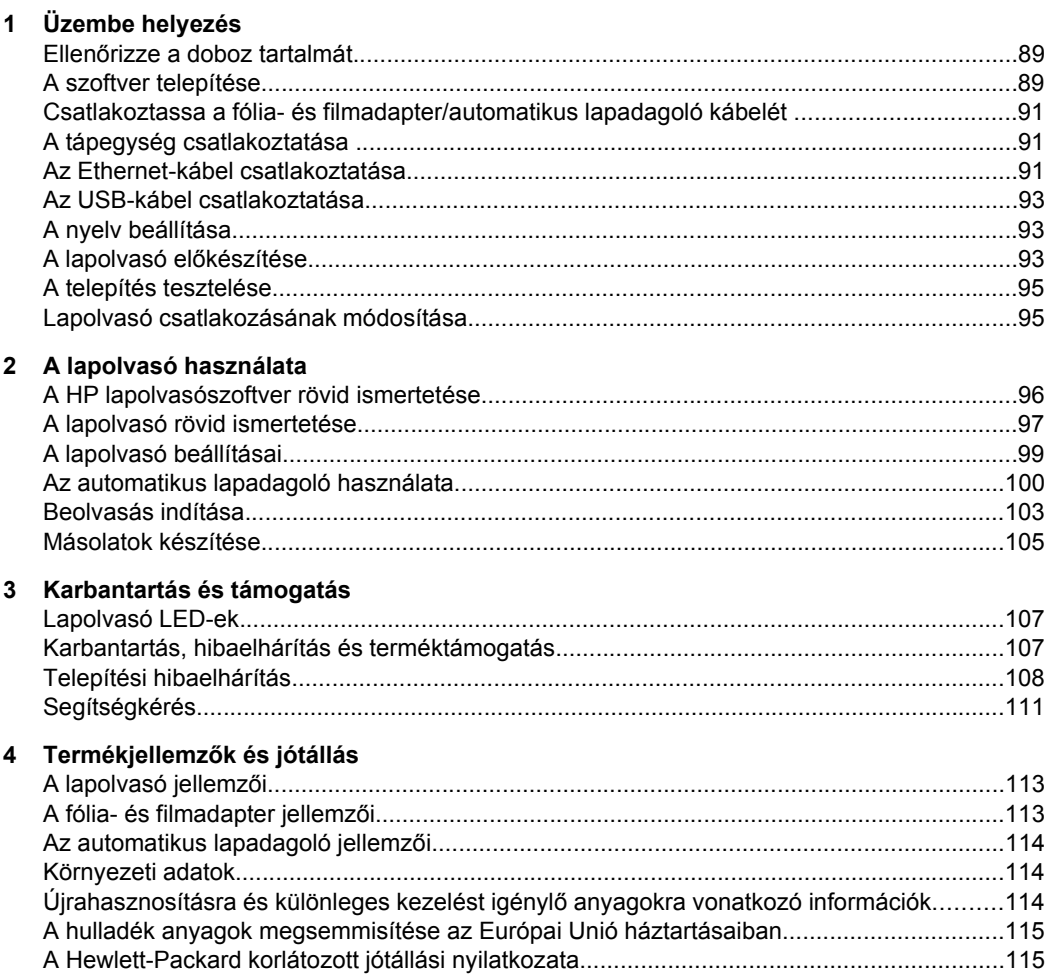

# **1 Üzembe helyezés**

A lapolvasó üzembe helyezésének lépései a következők.

# **Ellenőrizze a doboz tartalmát**

Csomagolja ki a lapolvasó készüléket. Ügyeljen rá, hogy az összes műanyag zacskót és borítót, szigetelő szalagot és egyéb csomagolóanyagot eltávolítsa.

**Megjegyzés** A doboz tartalma, beleértve a lapolvasás szoftvert tartalmazó CD-k számát, országonként/térségenként eltérő lehet.

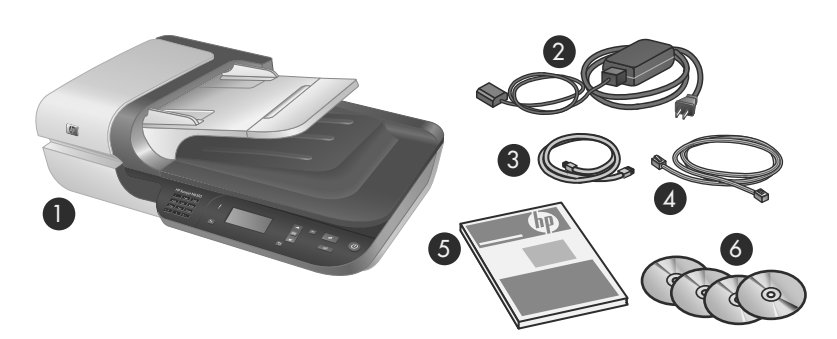

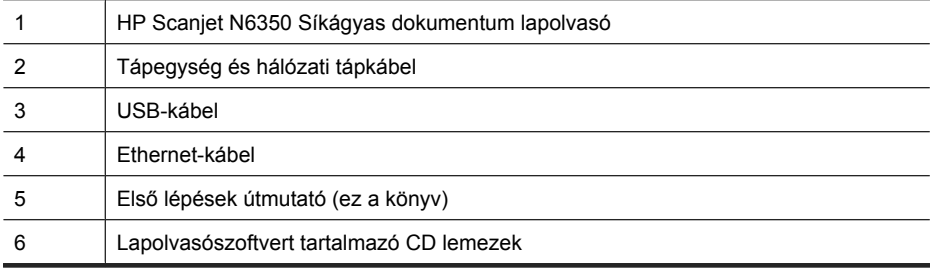

# **A szoftver telepítése**

A lapolvasót csatlakoztathatja közvetlenül egy számítógéphez, vagy telepítheti egy hálózaton, ahol legfeljebb 20 számítógépről lehet a lapolvasót elérni. Miután telepítették a lapolvasót a hálózaton, a lapolvasó beállításával és karbantartásával kapcsolatos tudnivalókat a lapolvasó felhasználói kézikönyvének **A lapolvasó beállítása és kezelése egy hálózaton belül** című része tartalmazza.

A szoftver telepítése előtt tekintse át a következőket.

- Ha a lapolvasót nem HP szoftverrel szeretné használni, a következő helyen tájékozódhat: "Gyorsindító gomb hozzárendelése nem HP lapolvasószoftverhez," 94. oldal.
- A szoftver és a lapolvasóhoz mellékelt CD-k száma országonként/térségenként eltérő lehet.
- A lapolvasóhoz mellékelt harmadik féltől származó programokat legfeljebb háromszor telepítheti. További licencek vásárlásához nyissa meg a **www.hp.com** webhelyet, keressen rá a lapolvasó típusára, válassza ki a termékbemutató lapot, és kattintson a **Műszaki adatok** vagy a **Kiegészítők** lapra.
- **Vigyázat!** Ne csatlakoztassa az USB-kábelt, ameddig erre a szoftver telepítése során utasítást nem kap.
- **1.** Válassza ki a telepíteni kívánt szoftvert.
	- Ha a lapolvasót már megvásárolt dokumentumkezelő és lapolvasó szoftverrel kívánja használni, csak telepítenie kell a HP Scanjet illesztőprogramokat és a HP Lapolvasóeszközök segédprogram programot.
	- Ha még nincs dokumentumkezelő és lapolvasó szoftvere, használhatja a lapolvasóval szállított HP lapolvasás szoftvert. A telepítés során olvassa el a képernyőn megjelenő leírásokat, hogy eldöntse, melyik szoftvert szeretné telepíteni.
- **2.** Helyezze be a lapolvasóhoz kapott HP Lapolvasás szoftver CD-t a számítógép CDmeghajtójába.

Várja meg, amíg megjelenik a telepítés párbeszédpanel, és kövesse a képernyőn megjelenő utasításokat.

- **3.** A **Csatlakozás típusa** párbeszédpanelen válassza ki a csatlakozás típusát.
	- **Ha csak egy (hálózaton kívüli) számítógéphez szeretné csatlakoztatni a lapolvasót, az USB-kábelt használja.** Ezt a lehetőséget akkor válassza, ha a lapolvasót közvetlenül egy számítógéphez szeretné csatlakoztatni.
	- **Ha a lapolvasót egy hálózathoz szeretné csatlakoztatni, használja az Ethernet-kábelt.** Ezt a lehetőséget akkor válassza, ha a lapolvasót egy hálózathoz szeretné csatlakoztatni.
	- **Csatlakozás egy olyan lapolvasóhoz, amelyet már telepítettek a hálózaton.** Ezt a lehetőséget akkor válassza, ha egy olyan lapolvasóhoz szeretne csatlakozni, amelyet már telepítettek a hálózaton.
- **4.** Kattintson a **Tovább** gombra, majd kövesse a képernyőn megjelenő utasításokat a lapolvasó telepítésének befejezéséhez.
- **5.** Amikor a rendszer az eszköz csatlakoztatását kéri, végezze el a **Csatlakozás típusa** párbeszédpanelen kiválasztott csatlakozás típusának megfelelő csatlakoztatási műveletet.
	- Ha az USB-kapcsolatot választotta, a következő részt olvassa el: "Az USB-kábel csatlakoztatása," 93. oldal.
	- Ha az Ethernet-kapcsolatot választotta, a következő részt olvassa el: "Az Ethernet-kábel csatlakoztatása," 91. oldal.

# **Csatlakoztassa a fólia- és filmadapter/automatikus lapadagoló kábelét**

Csatlakoztassa a lapadagoló tetején lévő fólia és filmadapter/automatikus lapadagoló kábelét a lapolvasó aljához.

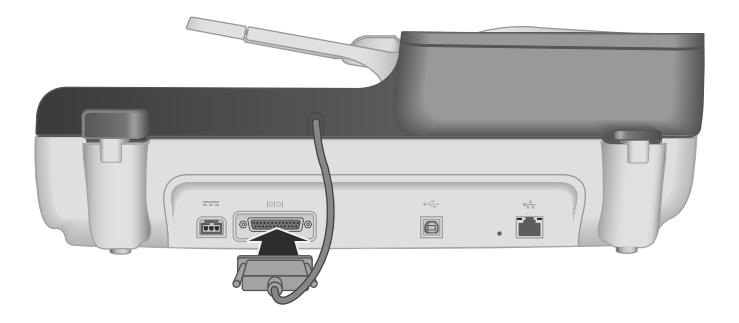

# **A tápegység csatlakoztatása**

**1.** Csatlakoztassa a tápegység kábelét a lapolvasó hátulján lévő tápcsatlakozóba.

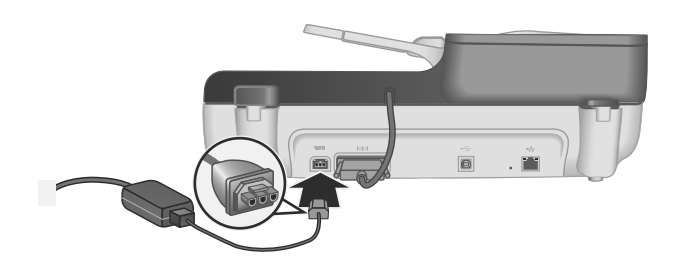

- **2.** Dugja a tápkábel kisebbik végét a tápegység hátulján található csatlakozóba.
- **3.** A tápkábel másik végét csatlakoztassa fali aljzathoz vagy túlfeszültségvédőhöz.
- **4.** A lapolvasó bekapcsolásához nyomja meg a lapolvasó kezelőpaneljének **Tápellátás** gombját.

# **Az Ethernet-kábel csatlakoztatása**

Ha a lapolvasót egy meglévő hálózat egy gazdaszámítógépéhez szeretné csatlakoztatni, kövesse az alábbi utasításokat.

 $\triangle$  Vigyázat! Ha a telepítés Windows rendszerben történik, a lapolvasót a hálózathoz csak akkor csatlakoztassa, amikor a rendszer a szoftver telepítése során erre kéri (lásd: "A szoftver telepítése," 89. oldal).

- **1.** Nyomja meg a **Tápellátás** gombot a lapolvasó kikapcsolásához.
- **2.** Ha a lapolvasóhoz csatlakozik USB-kábel, húzza ki azt.
- **3.** Csatlakoztassa a lapolvasót egy Ethernet-kábellel egy útválasztóhoz (ábra), Ethernet-csatlakozóhoz vagy Ethernet-kapcsolóhoz.

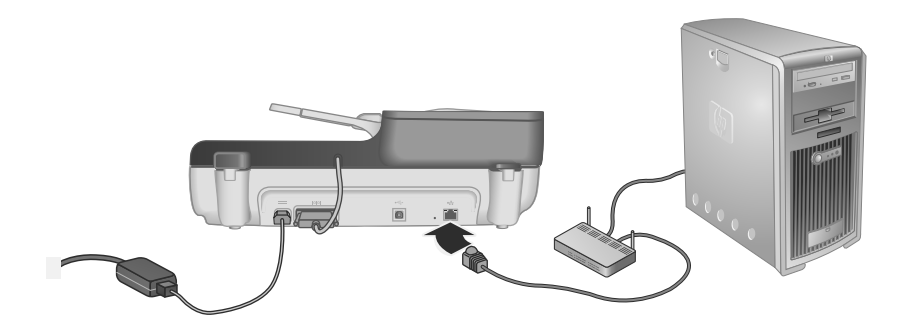

- **4.** Nyomja meg a **Tápellátás** gombot a lapolvasó bekapcsolásához.
- **5.** Ha a hálózaton egynél több HP Scanjet N6350 lapolvasó található, keresse meg annak a lapolvasónak a sorozatszámát és IP-címét, amelyikhez csatlakozni szeretne.
	- **a**. Nyomja meg a **Beállítás** (**)** gombot a lapolvasó kezelőpaneljén, majd a  $\blacktriangledown$  gomb ismételt megnyomásával jelölje ki a **Hálózat** elemet, és nyomja meg az **OK** gombot.
	- **b**. A gombbal válassza ki a **Beállítások megtekintése** elemet, és nyomja meg az **OK** gombot.
	- **c**. A **v** gombbal lépegessen lefelé a sorozatszámig és az IP-cím beállításokig, és nyomja meg az **OK** gombot az információk görgetés nélküli megjelenítéséhez.
- **6.** A hálózathoz való csatlakozás végrehajtása.
	- **a**. Amikor megjelenik a **Hálózati lapolvasó található** párbeszédpanel, keresse meg a lapolvasót, amelyikhez az előző lépésben megállapított IP-cím tartozik, és kattintson a **Tovább** gombra.
	- **b**. Adja meg a lapolvasó kezelőpaneljén megjelenítendő számítógépnevet a **Számítógépnév** párbeszédpanelen, és kattintson a **Tovább** gombra.
	- **c**. Amikor a folyamatjelző sáv jelzi az új eszköz hozzáadását, kattintson az **Eszköz hozzáadása** párbeszédpanelen a **Tovább** gombra.
		- **Megjegyzés** A lapolvasó legfeljebb 20 hálózati felhasználót támogat. Ha már elérték a 20 hálózati felhasználót, megjelenik **A számítógéplista megtelt** párbeszédpanel. Ha rendelkezik a lapolvasó kezeléséhez szükséges rendszergazdai jogosultságokkal, eltávolíthat egy számítógépet a listából, és folytathatja a hálózati telepítést.
	- **Tipp** A hálózati telepítés befejezése a HP Lapolvasóeszközök segédprogram programmal is történhet. További információk a HP Lapolvasóeszközök segédprogram program súgójában olvashatók.

# **Az USB-kábel csatlakoztatása**

 $\triangle$  Vigyázat! Ha a telepítés Windows rendszerben történik, a lapolvasót és a számítógépet csak akkor csatlakoztassa az USB-kábelen keresztül, amikor a rendszer a szoftver telepítése során erre kéri (lásd: "A szoftver telepítése," 89. oldal).

A lapolvasó és a számítógép csatlakoztatásánál a lapolvasóhoz kapott USB-kábelt használja.

**1.** Csatlakoztassa az USB-kábel négyzet alakú végét a lapolvasóhoz.

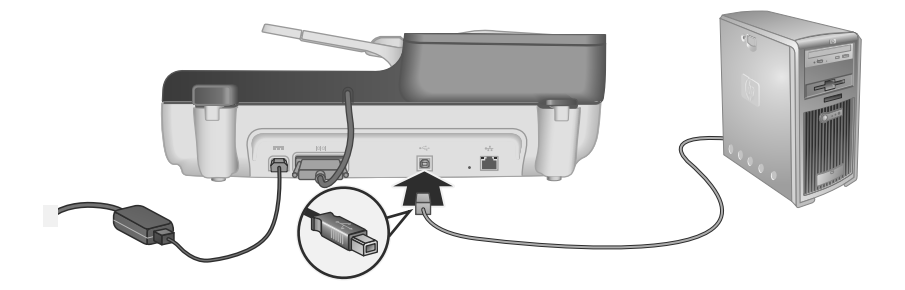

**2.** Csatlakoztassa az USB-kábel téglalap alakú végét a számítógép hátulján lévő USBportjához.

## **A nyelv beállítása**

A lapolvasó első bekapcsolásánál a készülék a kezdeti bemelegedés után az LCD kijelzőn megjelenített nyelv kiválasztását kéri.

A nyelv kiválasztásához járjon el az alábbiak szerint:

- **1.** A **▲** és a ▼ gombokkal jelenítse meg a használni kívánt nyelvet.
- **2.** A nyelv kiválasztásához nyomja meg az **OK** gombot, és az **OK** gomb ismételt megnyomásával erősítse meg a választást.

## **A lapolvasó előkészítése**

Mielőtt a lapolvasó kezelőpaneljén lévő **Beolvasás** (S) gombot használni tudná, a következők valamelyikét kell tennie. Az elvégzendő műveletsor a kiválasztott lapolvasószoftvertől függ.

### **Alapértelmezett beolvasási parancsikonok feltöltése a lapolvasóra**

A lapolvasóhoz mellékelt HP lapolvasószoftver már tartalmaz alapértelmezett beolvasási parancsikonokat. Ha a HP lapolvasószoftvert telepítette, az alábbi lépésekkel töltheti fel az alapértelmezett beolvasási parancsikonokat a lapolvasóra:

- **1.** Kattintson duplán a **HP Lapolvasás** ikonra az asztalon. Ha egynél több HP Scanjet N6350 lapolvasó csatlakozik a számítógéphez, válassza ki azt, amelyikre fel szeretne tölteni beolvasási parancsikonokat.
- **2.** A **HP Lapolvasás** parancsikonok párbeszédpanelen válassza ki a **Beállítások** legördülő menü **Beolvasás...Beállítás** elemét.
- **3.** A **Beolvasás...Beállítás (Előlapi lista)** párbeszédpanelen kattintson az előlapi listához hozzáadandó parancsikonra, majd a **Hozzáadás** nyílra. Folytassa a hozzáadandó parancsikonok kiválasztását, és minden egyes választás után nyomja meg a **Hozzáadás** nyilat.
	- Ha módosítani szeretné a beolvasási parancsikonok sorrendjét az LCD kijelzőn, válassza ki az egyik beolvasási parancsikont, és kattintson a felfelé mutató **Áthelyezés** nyílra vagy a lefelé mutató **Áthelyezés** nyílra.
	- Ha a betöltendő parancsikonok listájából el szeretné távolítani az egyik beolvasási parancsikont, válassza ki a parancsikont az **Előlapi lista (Lapolvasás gomb)** ablakban, és kattintson az **Eltávolítás** nyílra.
- **4.** A kiválasztott beolvasási parancsikonok feltöltéséhez kattintson az **Eszköz frissítése** parancsra.
- **Megjegyzés** A **HP Lapolvasás** parancsikonok párbeszédpanelen lehetőség nyílik beolvasási ikonok létrehozására, törlésére és módosítására. A beolvasási parancsikonok használatával és kezelésével kapcsolatos tájékoztatást a lapolvasószoftver súgójában találja meg.

### **Gyorsindító gomb hozzárendelése nem HP lapolvasószoftverhez**

A lapolvasón két gyorsindító gomb található, a **Beolvasás** (S) és a **Másolás** ((). Bármilyen gombkezelő lapolvasószoftvert hozzárendelhet a gombokhoz. A feladat végrehajtásához rendszergazdai jogok szükségesek.

**Megjegyzés** Ha a HP lapolvasószoftvert telepítette, a gombok már hozzá vannak rendelve a HP Lapolvasás és a HP Másolás programokhoz.

Ha egy gyorsindító gombot szeretne egy lapolvasószoftverhez rendelni, kövesse az alábbi lépéseket:

- **1.** Válassza a **Start** menü **Programok** vagy **Minden program** parancsát, majd a **HP**, a **Scanjet** és a **N6350** elemet, végül kattintson a **Lapolvasóeszközök segédprogram** lehetőségre.
- **2.** Az **Indítandó program** legördülő listában válassza ki azt a lapolvasószoftvert, amelyet ezzel a gombbal szeretne indítani.
- **3.** Kattintson az **OK** gombra.

# **A telepítés tesztelése**

- **1.** Tegyen egy lapot az automatikus lapadagolóba.
- **2.** Ha a lapolvasó hálózathoz csatlakozik:
	- **a**. A **▲** és ▼ gombokkal válassza ki a lapolvasó kezelőpaneljén a számítógépet, amellyel a beolvasást szeretné végezni, és nyomja meg az **OK** gombot.
	- **b**. Ha a rendszer PIN-kódot kér, adja meg, és nyomja meg az **OK** gombot.
	- **Megjegyzés** A PIN-kódok beállításával és módosításával kapcsolatban a HP Lapolvasóeszközök segédprogram program súgójából tájékozódhat.
- **3.** Olvassa be a lapot a **Beolvasás** (S) gombbal.
- **4.** Beolvasás elindítása lapolvasószoftverrel.
	- **Windows:** Ha a HP lapolvasószoftvert használja, kattintson duplán az asztal **HP Lapolvasás** ikonjára, válasszon ki egy beolvasási parancsikont, és kattintson a **Beolvasás...** parancsra.
	- **Windows:** Ha nem HP TWAIN- vagy ISIS-kompatibilis szoftvert használ, a beolvasást azzal a szoftverrel indítsa el.

Ha a beolvasás nem felel meg az elvárásoknak, tekintse át a lapolvasó felhasználói kézikönyvének **Alapvető hibakeresési tanácsok** és **Lapolvasó-telepítés hibaelhárítása** fejezetét.

Tudnivalók a HP lapolvasószoftver eltávolításáról és újratelepítéséről: "A HP lapolvasószoftver eltávolítása és újratelepítése," 110. oldal.

# **Lapolvasó csatlakozásának módosítása**

**Windows:** A HP Lapolvasóeszközök segédprogram program **Hálózat** lapján a következő műveletekre nyílik lehetőség:

A lapolvasó csatlakozásának módosításával kapcsolatban a HP Lapolvasóeszközök segédprogram program súgójából tájékozódhat.

- Csatlakozás hálózati lapolvasóhoz.
- Lapolvasó átállítása önálló (USB-csatlakozású) lapolvasóról hálózati (Ethernetcsatlakozású) lapolvasóvá.
- Csatlakozás a hálózat további lapolvasóihoz.

# **2 A lapolvasó használata**

Az alábbi rész bemutatja a HP Scanjet lapolvasót, és az eredeti dokumentumok beolvasásának és másolásának mikéntjét is.

# **A HP lapolvasószoftver rövid ismertetése**

A HP lapolvasószoftver Windows rendszerben történő telepítésekor a következő ikonok kerülnek az asztalra. Az ikonokkal lapolvasó-, másoló- és szerkesztőprogramok indíthatók el.

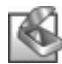

A HP Lapolvasás program a képek és dokumentumok beolvasására szolgál. A HP Lapolvasás programot a következőkre használhatja:

- Beolvasási műveleteket hajthat végre
- Elérheti a Súgót és a hibaelhárítási információkat
- Elérheti a **HP Lapolvasás** előnézeti ablakot, ahol lehetőség nyílik a beolvasott dokumentumok szerkesztésére a mentés előtt
- Diákat és negatívokat olvashat be a fólia- és filmadapter használatával
- Beállítások módosítása, például harmadik féltől származó szoftver hozzárendelése (beolvasási parancsikon révén) a **Beolvasás** (**S)** gombhoz

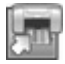

A HP Másolás program a másolatok választott nyomtatóval történő kinyomtatására szolgál.

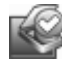

A karbantartási információk rögzítésére és bizonyos hálózati feladatok végrehajtására a HP Lapolvasóeszközök segédprogram program szolgál. Ezen felül, ha nem a HP Lapolvasás parancsikont használja, a HP Lapolvasóeszközök segédprogram program lehetőséget nyújt harmadik féltől származó programok hozzárendelésére a **Beolvasás** (S) és a **Másolás** (a) gombokhoz.

A beolvasás megkezdéséhez kattintson duplán a **HP Lapolvasás** ikonra. Miután megjelenik a **HP Lapolvasás** parancsikonok párbeszédpanel, válasszon ki egy lapolvasót az **Eszköz** menüből (ha több lapolvasóhoz is csatlakozik a számítógép), és kövesse a képernyőn megjelenő utasításokat.

A lapolvasás beállításai módosíthatók a **HP Lapolvasás** parancsikonok párbeszédpanelen. A további tudnivalókért kattintson a **Súgó** gombra a **HP Lapolvasás** parancsikonok párbeszédpanelen.

A másolás megkezdéséhez kattintson duplán a **HP Másolás** ikonra és kövesse a képernyőn megjelenő utasításokat.

**Megjegyzés** Windows esetén a **Beolvasás (S)** és a **Másolás** (wai) gombokat más olyan programokhoz is hozzárendelheti, amiket a Windows gombkezelőként ismer fel.

#### *Lásd még*

- "Másolatok készítése," 105. oldal
- "Gyorsindító gomb hozzárendelése nem HP lapolvasószoftverhez," 94. oldal

# **A lapolvasó rövid ismertetése**

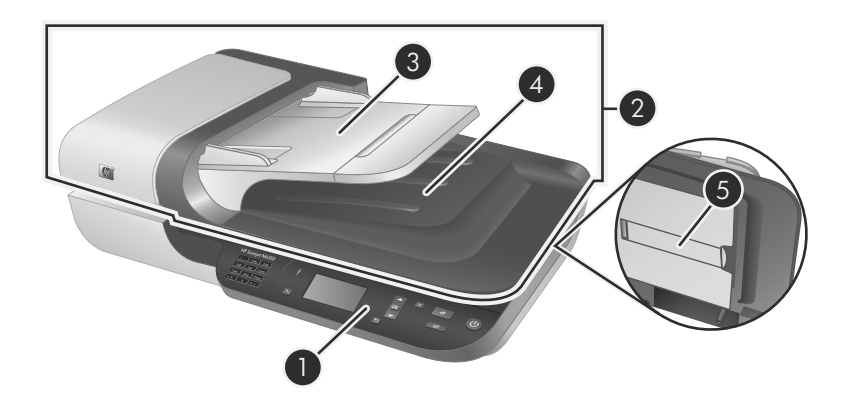

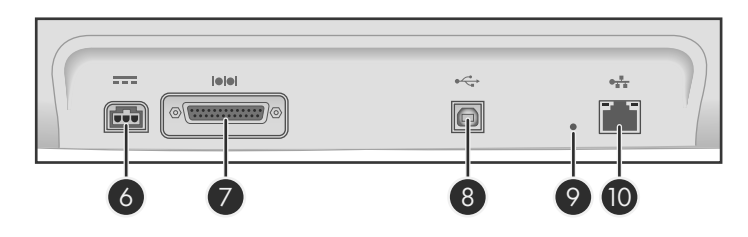

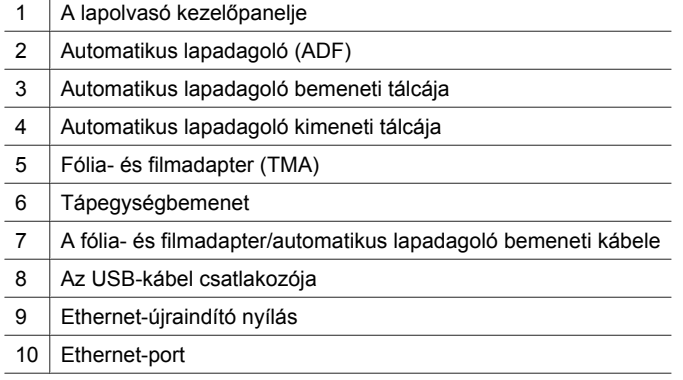

2. . fejezet

### **A lapolvasó kezelőpanelje**

A lapolvasó kezelőpaneljén található gombokkal elindíthatja a beolvasást és konfigurálhatja a lapolvasó egyes beállításait.

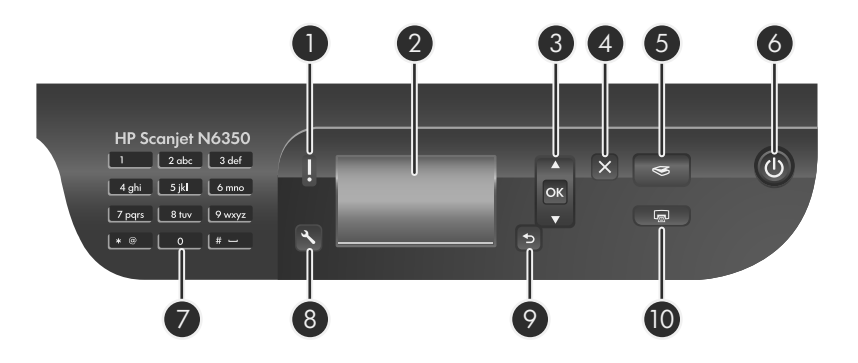

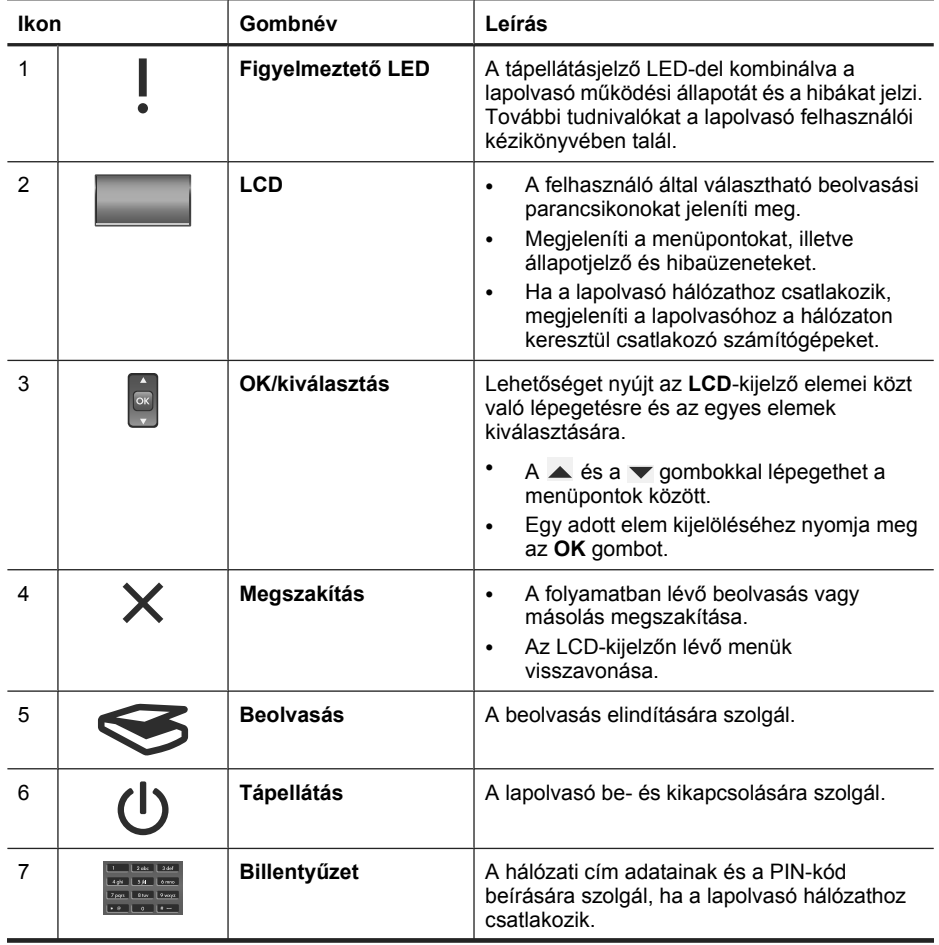

(folytatás)

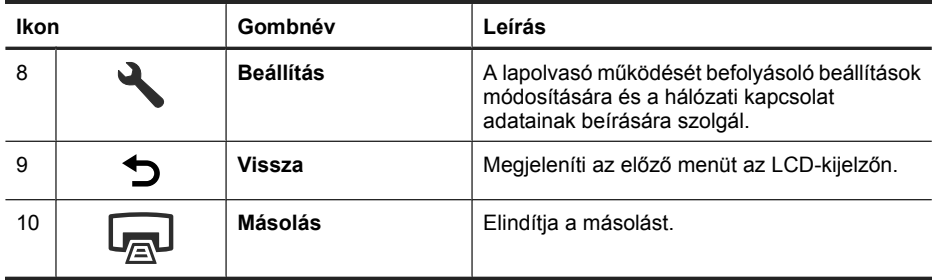

#### *Lásd még*

- "Beolvasás indítása," 103. oldal
- "Másolatok készítése," 105. oldal
- "A lapolvasó beállításai," 99. oldal

### **Automatikus lapadagoló (ADF)**

Az automatikus lapadagoló több lap, illetve a többoldalas dokumentumok gyors és egyszerű beolvasására szolgál.

*Lásd még*

- "Beolvasás indítása," 103. oldal
- "Másolatok készítése," 105. oldal

### **Fólia- és filmadapter (TMA)**

A fólia- és filmadapterrel 35 mm-es diaképeket vagy filmnegatívokat olvashat be.

*Lásd még*

"Beolvasás indítása," 103. oldal

# **A lapolvasó beállításai**

A **Beállítás** ( ) gombbal a lapolvasó beállításait lehet módosítani.

A lapolvasó beállításainak módosításához hajtsa végre a következő lépéseket:

- **1.** Nyomja meg a **Beállítás** (**♦**) gombot, majd a ▲ és a ▼ gombokkal válassza ki a kívánt beállítást, és nyomja meg az **OK** gombot.
- **2.** Ha a lapolvasó erre kéri, a ▲ és a ▼ gombokkal válassza ki a beállítást, és nyomja meg az **OK** gombot.

#### 2. . fejezet

További tudnivalókat a lapolvasó beállításairól a lapolvasó felhasználói kézikönyvében talál.

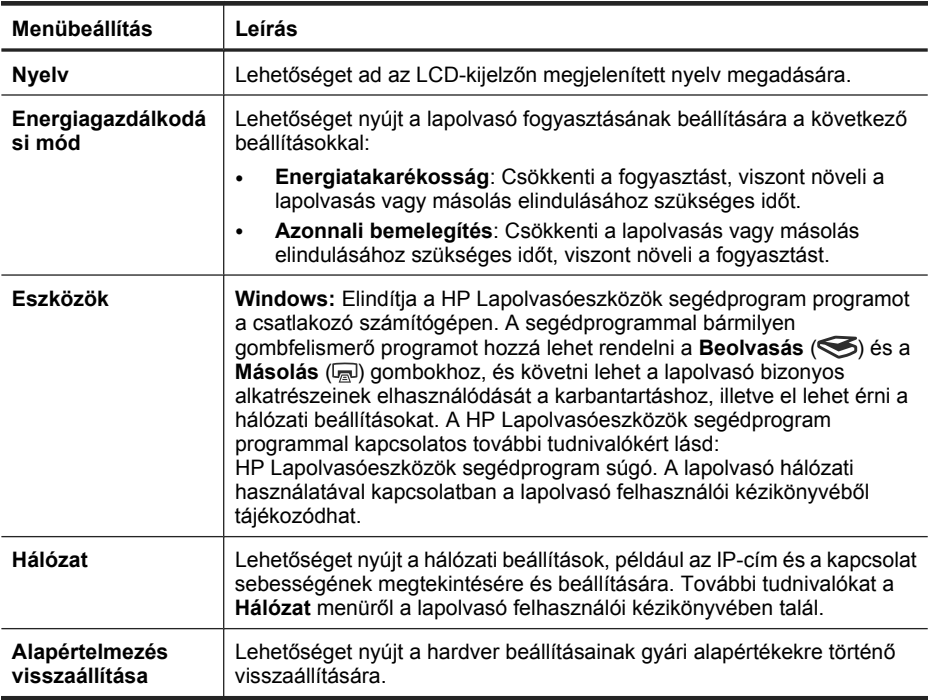

## **Az automatikus lapadagoló használata**

A dokumentumok megfelelő behelyezésével kapcsolatban az alábbi témakörökben talál segítséget.

**Megjegyzés** A lapolvasó üveglapjának és a fólia- és filmadapter használatáról a lapolvasó felhasználói kézikönyve nyújt tájékoztatást.

### **Dokumentumbehelyezési tippek**

• Az automatikus lapadagoló az alábbi papírtípusokat támogatja.

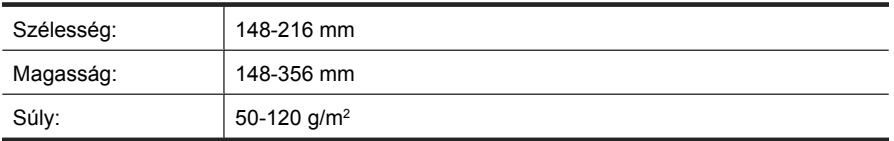

• Az alábbi dokumentumtípusok automatikus lapadagolón keresztül történő beolvasása a papír beragadásához vagy a dokumentumok sérüléséhez vezethet. Az

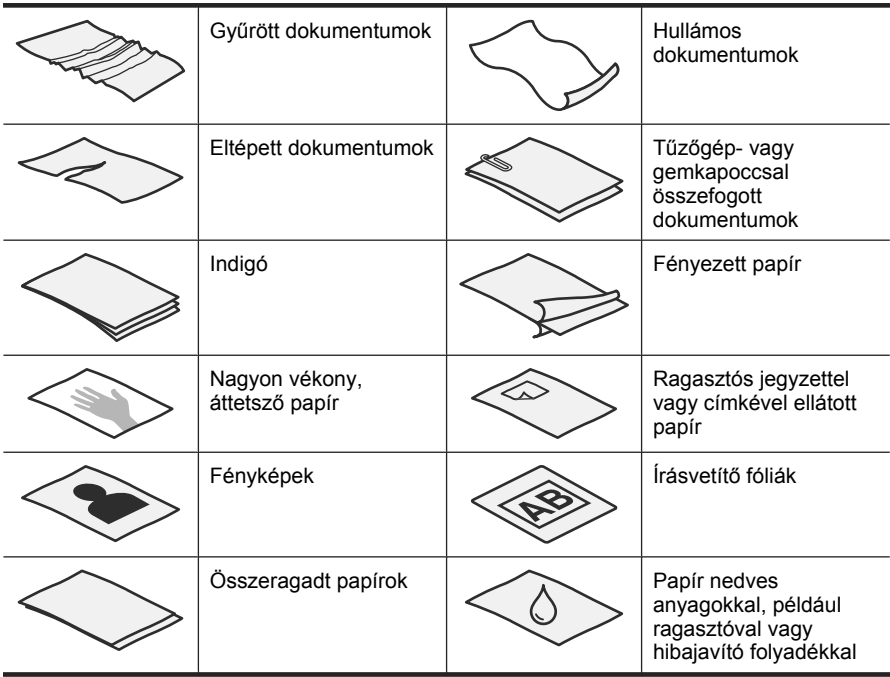

ilyen dokumentumokat a lapolvasó üveglapjára helyezze, ne az automatikus lapadagolóba.

- A dokumentumok betöltése előtt győződjön meg arról, hogy az automatikus lapadagoló ajtaját biztonságosan bereteszelték.
- Amikor egy köteg dokumentumot tölt be, győződjön meg arról, hogy a dokumentumok azonos szélességűek.
- Ha fekvő oldalakat tölt be, ellenőrizze, hogy a lapok teteje a lapolvasó hátulja felé esik. Ezzel biztosítható, hogy a lapolvasó az oldalakat automatikusan a megfelelő irányba forgatja el, ha a HP lapolvasószoftvernél beállította a fekvő oldalak automatikus forgatását.
- Az automatikus dokumentumadagoló maximális kapacitása 50 lap 75 g/m2 súlyú papír. Nehezebb papír használatakor csökken a maximális kapacitás.
- 2. . fejezet
- Amikor kisebb, például A5-ös (148 x 210 mm) méretű lapokat tölt be, legalább öt lapból álló köteget töltsön be, hogy az automatikus lapadagoló megfelelően ismerje fel és kezelje a lapokat. Amikor kevesebb, mint öt kicsi lapot olvas be, a dokumentumokat a lapolvasó üvegére helyezve olvassa be.
- Amikor hosszú, a bemeneti adagolón túl nyúló dokumentumokat tölt be, húzza ki a bemeneti tálca hosszabbítóját (1) és töltse be a dokumentumokat (2).

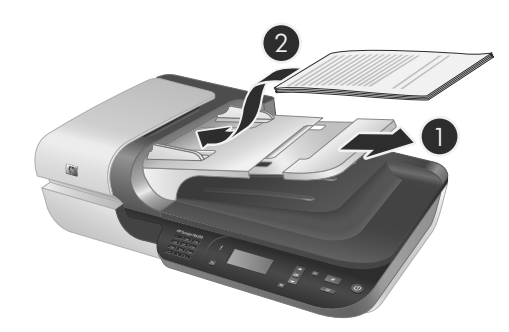

### **Hogyan kell betölteni a dokumentumokat**

**1.** Ha az eredeti dokumentum túl hosszú, húzza ki a bemeneti tálca hosszabbítóját.

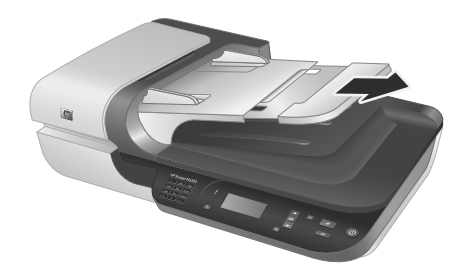

**2.** Lapozza át a dokumentum lapjait, hogy meggyőződjön, nincsenek összeragadva. Lapozza át a kötegnek az automatikus dokumentumadagolóba mutató szélét az egyik irányban, majd ugyanazt az élet az ellenkező irányban.

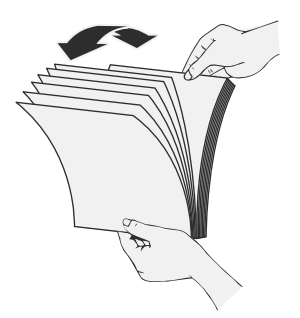

**3.** Igazítsa egymáshoz a dokumentumok széleit úgy, hogy a köteg alját az asztal tetejéhez nyomja. Forgassa el a köteget 90 fokkal, majd ismételje meg.

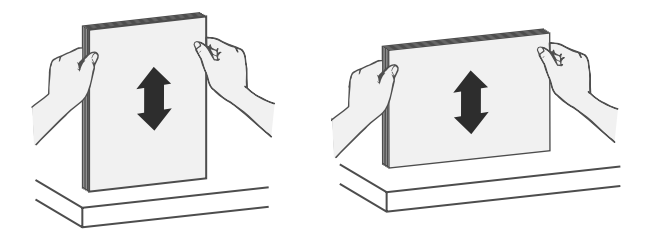

**4.** Helyezze a köteget az adagolótálca közepére. Nyomtatott oldallal felfelé helyezze be a köteget.

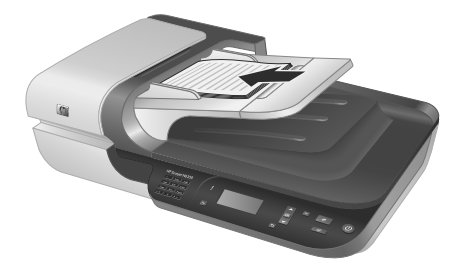

**5.** Állítsa a papírvezetőket a dokumentum szélességéhez. Vigyázzon, hogy ne feszítse túl a papírvezetőket, mert ez zavarhatja a papíradagolást, ugyanakkor győződjön meg arról, hogy a papírvezetők hozzáérnek a dokumentum széleihez.

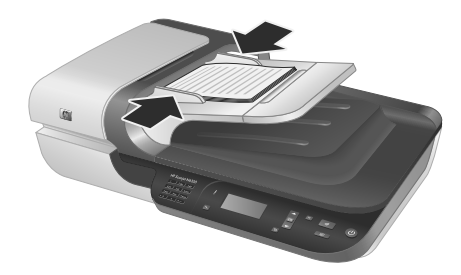

**6.** Finoman nyomja előre a köteget úgy, hogy a tálca érzékelője észlelje azt.

### *Lásd még*

"Beolvasás indítása," 103. oldal

## **Beolvasás indítása**

Ebben a részben a beolvasás elindításának lehetőségeit mutatjuk be.

2. . fejezet

### **A Beolvasás gomb használata**

Ha a lapolvasó **Beolvasás** (S) gombjával szeretné elindítani a beolvasást, tegye a következőket:

- **1.** Tegye be az eredeti dokumentumokat.
- **2.** Ha a lapolvasó LCD-kijelzőjén számítógépnevek jelennek meg:
	- **a**. A lapolvasó kezelőpaneljének ▲ és ▼ gombjaival válassza ki a számítógépet, és nyomja meg az **OK** gombot.
	- **b**. Ha a rendszer PIN-kódot kér, adja meg, és nyomja meg az **OK** gombot.
- **3.** A lapolvasó kezelőpaneljének ▲ és ▼ gombjaival válassza ki a beolvasási parancsikont.
	- **Megjegyzés** Ha a lapolvasó LCD-kijelzője azt jelzi, hogy nincs beolvasási parancsikon a lapolvasón, a beolvasás megkezdése előtt fel kell töltenie a beolvasási parancsikonokat.
- **4.** Nyomja meg a **Beolvasás** (S) gombot a lapolvasó kezelőpaneljén. A lapolvasó a beolvasott adatokat továbbítja a számítógépnek.
- **Megjegyzés** Ha a beolvasott dokumentumot a küldés előtt még meg szeretné nézni vagy szerkeszteni szeretné, a beolvasást a HP lapolvasószoftverrel végezze.

#### *Lásd még*

- "Alapértelmezett beolvasási parancsikonok feltöltése a lapolvasóra," 94. oldal
- "A HP lapolvasószoftver használata," 104. oldal

#### **Tippek a Beolvasás gomb használatához**

- A beolvasás megszakításához nyomja meg a **Mégse (X)** gombot.
- Ha 35 mm-es diákat vagy negatívokat olvas be, válassza a diák vagy negatívok parancsikont. Ha nem így tesz, a fólia- és filmadapter LED-je nem gyullad ki.
- **Windows használata esetén:** Egyéni beolvasási parancsikonok létrehozásához kattintson duplán a számítógép **HP Lapolvasás** ikonjára. A **HP Lapolvasás** parancsikonok párbeszédpanelen jelölje ki a létrehozni kívánt parancsikonra leginkább hasonlítót, és kattintson a **Beállítások módosítása** parancsra. Módosítsa a beállításokat, és mentse el a beolvasási parancsikont. További tudnivalókat a lapolvasószoftver súgójában talál.

#### *Lásd még*

- "A HP lapolvasószoftver használata," 104. oldal
- "Más programok használata," 105. oldal

#### **A HP lapolvasószoftver használata**

Ha a beolvasás több paraméterét is módosítani szeretné, például a végleges beolvasás előtt meg szeretné jeleníteni az előnézeti képet, az összetettebb funkciókat szeretné használni vagy meg kívánja változtatni a beolvasási beállításokat, akkor a beolvasást a HP lapolvasószoftverből indítsa.
A beolvasás HP lapolvasószoftverből történő indításához tegye a következőket:

- **1.** Tegye be az eredeti dokumentumokat.
- **2.** Kattintson duplán a **HP Lapolvasás** ikonra.
- **3.** Ha a számítógép több HP N6350 lapolvasóhoz is csatlakozik, válassza ki a használni kívánt lapolvasót a **Eszköz** menüből, és kattintson az **OK** gombra.
- **4.** Válassza ki a használni kívánt beolvasási parancsikont.
- **5.** Ha módosítani szeretné a beolvasás beállításait, vagy meg szeretne jeleníteni egy előnézeti képet a beolvasás előtt, kattintson a **Beállítások módosítása...** parancsra, és végezze el a kívánt módosításokat. További tudnivalókat a lapolvasószoftver súgójában talál.
- **6.** A művelet befejezése után kattintson a **Beolvasás** vagy a **Befejezés** lehetőségre. További tudnivalókat a lapolvasó felhasználói kézikönyvében talál.

#### **Más programok használata**

Kép vagy dokumentum közvetlenül is beolvasható egy szoftverbe, ha az támogatja a TWAIN technológiát. Egy programból általában akkor használható közvetlenül a lapolvasó, ha található benne **Betöltés**, **Beolvasás**, **Új objektum importálása**, **Beszúrás** vagy hasonló nevű parancs. Ha nem biztos abban, hogy az adott program rendelkezik-e ilyen támogatással, illetve nem találja a megfelelő parancsot, tanulmányozza az adott program dokumentációját.

A beolvasás TWAIN-kompatibilis szoftverből történő indításához tegye a következőket:

- **1.** Indítsa el a lapolvasószoftvert, majd válassza a TWAIN adatforrást.
- **2.** A lapolvasás befejezéséhez hajtsa végre a megfelelő műveleteket.
- **3.** Válassza ki a beolvasott dokumentumok számára megfelelő beállításokat.

További tudnivalókat a lapolvasószoftver súgójában talál.

**Megjegyzés** A fenti lépéseket akkor is elvégezheti, ha a program WIA-kompatibilis.

Ha a választott program ISIS-kompatibilis, vagy szeretné optimalizálni a TWAINkompatibilis szoftveren keresztül történő dokumentumbeolvasási eljárást, telepítheti az EMC ISI/TWAIN illesztőprogramot. Ehhez helyezze be a lapolvasóhoz mellékelt telepítő CD-t és válassza az EMC ISIS/TWAIN lehetőséget. A dokumentumok beolvasásánál válassza a programban a HP Scanjet N6350 Doc TWAIN illesztőprogramot. Ha a képeket másik programból olvassa be, válassza a HP Scanjet N6350 TWAIN illesztőprogramot.

## **Másolatok készítése**

- **1.** Tegye be az eredeti dokumentumokat.
- **2.** Ha a lapolvasó hálózathoz csatlakozik:
	- **a**. A lapolvasó kezelőpaneljének ▲ és ▼ gombjaival válassza ki a számítógépet, és nyomja meg az **OK** gombot.
	- **b**. Ha a rendszer PIN-kódot kér, adja meg, és nyomja meg az **OK** gombot.
- **3.** Nyomja meg a Másolás (a) gombot. A másolatot a nyomtatóra küldi a rendszer, és megjelenik a **HP Másolás** párbeszédpanel a csatlakozó számítógépen.
- **4.** Ha módosítani szeretné a beállításokat, például a másolatok számát vagy a kimenet típusát, tegye a következőket:
	- **a**. A folyamatjelző párbeszédpanelen kattintson a **Mégse** gombra.
	- **b**. Végezze el a kívánt módosításokat a **HP Másolás** párbeszédpanelen.
	- **c**. Kattintson a **Start** gombra. A rendszer a másolatot a nyomtatóra küldi.
- **Tipp** A másolatokat az asztal **HP Másolás** ikonjára kattintva is létrehozhatja.

# **3 Karbantartás és támogatás**

Ez a fejezet a terméktámogatási lehetőségeket mutatja be.

# **Lapolvasó LED-ek**

A lapolvasó kezelőpaneljén két LED található, amelyek beolvasási funkciókat és hibaüzeneteket jeleznek. A felkiáltójel alakú LED (**!**) a figyelmeztető LED, és a **Tápellátás** gombban lévő LED a tápellátásjelző LED. Az alábbi táblázat a jelzőfények jelzéseinek értelmezésében segít.

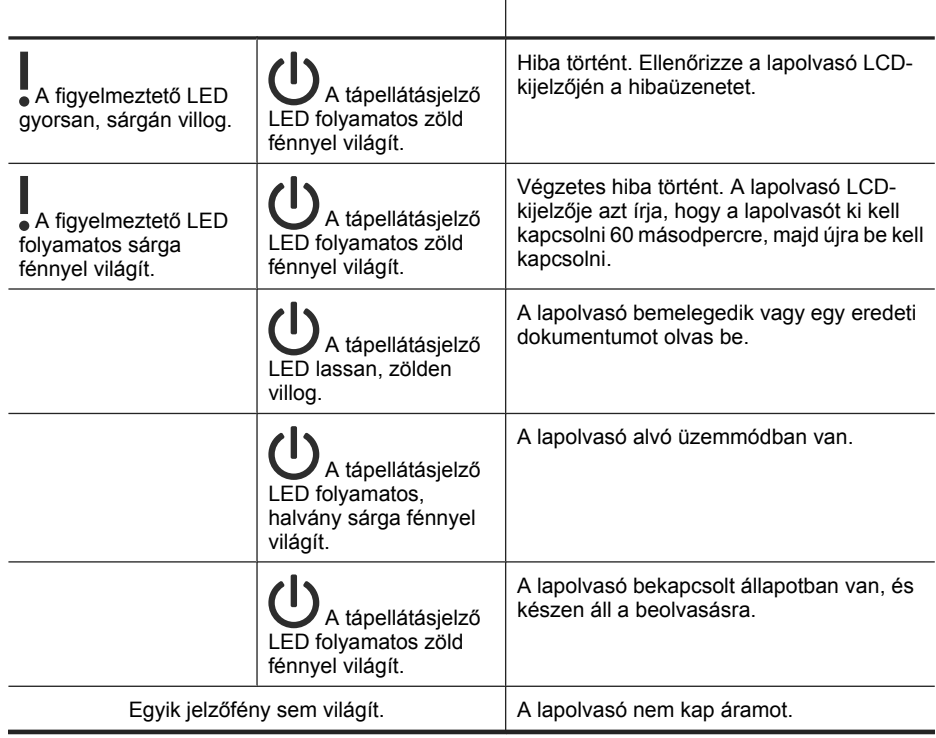

# **Karbantartás, hibaelhárítás és terméktámogatás**

A lapolvasó alkalmankénti megtisztításával jobb minőségű beolvasást biztosíthat. A karbantartás módja számos tényezőtől, többek között a használattól és környezettől függ. A rutinszerű karbantartást szükség szerint végezze.

A rutinszerű tisztítás és karbantartás során tisztítsa meg az automatikus dokumentumadagolót, a lapolvasó üveglapját, valamint a fólia- és filmadaptert. A lapolvasó karbantartásáról a Felhasználói kézikönyv nyújt részletes tájékoztatást.

**Vigyázat!** Ne tegyen éles szélű vagy sarkú tárgyakat, iratkapcsokat, fémkapcsokat, ragasztót, hibajavítót és hasonló anyagokat a lapolvasóba. A dokumentum lapjai ne legyenek összeragadva, és ne legyenek gyűröttek, felpöndörödők.

## **Telepítési hibaelhárítás**

Ha a lapolvasó nem működik a telepítés után, a számítógép az alábbi üzenetek egyikét jelenítheti meg:

- A lapolvasó inicializálása sikertelen.
- A lapolvasó nem található.
- Belső hiba.
- A számítógép nem tud kommunikálni a lapolvasóval.

A probléma megoldásához:

- Ellenőrizze a lapolvasó kábeleit és a lapolvasószoftvert a jelen dokumentum alapján.
- Ha a problémák nem szűnnek meg, lehetséges, hogy a HP lapolvasószoftver, a firmware vagy az eszközhöz rendelt illesztőprogramok elavultak vagy meghibásodtak. A szoftver, a firmware és az illesztőprogramok frissítéseinek megkereséséhez látogasson el a **www.hp.com/support** webhelyre.
- **Megjegyzés** A lapolvasó használata során adódó problémák (beleértve a hálózati problémákat) megoldásával kapcsolatos információkat a felhasználói kézikönyv hibaelhárítási információi között találhat.

#### **Ellenőrizze az USB-kapcsolatot**

Ellenőrizze, hogy van-e fizikai kapcsolat a lapolvasóval.

- **Tipp** A lapolvasót a számítógéphez ne a kisméretű eszközökhöz (például pendrive vagy fényképezőgép) kialakított USB-porton keresztül csatlakoztassa.
- A lapolvasóval kapott USB-kábelt használja. Előfordulhat, hogy más USB-kábel nem kompatibilis a lapolvasóval.
- Ellenőrizze, hogy az USB-kábel megfelelően csatlakozik-e a lapolvasóhoz és a számítógéphez. Ha a kábelt helyesen csatlakoztatta a lapolvasóhoz, az USB-kábel háromágú szigony szimbóluma felfelé néz.

Ha a probléma nem múlik el a fenti ellenőrzések elvégzésével, próbálkozhat a következőkkel is:

- **1.** Attól függően, hogy a lapolvasó hogyan csatlakozik a számítógéphez, végezze el az alábbi műveletek egyikét:
	- Ha az USB-kábel USB-elosztóhoz vagy egy laptop dokkolóállomáshoz csatlakozik, húzza ki az USB-kábelt az USB elosztóból vagy a dokkolóállomásból, és csatlakoztassa közvetlenül a számítógép hátulján lévő USB-porthoz.
	- Ha az USB-kábel közvetlenül a számítógéphez csatlakozik, csatlakoztassa egy másik USB-porthoz a számítógép hátulján.
	- Húzza ki a számítógéphez csatlakozó összes egyéb USB-eszközt, kivéve a billentyűzetet és az egeret.
- **2.** A lapolvasó **Tápellátás** gombjával kapcsolja ki a lapolvasót, várjon 30 másodpercet, és kapcsolja be a lapolvasót.
- **3.** Indítsa újra a számítógépet.
- **4.** A számítógép újraindítása után próbálja meg használni a lapolvasót.
	- Ha a lapolvasó működik, és a csatlakozás módját az 1. lépésben módosította, akkor a kommunikációs probléma az USB-elosztóban, a dokkolóállomásban, az USB-portban vagy egy másik USB-készülékben lehet. A lapolvasó továbbra is közvetlenül csatlakozzon a számítógéphez a számítógép hátulján lévő USBporton keresztül. Próbálja meg a kiegészítő USB-készülékek újracsatlakoztatása után használni a lapolvasót, és húzza ki a lapolvasót helyes működésben gátló USB-készülékeket.
	- Ha a lapolvasó nem működik, távolítsa el, majd telepítse újra a HP lapolvasószoftvert.

## **Ellenőrizze az Ethernet-kapcsolatot**

Ha a lapolvasót hálózaton keresztül próbálja elérni, ellenőrizze a következőket.

- A lapolvasóhoz mellékelt Ethernet-kábelt használja, Előfordulhat, hogy más Ethernet-kábelek nem kompatibilisek a lapolvasóval.
- Az Ethernet-kábel megfelelően csatlakozik a lapolvasóhoz és az útválasztóhoz, Ethernet-csatlakozóhoz vagy Ethernet-kapcsolóhoz.
- Ügyeljen rá, hogy USB-kábel ne csatlakozzon a készülékhez. Ha a készülékhez Ethernet- és USB-kábel is csatlakozik, az Ethernet-kapcsolat nem fog működni.
- Futtassa a HP Lapolvasóeszközök segédprogram program **Hálózat** lapján elérhető **Állapot ellenőrzése** segédprogramot (további tájékoztatást a HP Lapolvasóeszközök segédprogram súgója tartalmaz).
- Ellenőrizze, hogy a számítógép és a hálózati lapolvasó ugyanazon az alhálózaton van. Ha segítségre van szüksége, lépjen kapcsolatba a hálózat rendszergazdájával, vagy olvassa el az útválasztó leírását.

## **Ellenőrizze, hogy áram alatt van-e a lapolvasó**

A tápkábel a lapolvasót és az elektromos fali aljzatot köti össze.

- Ellenőrizze, hogy a lapolvasó tápkábele megfelelően van-e csatlakoztatva a fali aljzatba.
- Ha a tápkábel túlfeszültségvédőhöz csatlakozik, ellenőrizze, hogy a túlfeszültségvédő csatlakoztatva van-e egy fali aljzathoz, és be van-e kapcsolva.
- Ellenőrizze, hogy a lapolvasó **Tápellátás** gombja bekapcsolt állapotban van: ha bekapcsolt állapotban van és a lapolvasó helyesen működik, a tápellátásjelző LED folyamatos zöld színnel világít.

Ha a probléma nem múlik el a fenti ellenőrzések elvégzésével, próbálkozhat a következőkkel is:

- **1.** Nyomja meg a **Tápellátás** gombot a lapolvasó kikapcsolásához, majd húzza ki a tápkábelt a nyomtatóból.
- **2.** Várjon 30 másodpercet.
- **3.** Csatlakoztassa a tápkábelt a lapolvasóhoz, és kapcsolja be a lapolvasót. 30 másodperc után a tápellátásjelző LED bekapcsol folyamatos zöld fénnyel, és a figyelmeztető LED kikapcsol.

## **A HP lapolvasószoftver eltávolítása és újratelepítése**

Ha a lapolvasó kábelcsatlakozásainak ellenőrzése nem oldotta meg a problémát, akkor lehetséges, hogy a problémát a nem megfelelően elvégzett telepítés okozta.

A HP lapolvasószoftver eltávolításához és újratelepítéséhez tegye a következőket:

- **1.** Kapcsolja ki a lapolvasót, és ezután húzza ki az USB- vagy Ethernet-kábelt és a tápkábelt a lapolvasóból.
- **2.** Távolítsa el a programot.

**Windows használata esetén:** Használja a **Vezérlőpult Telepítés/törlés** eszközét (Windows Vista esetén a **Programok és szolgáltatások** eszközét) a **HP Scanjet N6350** program eltávolításához, és indítsa újra számítógépet.

- **3.** Ellenőrizze, hogy a **HP online támogatás webhelyen** a **www.hp.com/support** címen elérhető-e szoftverfrissítés az adott lapolvasóhoz.
	- Ha igen, töltse le és telepítse a szoftverfrissítést.
	- Ha nem, a lapolvasóhoz mellékelt HP Lapolvasás szoftver CD segítségével telepítse újra a szoftvert.
- **4.** Csatlakoztassa az USB-kábelt és a tápkábelt a lapolvasóhoz, és kapcsolja be a lapolvasót.

30 másodperc után a tápellátásjelző LED bekapcsol folyamatos zöld fénnyel, és a figyelmeztető LED kikapcsol.

### **A lapolvasóhoz mellékelt harmadik féltől származó programok telepítésével kapcsolatos problémák**

A lapolvasóhoz mellékelt harmadik féltől származó programokat legfeljebb háromszor telepítheti. További licencek vásárlásához nyissa meg a **www.hp.com** webhelyet, keressen rá a lapolvasó típusára, válassza ki a termékbemutató lapot, és kattintson a **Műszaki adatok** vagy a **Kiegészítők** lapra.

## **Probléma az egyéni beolvasási parancsikonok nevének LCD-kijelzőn történő megjelenítésénél**

Egyes nyelveken az egyéni beolvasási parancsikonok nevénél üres karakterek jelenhetnek meg bizonyos speciális karakterek helyett. A probléma megoldásához használjon angol/alap latin karaktereket az egyéni parancsikonok LCD-kijelzőn megjelenő rövidített nevének megadásánál. Egy másik lehetőség: az LCD-kijelzőn megjelenő rövidített nevet lássa el számokból álló előtaggal, amely a parancsikon azonosítására használható.

## **Segítségkérés**

A HP termék optimális kihasználásához tekintse át a HP által biztosított következő terméktámogatási lehetőségeket:

- **1.** Olvassa el az eszközhöz kapott termékdokumentációt.
	- Olvassa el az ebben az útmutatóban található telepítés-hibaelhárítási fejezetet.
	- Olvassa el a lapolvasó felhasználói kézikönyvének hibaelhárítási fejezetét (válassza a **Start** menü **Programok** vagy **Minden Program** parancsát, a**HP**, a **Scanjet**, az **N6350** és a **Felhasználói kézikönyv** elemet, és válassza ki a kívánt formátumot).
	- Olvassa el a lapolvasószoftver súgóját.
- **2.** Látogasson el a **HP online támogatási webhelyére** a **www.hp.com/support** címen, vagy vegye fel a kapcsolatot azzal a kereskedővel, akitől a terméket vásárolta. A HP online ügyfélszolgálata a HP minden vevője számára rendelkezésre áll. Ez a leggyorsabb módja annak, hogy naprakész termékinformációt és szakértői tanácsot kapjon, vagy igénybe vegye az alábbi szolgáltatásokat:
	- Online csevegés és e-mail üzenetek váltása minősített támogatási szakemberekkel
	- Szoftver-, firmware- és illesztőprogram-frissítések a termékhez
	- Hasznos termék- és hibaelhárítási információ a technikai problémák megoldásához
	- Proaktív termékfrissítések, támogatással kapcsolatos hírek és HP-hírlevelek (termékregisztrációt követően vehető igénybe)

#### **3. Telefonos HP támogatási szolgáltatás**

- A támogatási lehetőségek és az ezekhez kapcsolódó díjak termékenként, országonként/térségenként, és nyelvenként eltérőek.
- A díjak és a szabályok előzetes figyelmeztetés nélkül változhatnak. A legfrissebb tudnivalókat a **www.hp.com/support** webhelyen találja meg.

#### **4. A jótállási időn túl**

A korlátozott jótállás időtartamának lejárta után a **www.hp.com/support** webhelyen veheti igénybe az online támogatást.

#### **5. A jótállás meghosszabbítása vagy kiegészítése**

Ha meg szeretné hosszabbítani, vagy ki szeretné egészíteni a termékhez tartozó jótállást, kérjük lépjen kapcsolatba azzal a kereskedéssel, ahol a terméket vásárolta, vagy olvassa el a HP Care Pack szolgáltatás kínálta lehetőségeket a **www.hp.com/ support** címen.

**6.** Ha már vásárolt **HP Care Pack Service** csomagot, olvassa el a szerződésben foglalt terméktámogatási feltételeket.

# **4 Termékjellemzők és jótállás**

Ez a fejezet a HP Scanjet N6350 lapolvasóra, valamint a vele használható tartozékokra vonatkozó jogi és jótállási tudnivalókat, illetve termékjellemzőket ismerteti.

# **A lapolvasó jellemzői**

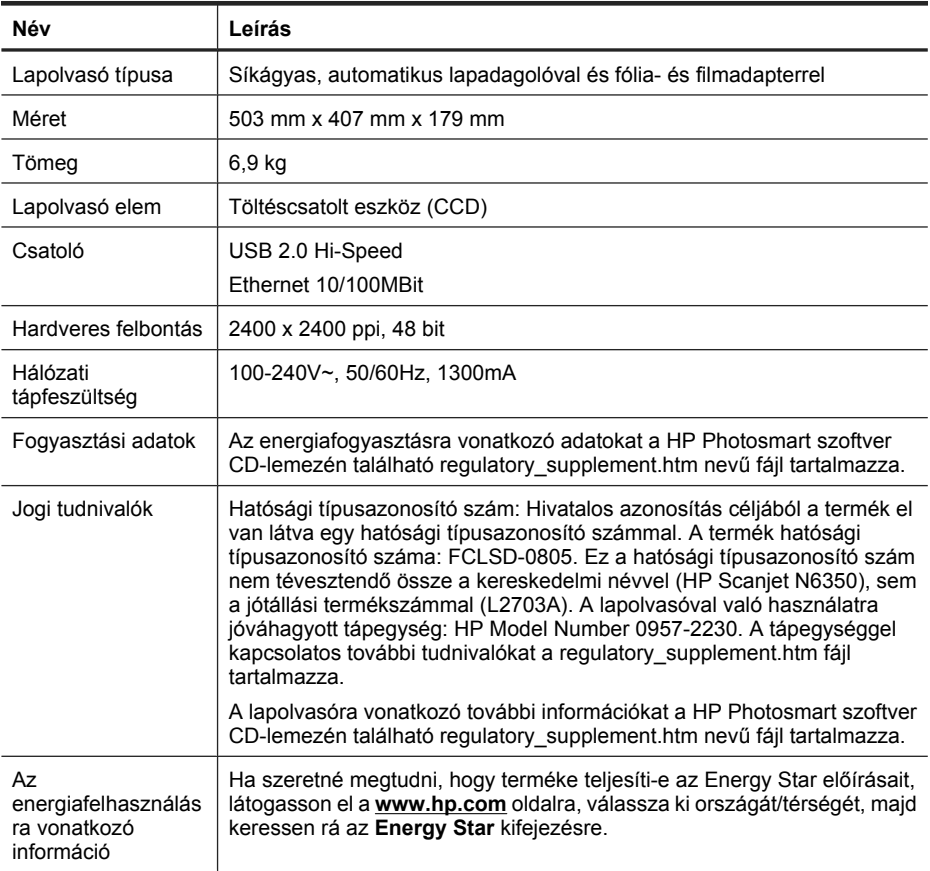

# **A fólia- és filmadapter jellemzői**

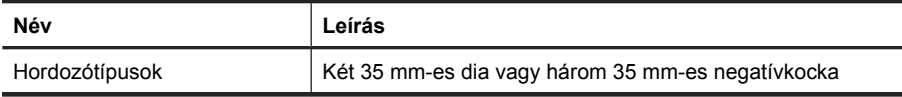

# **Az automatikus lapadagoló jellemzői**

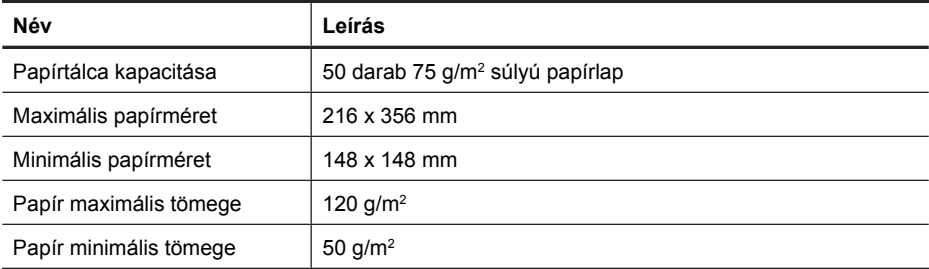

## **Környezeti adatok**

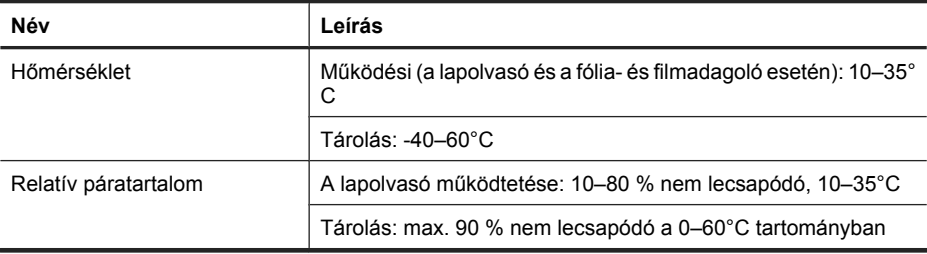

**Megjegyzés** Erős elektromágneses mező közelében előfordulhat, hogy a HP lapolvasó kissé torzít.

**Megjegyzés** A HP fontosnak tartja, hogy a termékeiben jelen lévő vegyi anyagokról tájékoztassa ügyfeleit, az olyan előírásoknak megfelelően, mint például az európai REACH (EK 1907/2006 rendelet, Európai Parlament és Bizottság). A termékben található vegyi anyagokról a következő helyen olvashat: **www.hp.com/go/reach**.

## **Újrahasznosításra és különleges kezelést igénylő anyagokra vonatkozó információk**

Ebben a részben az újrahasznosítással és a különleges kezelést igénylő anyagokkal kapcsolatos tudnivalókat ismertetjük.

## **Újrahasznosítás**

A HP a világ számos országában/térségében egyre több termék-visszavételi és újrahasznosítási programot biztosít, és világszerte együttműködik az elektronikus berendezések újrafelhasználását végző legnagyobb központokkal. A HP a néhány legnépszerűbb termékének újra történő eladásával megóvja az erőforrásokat. A HPtermékek újrahasznosítási információiért látogassa meg a következő weboldalt: **www.hp.com/hpinfo/globalcitizenship/environment/recycle/**

## **A termékben található, különleges kezelést igénylő anyag**

Ez a HP termék olyan anyagokat tartalmaz, amelyek élettartamuk lejárta után különleges kezelést igényelnek. Ezek a következők: higany a lapolvasó és a fólia- és filmadapter fénycsövében (< 5 mg).

A higany leselejtezésére környezetvédelmi megfontolások miatt bizonyos szabályozások vonatkoznak. A lámpaegység ártalmatlanításával vagy újrahasznosításával kapcsolatban forduljon a helyi hatóságokhoz, vagy keresse fel az Electronic Industries Alliance (EIA) webhelyét a **www.eiae.org** címen.

## **A hulladék anyagok megsemmisítése az Európai Unió háztartásaiban.**

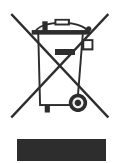

Ha a csomagoláson vagy a terméken ez a szimbólum látható, az azt jelzi, hogy ez a termék nem helyezhető a többi háztartási hulladék közé. Az Ön felelőssége, hogy a leselejtezett terméket leadja egy olyan gyűjtőhelyen, amely gondoskodik az elektromos és elektronikus termékek újrahasznosításáról. A hulladéknak minősülő eszközök elkülönített összegyűjtése és újrahasznosítása segít megóvni a természeti erőforrásokat, s biztosítja, hogy az újrahasznosítás olyan módon történjen, hogy az óvja az ember egészségét és a környezetet. Ha szeretné tudni, hogy hol adhatja le újrahasznosításra használt berendezéseit, érdeklődjön a helyi önkormányzatnál, a háztartási hulladékok kezelését végző vállalatnál vagy abban az üzletben, ahol a terméket vásárolta.

# **A Hewlett-Packard korlátozott jótállási nyilatkozata**

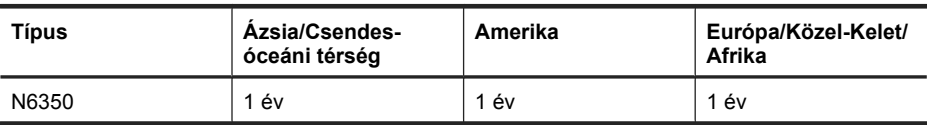

**HP Scanjet N6350** lapolvasó

1. A HP garantálja a végfelhasználónak, hogy a HP által biztosított hardver, tartozékok és egyéb termékek anyagukban és megmunkálásukban hibamentesek lesznek a vásárlás időpontjától a fent olvasható időtartamig. Amennyiben a HP értesítést kap arról, hogy a jótállási időszakon belül a fent említett okokból származó hiba lépett fel, a HP kicseréli vagy megjavítja a hibás terméket. A cseretermékek újak vagy teljesítményükben az új termékkel megegyezők.

2. A HP garantálja, hogy a HP által biztosított szoftver nem fog anyagából vagy megmunkálásából eredően meghibásodni a vásárlás időpontjától a fent megadott időtartam erejéig, amennyiben helyesen telepíti és használja azt. Amennyiben a HP értesítést kap arról, hogy a jótállási időszakon belül a fent említett okokból származó hiba lépett fel, a HP kicseréli a szoftverterméket.

3. A HP nem garantálja a HP termékek megszakítás nélküli vagy hibamentes működését. Ha a HP nem képes kellően rövid idő alatt megjavítani vagy kicserélni a jótállás hatálya alá eső terméket, a HP a termék visszaszolgáltatásakor visszatéríti a vásárlónak a termék árát.

4. A HP termékek tartalmazhatnak újragyártott, az újéval azonos teljesítményű, esetlegesen korábban használt részegységeket.

5. A jótállás nem érvényes az alábbi okokból eredő hibák esetében: (a) helytelen vagy elégtelen karbantartás vagy beállítás, (b) nem a HP által biztosított szoftver, illesztők, alkatrészek vagy egyéb tartozékok használata, (c) jogosulatlan módosítás vagy nem rendeltetésszerű használat, (d) a termék üzemeltetési leírásában megadott körülményektől eltérő környezetben való üzemeltetés, (e) nem megfelelő előkészítés vagy karbantartás.

6. A FENTI JÓTÁLLÁS A HELYI JOGSZABÁLYOKNAK MEGFELELŐ MÉRTÉKBEN KIZÁRÓLAGOS, ÉS KIZÁR MINDEN MÁS ÍRÁSBELI VAGY SZÓBELI JÓTÁLLÁST VAGY FELTÉTELT. A HP NEM VÁLLAL SEMMILYEN ELADHATÓSÁGRA, KIELÉGÍTŐ MINŐSÉGRE VAGY ADOTT CÉLRA VALÓ FELHASZNÁLHATÓSÁGRA VONATKOZÓ VÉLELMEZETT JÓTÁLLÁST SEM. Egyes országokban/térségekben, államokban és tartományokban a törvény előírása szerint nincs korlátozva a vélelmezett jótállás időtartama, így a fenti korlátozás és kizárás nem vonatkozik mindenkire. Ez a jótállás meghatározott jogokat biztosít, de ezeken felül a vásárló az adott országtól/térségtől függően egyéb jogokkal is rendelkezhet.

7. A HP korlátozott jótállása minden olyan országban/térségben érvényes, ahol a HP terméktámogatási szolgáltatása igénybe vehető, és ahol az adott termék szerepel a megvásárolható HP termékek listáján. A jótállási szolgáltatás hatásköre az egyes országokban/térségekben érvényben lévő jogi szabályozásnak megfelelően változhat. A HP nem fogja megváltoztatni a termék alakját, felépítését vagy működési módját annak érdekében, hogy olyan országokban/térségekben is működőképes legyen, amelyekben jogi vagy szabványügyi okokból a termék üzemeltetése nincs előirányozva.

8. A HELYI JOGI SZABÁLYOZÁS ÁLTAL MEGHATÁROZOTT MÉRTÉKBEN KIZÁRÓLAG E JÓTÁLLÁSI NYILATKOZATBAN LEÍRT JOGORVOSLATOKRA VAN LEHETŐSÉG. A FENTIEK KIVÉTELÉVEL A HP ÉS BESZÁLLÍTÓI SEMMINEMŰ FELELŐSSÉGET NEM VÁLLALNAK AZ ADATVESZTÉSÉRT, ÉS SEMMILYEN KÖZVETLEN, KÜLÖNLEGES, VÉLETLEN, KÖZVETETT VAGY EGYÉB KÁRÉRT (BELEÉRTVE AZ ELMARADT HASZNOT ÉS AZ ADATVESZTÉST IS), KELETKEZZEN AZ SZERZŐDÉSBŐL, CSELEKMÉNYBŐL VAGY EGYÉB ÚTON. Egyes országok/ térségek, államok vagy tartományok jogszabályai nem teszik lehetővé a véletlen és közvetett károk kizárását vagy korlátozását, ezért a fenti kizárás vagy korlátozás nem minden felhasználóra vonatkozik.

9. A JOGSZABÁLYOKBAN SZABÁLYOZOTT ESETEK KIVÉTELÉVEL A JELEN NYILATKOZATBAN FOGLALT JÓTÁLLÁSI FELTÉTELEK NEM ZÁRJÁK KI, NEM KORLÁTOZZÁK ÉS NEM MÓDOSÍTJÁK A TERMÉK ELADÁSÁRA VONATKOZÓ KÖTELEZŐ, TÖRVÉNY ÁLTAL SZABÁLYOZOTT JOGOKAT, HANEM AZOK KIEGÉSZÍTÉSEKÉNT ÉRTELMEZENDŐK.

#### © 2009 Hewlett-Packard Development Company, L.P.

www.hp.com

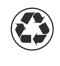

En az %10 oranında kullanılmıs kagıt içeren, en az %50 oranında tamamen geri dönüstürülmüs elyafa basılmıstır

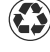

Vytišteno na papíru obsahujícím nejméne 50 % plne recycklovaného vlákna a nejméne 10 % spotrebitelského odpadu

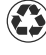

Vytlacené na papieri s minimálnym obsahom 50 % recyklovaných vlákien a 10 % odpadového papiera

Készült legalább 50%-ban újrahasznosított rostot tartalmazó és legalább 10%-ban használt papírból

Basım Yeri: Almanya Vytišteno v Nemecku Vytlacené v Nemecku Nyomtatás helye: Németország

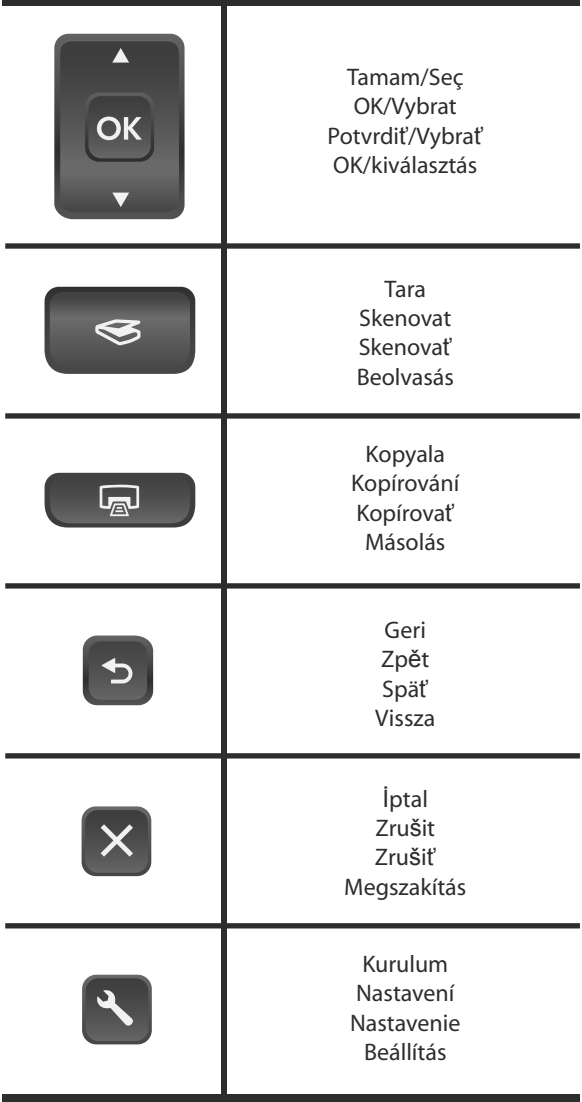

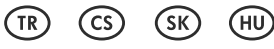

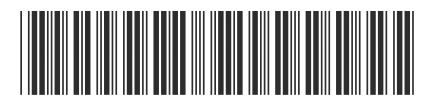

L2703-90007

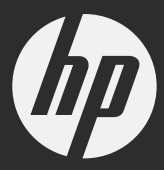